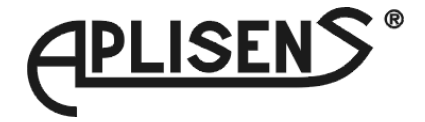

# **USER MANUAL for**

# **[MultiCon](#page-91-0)**

## **device type: [PMS-110R](#page-91-0) [X/X/X-1-X-0XX](#page-91-0)**

firmware version: [1.03](#page-91-0) or higher

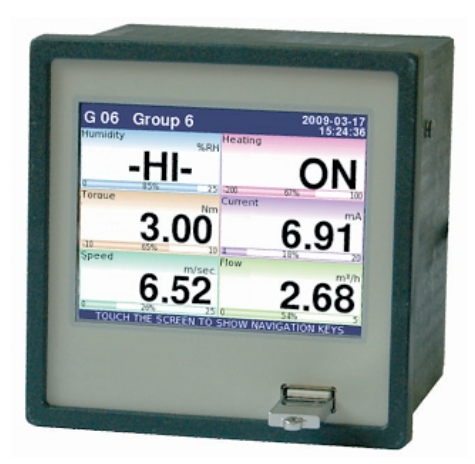

 $\epsilon$ 

Read the user's manual carefully before starting to use the unit or software. Producer reserves the right to implement changes without prior notice.

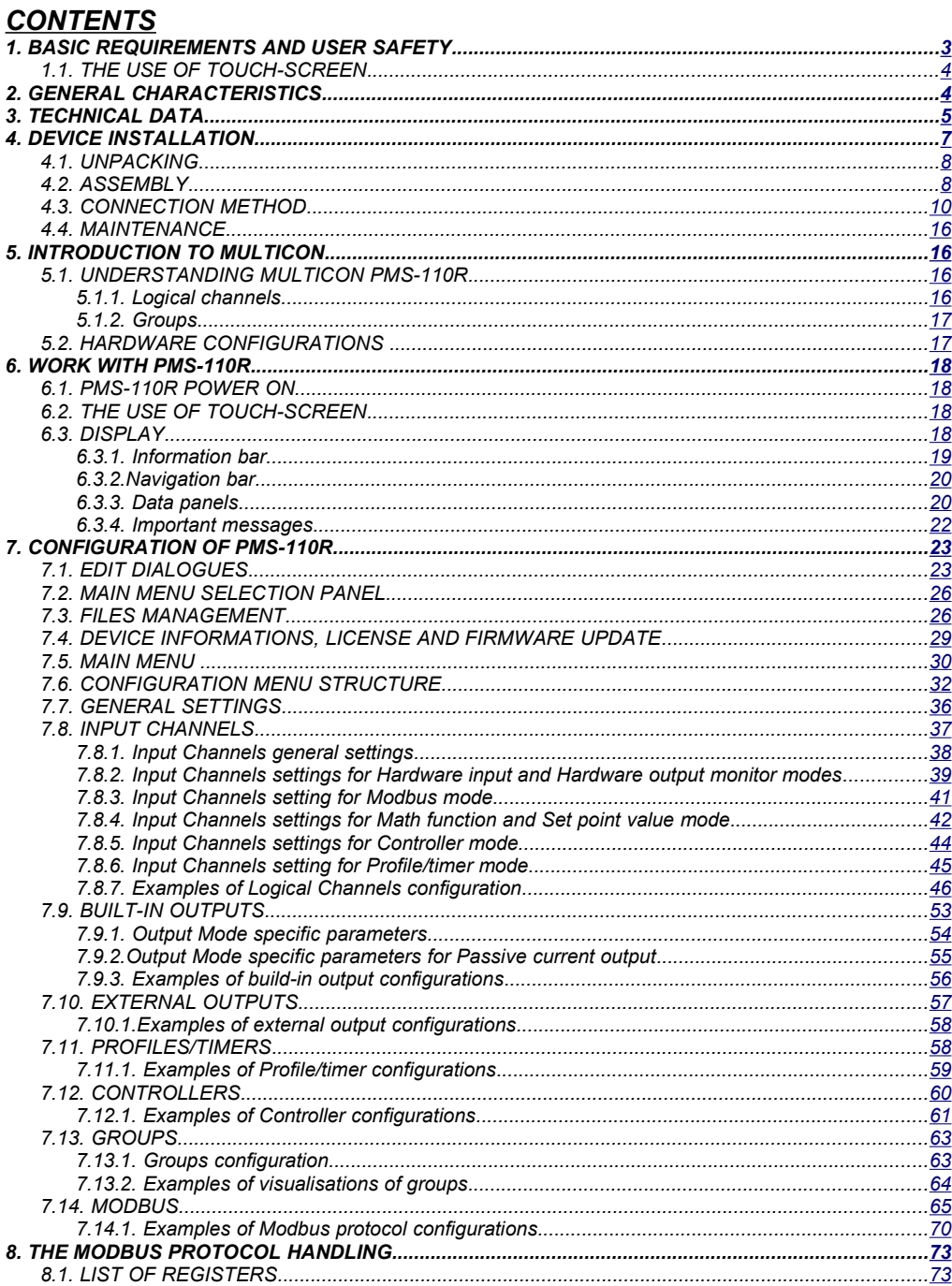

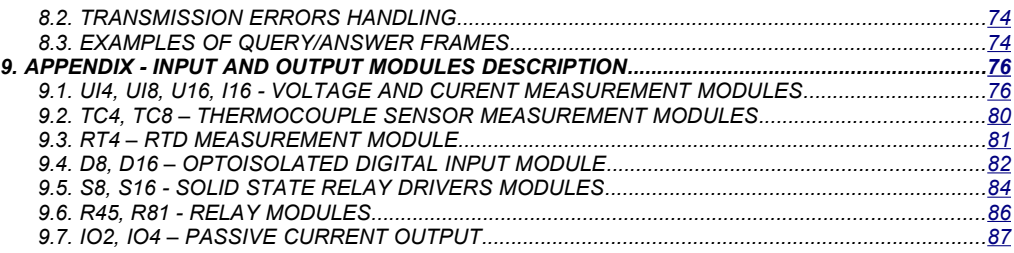

#### *Explanation of symbols used in the manual:*

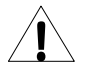

*- This symbol denotes especially important guidelines concerning the installation and operation of the device. Not complying with the guidelines denoted by this symbol may cause an accident, damage or equipment destruction.*

#### *IF THE DEVICE IS NOT USED ACCORDING TO THE MANUAL THE USER IS RESPONSIBLE FOR POSSIBLE DAMAGES.*

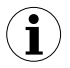

**!**

*- This symbol denotes especially important characteristics of the unit. Read any information regarding this symbol carefully*

## <span id="page-2-0"></span> *1. BASIC REQUIREMENTS AND USER SAFETY*

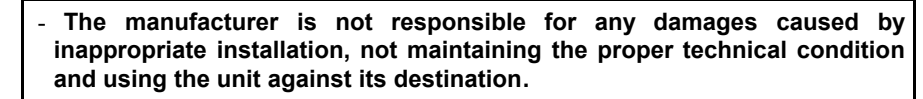

- Installation should be conducted by qualified personnel . During installation all available safety requirements should be considered. The fitter is responsible for executing the installation according to this manual, local safety and EMC regulations.
- The unit must be properly set-up, according to the application. Incorrect configuration can cause defective operation, which can lead to unit damage or an accident.
- **If in the case of a defect of unit operation there is a risk of a serious threat to the safety of people or property additional, independent systems and solutions to prevent such a threat must be used.**
- **The unit uses dangerous voltage that can cause a lethal accident. The unit must be switched off and disconnected from the power supply prior to starting installation of troubleshooting (in the case of malfunction).**
- Neighbouring and mating equipment must meet the requirements of appropriate standards and regulations concerning safety and be equipped with adequate anti-overvoltage and anti-interference filters.

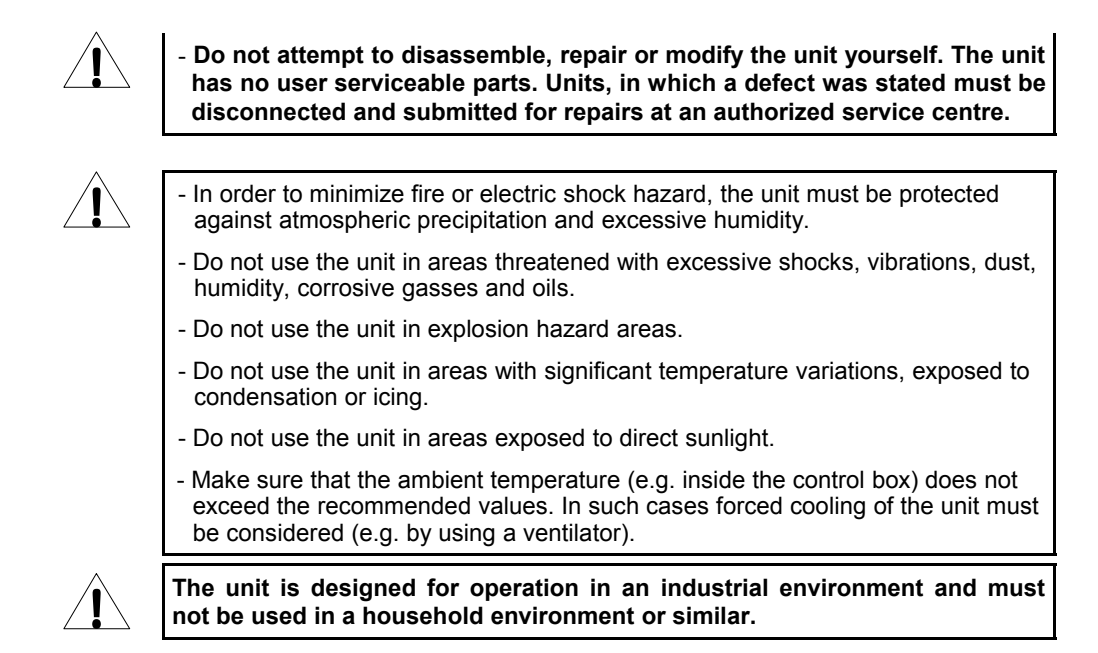

## <span id="page-3-1"></span> *1.1. THE USE OF TOUCH-SCREEN*

It is prohibited to use pointers with sharp edges (like knifes, scissors, needles, wires, nails, bolts etc.) while work with touch-screen. It is strongly recommended to use special stylus made of plastic or other soft material with smooth ends (for example stylus delivered with the device). The display of **[PMS-110R](#page-91-0)** should be also protected against aggressive substances and extremely high and low temperatures that can cause damages.

## <span id="page-3-0"></span> *2. G ENERAL CHARACTERISTICS*

**[MultiCon](#page-91-0) [PMS-110R](#page-91-0)** is a sophisticated multichannel unit which allows simultaneous measurement, visualisation and control of numerous channels. It is ideal for applications where some physical quantities represent state of an object and control of this state is based on concurrent parameters. This device can operate autonomously or with cooperation with external measurement devices and actuators. Essential features of **[PMS-110R](#page-91-0)** are listed and shortly described below.

#### *• Advanced processing unit and system based on LINUX*

High computation efficiency of **[PMS-110R](#page-91-0)** processor allows to run the device under control of LINUX operating system. Such solution makes firmware flexible and gives the possibility of simultaneous operation of many processes (like: measurement, communication, visualisation). Use of LINUX also makes software independent on installed hardware.

#### *• Colour TFT display with Touch-panel*

**[MultiCon](#page-91-0)** displays all data and dialogues on 3,5" 320x240 pixels, colour TFT screen. Full control of the device is realised using build in touch-panel what makes operation with **[PMS-](#page-91-0)[110R](#page-91-0)** easy and intuitive.

#### *• Hardware flexibility and big variety of possible configurations*

**[PMS-110R](#page-91-0)** is designed as modular device consisting of a *base* and optional *input and output modules*. The *base* contains: main processor, display with touch-screen, Switch Mode Power Supply (in two versions: 24V and 85-260V) and basic communication interfaces (USB and RS485). All other modules are optional and can be installed inside the device according to customer's order. There are three slots designed for installation of measurement and output modules and one (fourth) slot for advanced communication module (additional USB Host, 2x RS-485/RS-232 and Ethernet). Basic measurement modules are: 4/8/16x Voltage/Current input module, 4x RTD input module and 4/8x TC input module, 8/16x Optoisolated digital input. As output modules can be installed: 8/16x SSR driver module, 4/8x Relay modules or 2/4x Passive current output module.

#### *• Freedom of data sources, presentation modes and controlling methods*

Multi level structure of **[PMS-110R](#page-91-0)** firmware allows user for free selection of presented data sources, presentation modes and controlling methods. **[PMS-110R](#page-91-0)** displays values of virtual *logical channels* which can be fed with measurement data from build in physical channels or measurement data from remote channels (other devices connected to the **[PMS-110R](#page-91-0)** by RS-485 interface), or output states and quantities (looped back results of controlling processes), generate profiles/timers by user or also mathematical combination of one or more other *logical channels*. All of them can be freely named and described by user, and presented in many forms: as numerical values, vertical and horizontal charts, vertical and horizontal bars and as needles. Every *logical channel* (visualised or not) can be used as an input data of one or more controlling process. **[PMS-110R](#page-91-0)** implements many different controlling methods: above and below defined level, inside and outside of defined range (both with programmable hysteresis and delay of relay on and off ) and PID. Controlling processes can drive build in physical output or virtual outputs which can be used as input of *logical channels*.

## <span id="page-4-0"></span> *3. TECHNICAL DATA*

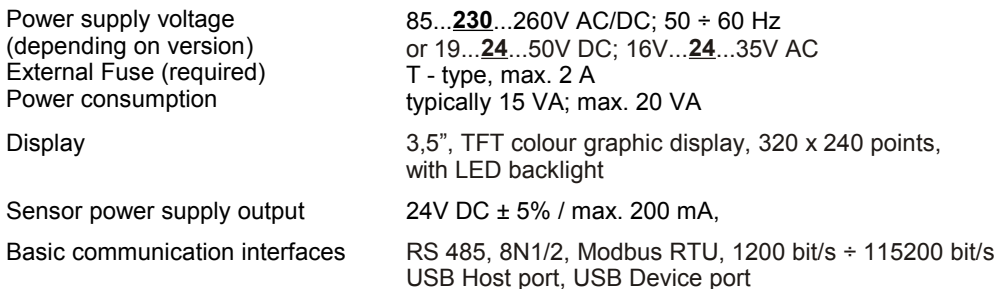

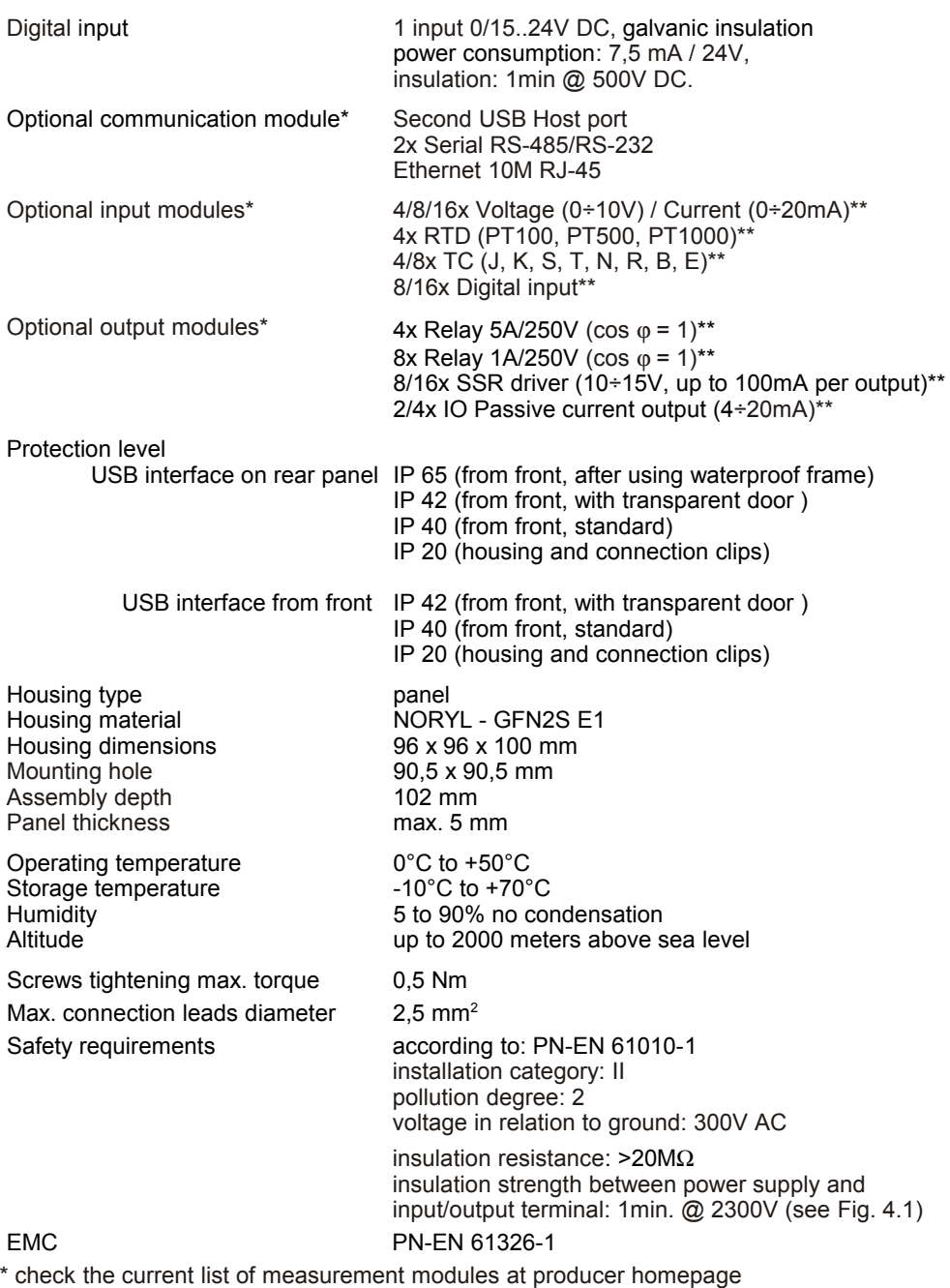

\*\* see the full specification in the appendix

## <span id="page-6-0"></span> *4. DEVICE INSTALLATION*

The unit has been designed and manufactured in a way assuring a high level of user safety and resistance to interference occurring in a typical industrial environment. In order to take full advantage of these characteristics installation of the unit must be conducted correctly and according to the local regulations.

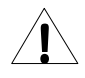

Read the basic safety requirements on page [3](#page-2-0) prior to starting the installation.

- Ensure that the power supply network voltage corresponds to the nominal voltage stated on the unit's identification label.

- The load must correspond to the requirements listed in the technical data.

- All installation works must be conducted with a disconnected power supply.

- Protecting the power supply clamps against unauthorized persons must be taken into consideration.

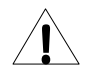

**This is a class A unit. In housing or a similar area it can cause radio frequency interference. In such cases the user can be requested to use appropriate preventive measures.** 

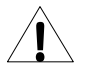

Carefully check that the insulation used with the unit [\(Fig. 4.1\)](#page-6-2) meets the expectations and if necessary use appropriate measures of overvoltage protection. Additionally, assure the maintenance of appropriate installation air and surface insulation gaps.

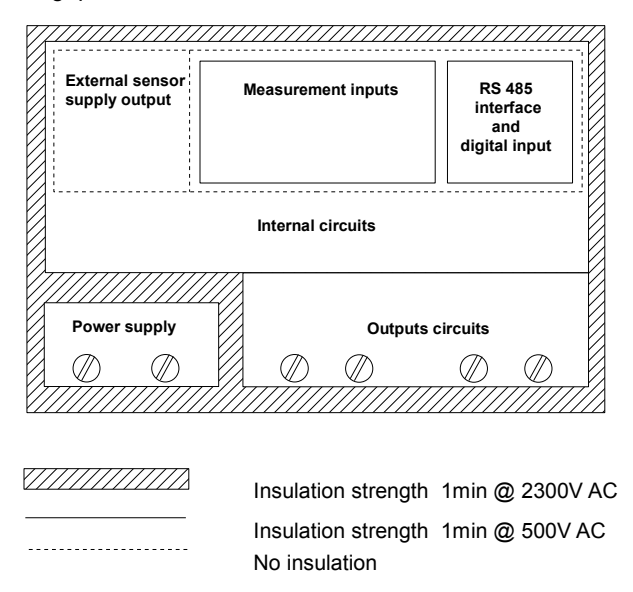

<span id="page-6-2"></span><span id="page-6-1"></span>*Fig. 4.1. Schematic diagram showing the insulation between individual circuits of the unit.*

## <span id="page-7-1"></span> *4.1. UNPACKING*

After removing the unit from the protective packaging, check for transportation damage. Any transportation damage must be immediately reported to the carrier. Also, write down the unit serial number on the housing and report the damage to the manufacturer.

Attached with the unit please find:

- assembly brackets 2 pieces,
- warranty,
- user's manual for **[PMS-110R](#page-91-0)** unit (device)

## <span id="page-7-0"></span> *4.2. ASSEMBLY*

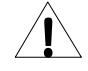

The unit is designed for mounting indoor inside housings (control panel, switchboard) assuring appropriate protection against electric impulse waves. Metal housing must be connected to the grounding in a way complying with the governing regulations.

- Disconnect the power supply prior to starting assembly.
- Check the correctness of the performed connections prior to switching the unit on.

In order to assembly the unit, a  $90.5 \times 90.5$  mm mounting hole [\(Fig.](#page-7-2) 4.2) must be prepared. The thickness of the material of which the panel is made must not exceed 5mm. When preparing the mounting hole take the grooves for catches located on both sides of the housing into consideration [\(Fig.](#page-7-2) 4.2). Place the unit in the mounting hole inserting it from the front side of the panel, and then fix it using the brackets [\(Fig.](#page-8-0) 4.3). The minimum distances between assembly holes' axes - due to the thermal and mechanical conditions of operation - are 115 mm x 115 mm ([Fig.](#page-9-1) [4.5\)](#page-9-1).

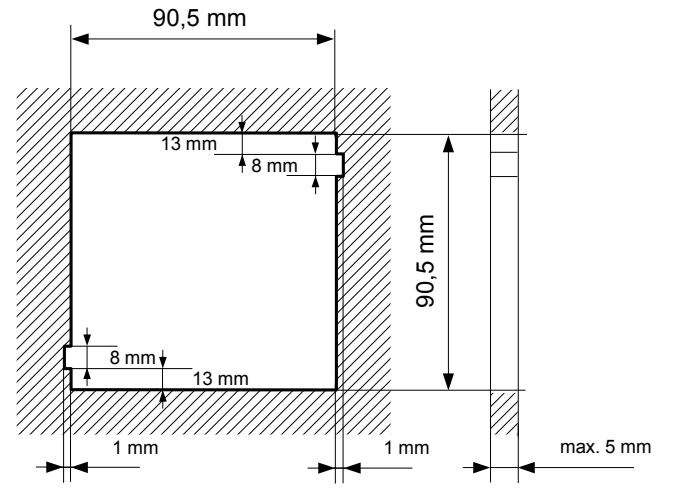

<span id="page-7-2"></span>*Fig. 4.2. Mounting hole dimensions*

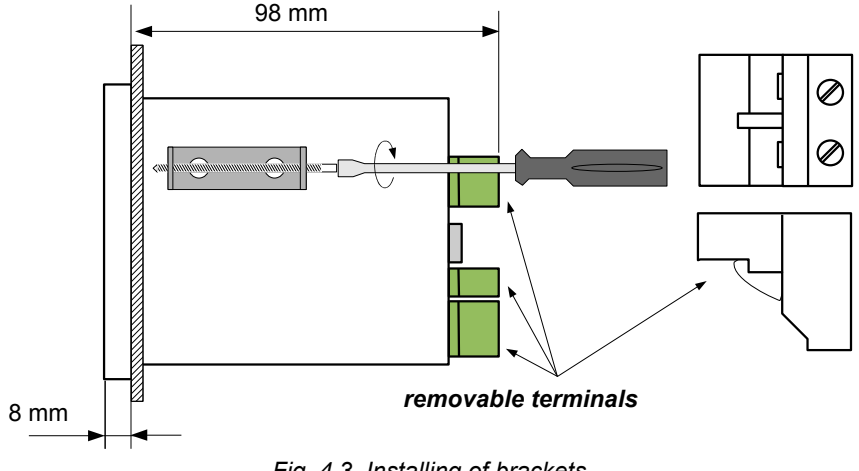

<span id="page-8-0"></span>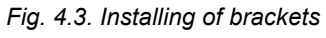

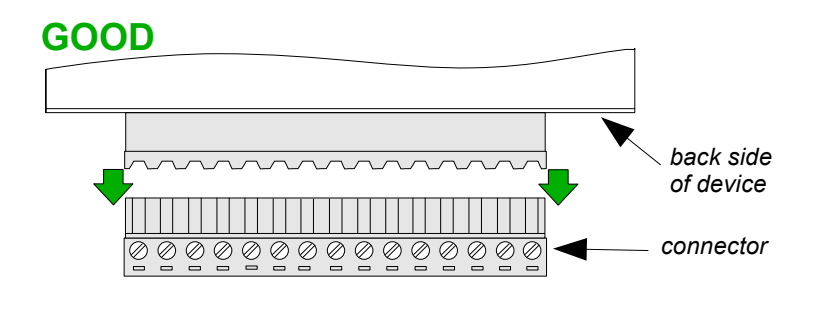

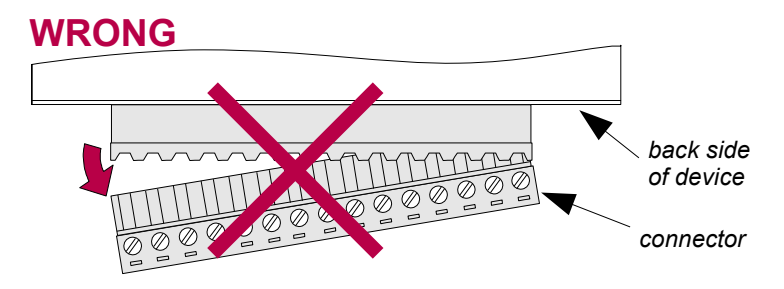

*Fig. 4.4. Connectors removing method*

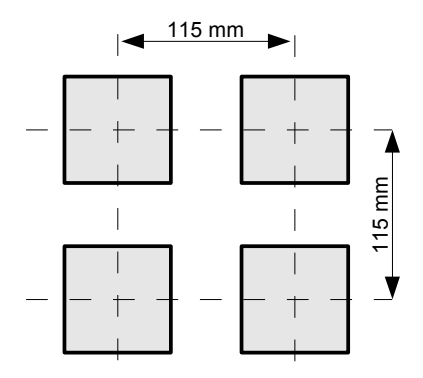

<span id="page-9-1"></span>*Fig. 4.5. Minimum distances when assembly of a number of units*

## <span id="page-9-0"></span> *4.3. CONNECTION METHOD*

#### *Caution*

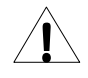

Installation should be conducted by qualified personnel. During installation all available safety requirements should be considered. The fitter is responsible for executing the installation according to this manual, local safety and EMC regulations.

- The unit is not equipped with an internal fuse or power supply circuit breaker. Because of this an external time-delay cut-out fuse with minimal possible nominal current value must be used (recommended bipolar, max. 2A) and a power supply circuit-breaker located near the unit. In the case of using a monopolar fuse it must be mounted on the phase cable (L).

- The power supply network cable diameter must be selected in such a way that in the case of a short circuit of the cable from the side of the unit the cable shall be protected against destruction with an electrical installation fuse.

- Wiring must meet appropriate standards and local regulations and laws.

- In order to secure against accidental short circuit the connection cables must be terminated with appropriate insulated cable tips.

- Tighten the clamping screws. The recommended tightening torque is 0.5 Nm. Loose screws can cause fire or defective operation. Over tightening can lead to damaging the connections inside the units and breaking the thread.

- In the case of the unit being fitted with separable clamps they should be inserted into appropriate connectors in the unit, even if they are not used for any connections.

**- Unused clamps (marked as n.c.) must not be used for connecting any connecting cables (e.g. as bridges), because this can cause damage to the equipment or electric shock.** 

#### - If the unit is equipped with housing, covers and sealing packing, protecting against water intrusion, pay special attention to their correct tightening or clamping. In the case of any doubt consider using additional preventive measures (covers, roofing, seals, etc.). Carelessly executed assembly can increase the risk of electric shock.

- After the installation is completed do not touch the unit's connections when it is switched on, because it carries the risk of electrical shock.

#### **Due to possible significant interference in industrial installations appropriate measures assuring correct operation of the unit must be applied. To avoid the unit of improper indications keep recommendations listed below.**

- Avoid common (parallel) leading of signal cables and transmission cables together with power supply cables and cables controlling induction loads (e.g. contactors). Such cables should cross at a right angle.
- Contactor coils and induction loads should be equipped with anti-interference protection systems, e.g. RC-type.
- Use of screened signal cables is recommended. Signal cable screens should be connected to the earthing only at one of the ends of the screened cable.
- In the case of magnetically induced interference the use of twisted couples of signal cables (so-called "spirals") is recommended. The spiral (best if shielded) must be used with RS-485 serial transmission connections.
- In the case of interference from the power supply side the use of appropriate antiinterference filters is recommended. Bear in mind that the connection between the filter and the unit should be as short as possible and the metal housing of the filter must be connected to the earthing with largest possible surface. The cables connected to the filter output must not run in parallel with cables with interference (e.g. circuits controlling relays or contactors).

Connections of power supply voltage and measurement signals are executed using the screw connections on the back of the unit's housing.

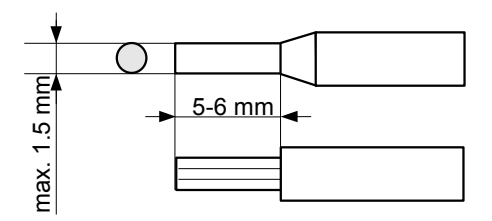

*Fig. 4.6. Method of cable insulation replacing and cable terminals dimensions*

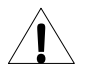

**!**

**All connections must be made while power supply is disconnected !**

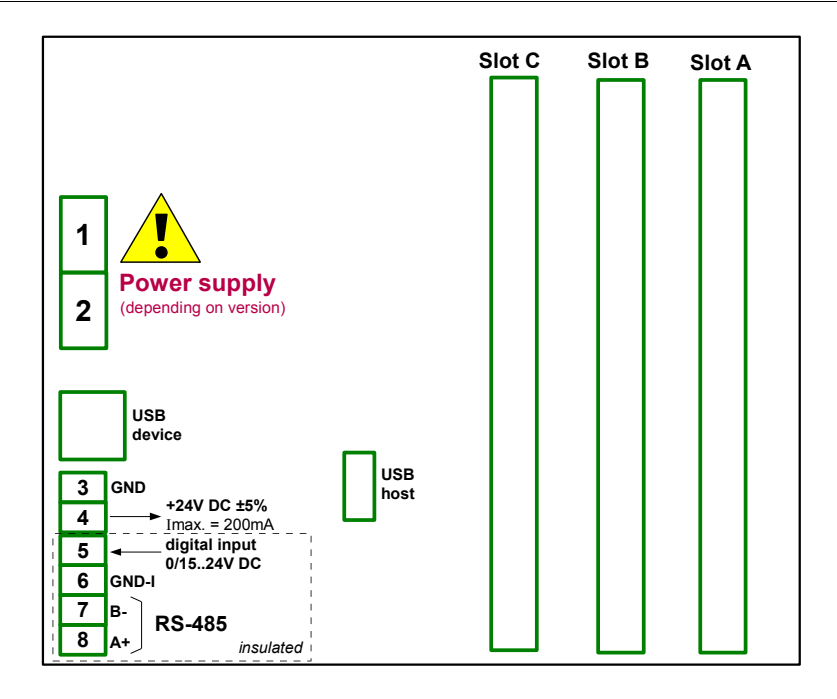

<span id="page-11-0"></span>*Fig. 4.7. Terminals description*

**i**

Only most left terminals (Power supply, USB Device port, Sensor supply output, Digital input and RS-485) are standard. Advanced communication module (additional serial, USB and Ethernet interfaces), and three input/output modules (slot A, slot B, slot C) showed in [Fig.](#page-11-0) 4.7 depends on customer's order. According to the order these terminals can look differently or be not present. Terminals and connections of available modules are shown on [Fig.](#page-12-0) 4.9[-4.12.](#page-13-0)

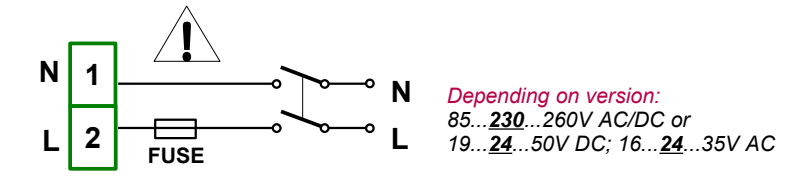

*Fig. 4.8. Connection of power supply*

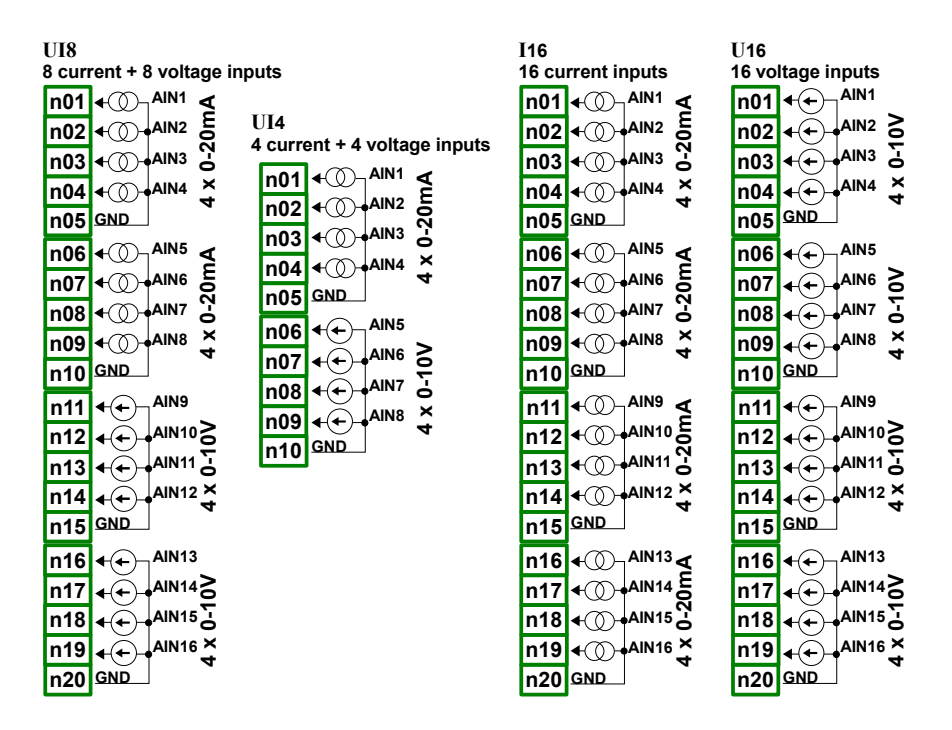

<span id="page-12-0"></span>*Fig. 4.9. Available current and voltage input modules*

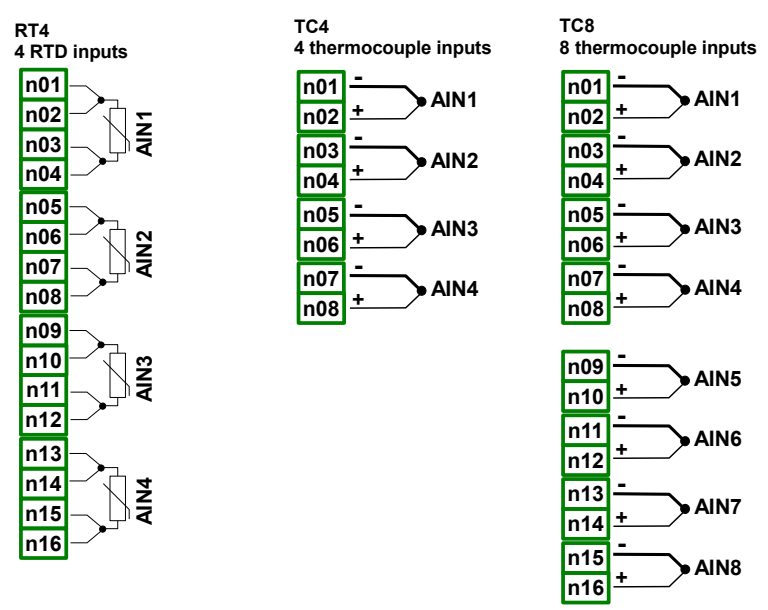

*Fig. 4.10. Available RTD and TC input modules*

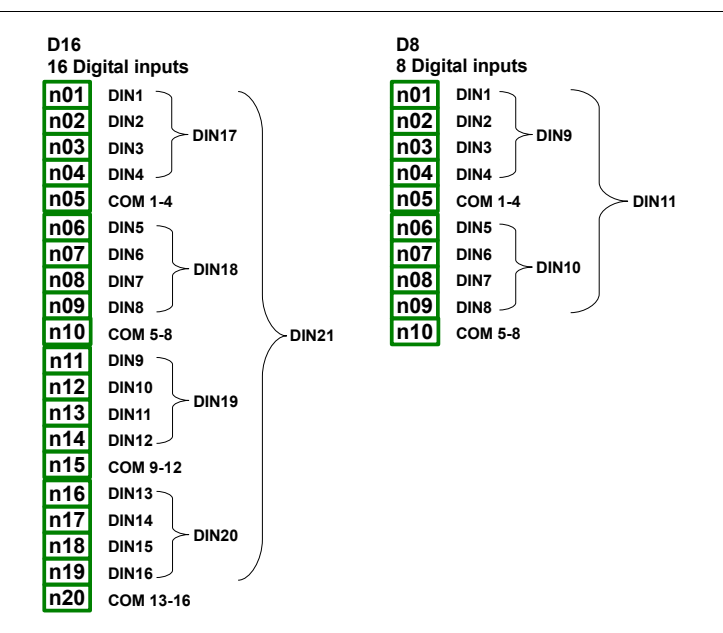

*Fig. 4.11. Available Digital input modules*

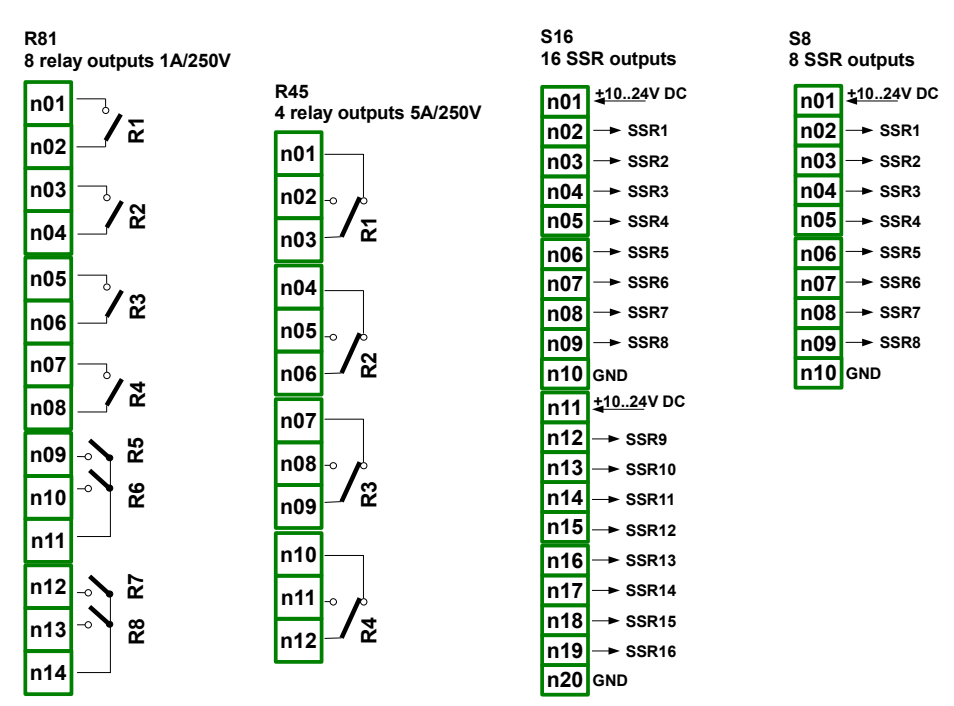

<span id="page-13-0"></span>*Fig. 4.12. Available output modules*

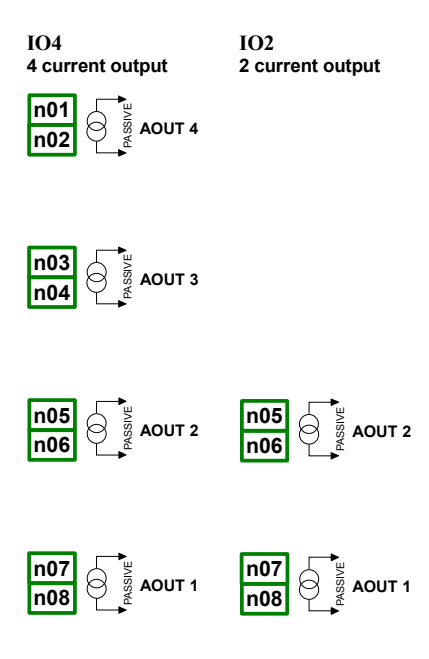

*Fig. 4.13. Available passive current output*

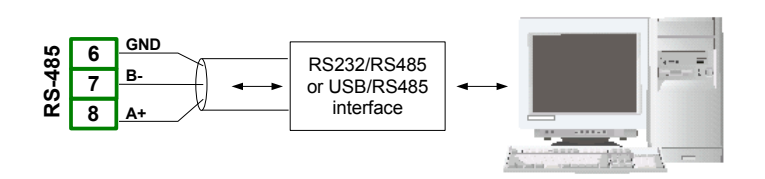

*Fig. 4.14. Connection of RS-485 transmission signals*

The **[PMS-110R](#page-91-0)** device supports the following converters:

- USB / RS-485 converter (**[SRS-USB/4-Z45](#page-91-0)**)
- RS-232 / RS-485 converter (**[SRS-2/4-Z45](#page-91-0)**)

## <span id="page-15-3"></span> *4.4. MAINTENANCE*

The unit does not have any internal replaceable or adjustable components available to the user. Pay attention to the ambient temperature in the room where the unit is operating. Excessively high temperatures cause faster ageing of the internal components and shorten the fault-free time of unit operation.

In cases where the unit gets dirty do not clean with solvents. For cleaning use warm water with small amount of detergent or in the case of more significant contamination ethyl or isopropyl alcohol.

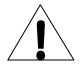

Using any other agents can cause permanent damage to the housing.

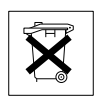

Product marked with this symbol should not be placed in municipal waste. Please check local regulations for disposal and electronic products.

## <span id="page-15-2"></span> *5. INTRODUCTION TO M[ULTI](#page-91-0)CON*

## <span id="page-15-1"></span> *5.1. UNDERSTANDING M[ULTI](#page-91-0)CON [PMS-110R](#page-91-0)*

The **[MultiCon](#page-91-0) [PMS-110R](#page-91-0)** were developed as universal multichannel controller. To maintain this concept also its firmware was written with multi level structure. The device runs under control of LINUX operating system keeping all subsystems ready to use and allowing independent and simultaneous operation of many processes (communication, data acquisition, post-processing, visualisation etc.). Such approach gives great advantages of highest level application, making it flexible and dynamically configurable. Similarly data structures and streams was implemented in a quite different way than in most of similar devices. The main difference is the concept of *Logical Channels* as a bridge: physical inputs and outputs visualisation and controlling processes. Designers of **[MultiCon](#page-91-0)** decided to use such solution to increase functionality of the device and make software near fully independent on the hardware.

#### <span id="page-15-0"></span> *5.1.1. Logical channels*

*Logical Channel* is a data stream existing in memory of the device, having it's name and could be displayed, used as input data for controlling process (or processes), controlling of physical output or as input data of other *Logical Channels.* The **[PMS-110R](#page-91-0)** can contain as much as 60 *Logical Channels*, every of these channels can be configured to represent: measurement data from build in physical input channels, states and output data of physical output channels, states and data coming from outputs of controlling processes, states of virtual input channels and timers, or mathematical combination of other *Logical Channels*. To make visualization more clear *Logical Channels* can be gather into a *Groups*.

#### <span id="page-16-1"></span> *5.1.2. Groups*

The *Group* is a set of 1-6 *Logical Channels*. **[PMS-110R](#page-91-0)** can visualize on the same screen only channels belonging to the same *Group,* additionally *Groups* has their individual names what makes operation with device very clear. Every *Logical Channel* can belong to one or more groups simultaneously, and also not to belong to any group (then may not be visualized, but still can be used for other processes). It is common that channels belonging to the same *Group* are related one to another in some way (for example representing parameters of single object or representing similar parameters of few separate objects) but it is also possible to create a *Group* consist of completely unrelated channels.

The use of *Groups*, *Logical Channels* and mathematical combinations of them gives incredible flexibility of the software, allowing easy designing or advanced controlling methods and its visualisation with low cost **[MultiCon](#page-91-0) [PMS-110R](#page-91-0)**.

#### *Example:*

We can measure only *voltage* and *current* of some heater, but we would like to observe and control average power emitted by this heater. First at all we define 3 *Logical Channels*  first fed with data from *voltage* input, second fed with data from *current* input, and third fed by result of multiplication of *Logical Channels* 1 and 2 then gather them into a single *Group* named *HEATER*. In this way we can display 3 graphs on the screen: voltage, current and power of the heater. Moreover the third channel can then be used as input for regulation of power emitted by the heater and control build in physical relay. Additionally state of the relay can fed fourth *Logical Channel*. To display state of the relay, it is necessary to add it to the same *Group* together with previous three channels.

#### <span id="page-16-0"></span> *5.2. HARDWARE CONFIGURATIONS*

The functionality of **[PMS-110R](#page-91-0)** can be fit to the user's needs. The *base* of **[PMS-110R](#page-91-0)** contains: main processor, display with touch-screen, Switch Mode Power Supply (in one of two versions: 24V and 85-260V) and basic communication interfaces like USB and RS485. See [Fig.](#page-11-0) 4.7 - most left connectors. All other modules are optional and can be installed inside the device according to customer's order. Next to basic connectors is a place of advanced communication module. In the simplest version this module can be equipped only with rear USB Host connector (this is standard fitments for IP-65 version of the **[PMS-110R](#page-91-0)**). Full version of this module contains also 2 additional serial ports (RS485 and RS485 split with RS232) and 10Mb Ethernet RJ-45 connector.

Three slots designed for build in hardware inputs and outputs are installed on the right side of the case (see [Fig.](#page-11-0) 4.7, terminals marked: slot A, slot B and slot C). The actual view of these terminals varies depend on module type. Shortened descriptions of available modules' terminals are shown on [Fig.](#page-12-0) 4.9[-4.12.](#page-13-0) Measurement and actuators modules are constantly developed, so current list of available modules varies (visit producer homepage to check current list of **[PMS-110R](#page-91-0)** modules). Basic measurement modules are: 4/8/16x Voltage/Current input module, 4x RTD input module and 4/8x TC input module. Output modules are: 8/16x SSR driver module or 8x Relay 1A/250V, 4x Relay 5A/250V modules and 2/4x IO passive current output.

## <span id="page-17-3"></span> *6. WORK WI TH [PMS-110R](#page-91-0)*

#### <span id="page-17-2"></span> *6.1. [PMS-110R](#page-91-0) POWER ON*

After power on a starting Logo is showed on **[PMS-110R](#page-91-0)** display. While operation system is being loaded a progress bar is visible in the middle of the screen. After that main application is stared. During this process screen may stay dimmed by 3-5 seconds. Please wait until end of this operation before starting to operate with the device.

## <span id="page-17-1"></span> *6.2. THE USE OF TOUCH-SCREEN*

It is prohibited to use pointers with sharp edges (like knifes, scissors, needles, wires, nails, bolts etc.) while work with touch-screen. It is strongly recommended to use special stylus made of plastic or other soft material with smooth ends (for example stylus delivered with the device). The display of **[PMS-110R](#page-91-0)** should be also protected against aggressive substances and extremely high and low temperatures that can cause damages.

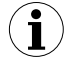

For cleaning a special liquid designed for LCD screens and soft cloth should be used.

## <span id="page-17-0"></span> *6.3. DISPLAY*

**[MultiCon](#page-91-0)** displays all data and dialogues on 3,5" 320x240 pixels, colour TFT screen. New devices has display protected with transparent thin foil. This protective layer should be removed before use to ensure perfect visibility of pictures and sensitivity of touch-screen which is used to operate with the device.

While normal operation **[PMS-110R](#page-91-0)** displays data in a form selected by user, but at any time it is possible to switch presentation mode or enable configuration dialogue boxes. All details of the user interface are fit up to make use of device easy and intuitive. To change displaying mode or enter menu touch the screen of **[PMS-110R](#page-91-0)** with stylus. Further information about menu and presentation modes are described in further chapters.

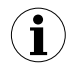

Detailed description of all elements visible on the screen are contained in further chapters.

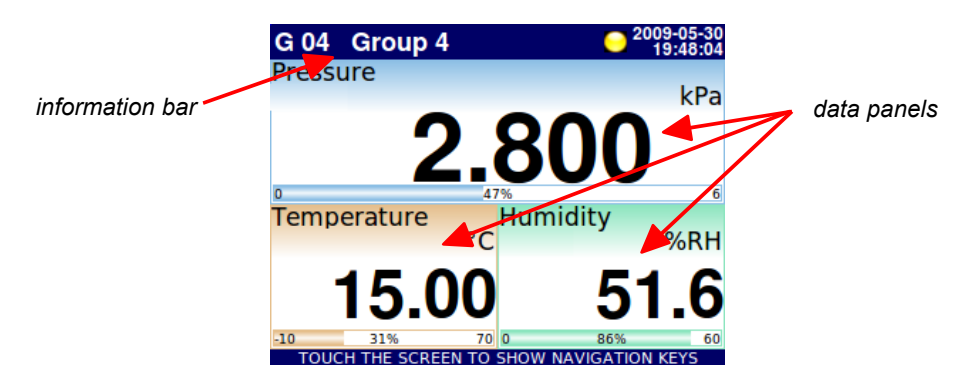

*Fig. 6.1. Typical view of [PMS-110R](#page-91-0) main application*

#### <span id="page-18-0"></span> *6.3.1. Information bar*

Information bar informs user about current group, logging, date and time. In place of standard name it is possible to enter more descriptive for clearance. Logging indicator used to show the operations related to logging. Indicator may shine in 3 colours: grey, blue and yellow which means disable, active and save the samples into memory, respectively. Current date and time presented in upper right corner can be changed using appropriate menu (see chapter: *[CONFIGURATION OF PMS-110R](#page-22-1)*).

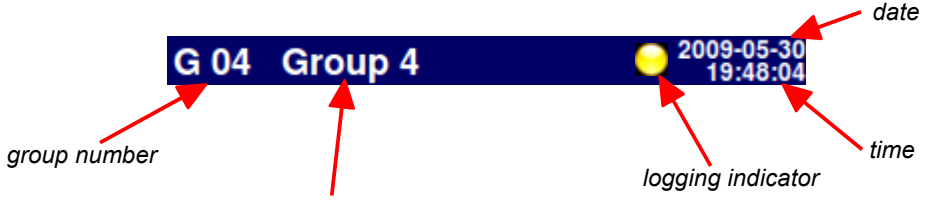

*name of the group which is visible on the display*

*Fig. 6.2. View of information bar*

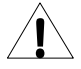

If the logging indicator light yellow (save the samples into memory) don't turn off the device because the date will be lost

#### *6.3.2. Navigation bar*

<span id="page-19-1"></span>The touch of the screen at any place causes displaying of navigation bar.

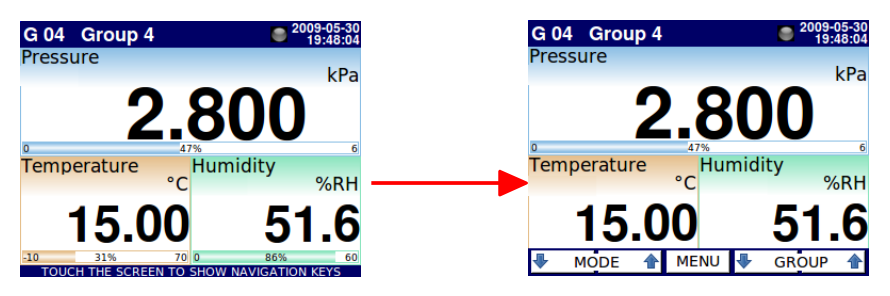

*Fig. 6.3. Main window of device – running navigation bar*

This bar contains three kinds of buttons:

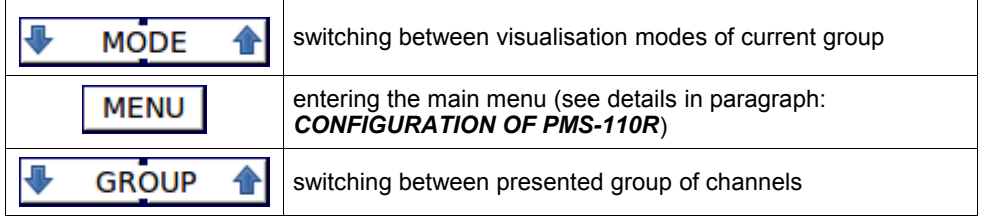

To enter directly into configuration menu of particular channel, press and hold screen over the channel data panel for 3-4 seconds. Similarly to go directly to configuration of displayed group, touch and hold for few seconds upper information bar. In both cases if password is set then user has to enter the password before entering the configuration.

#### <span id="page-19-0"></span> *6.3.3. Data panels*

**i**

The great deal of screen is being used for channels visualisation. Data can be presented in one of few modes (as numerical values, as charts, as bars and as needles). All channels of current group are simultaneously presented in the same mode. In the current version of software there is no possibility to mix different modes in one view. Figures  $6.4 - 6.8$  show examples of different views. The switching between visualisation modes can be done invoking bottom navigation bar and pressing buttons **[MODE↑]** or **[MODE↓]**, (see paragraph: *[Navigation bar](#page-19-1)*)

On every data panel there are available following informations: channel data value, data unit, channel's name and number of *Logical Channel*, on some modes there is also visible percentage indicator of value in the relation to it's full scale.

Every *Group* of *Logical Channels* can be presented in one of 6 modes:

- as numerical values [Fig.](#page-20-2) 6.4
- as horizontal bars [Fig.](#page-20-1) 6.5
- as vertical bars [Fig.](#page-20-1) 6.5
- as horizontal charts [Fig.](#page-20-0) 6.6
- as vertical charts [Fig.](#page-20-0) 6.6
- as needles [Fig.](#page-21-2) 6.7

There is also possibility to show many groups on single screen (Fig. 6.9 ). In this mode particular channels belonging to the same group are displayed one under another, and particular groups are placed side by side. As much as 5 groups can be displayed simultaneously on single screen.

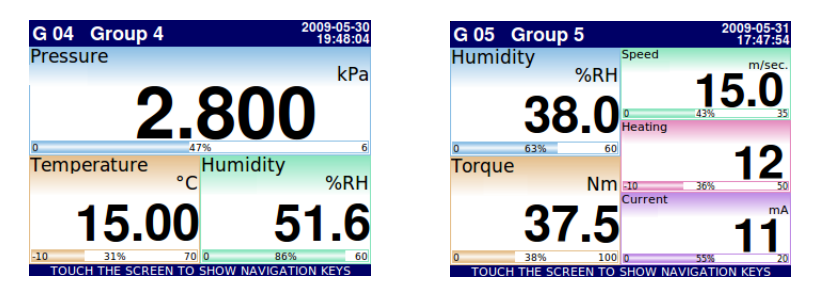

*Fig. 6.4. Examples of Numerical Values presentation mode*

<span id="page-20-2"></span>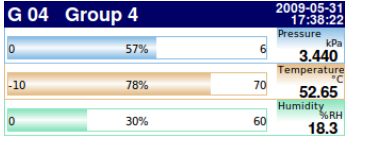

TOUCH THE SCREEN TO SHOW NAVIGATION KEYS

|                 | G 05 Group 5       |              |         |               | 2009-05-31<br>17:49:16 |
|-----------------|--------------------|--------------|---------|---------------|------------------------|
| Humidity<br>%RH | Torque Speed<br>Nm | m/sec.       | Heating | Current<br>mA |                        |
| 58.4            | 56.4               | 24.3         | 16      | 19            |                        |
| 60              | 100                | 35           | 50      | 20            |                        |
| 97%             | 56%                | 69%          | 43%     | 93%           |                        |
| $\bf{0}$        | $\Omega$           | $\mathbf{0}$ | $-10$   | $\bf{0}$      |                        |

<span id="page-20-1"></span>*Fig. 6.5. Examples of Horizontal and Vertical Bars*

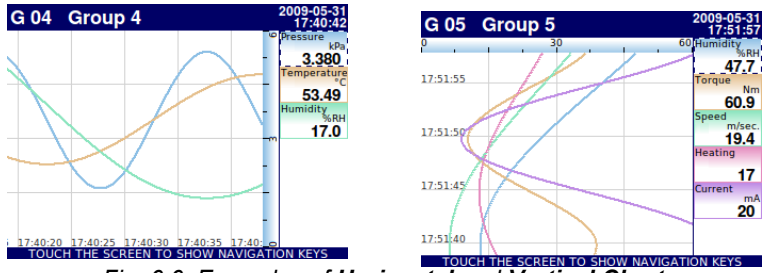

<span id="page-20-0"></span>*Fig. 6.6. Examples of Horizontal and Vertical Charts* 

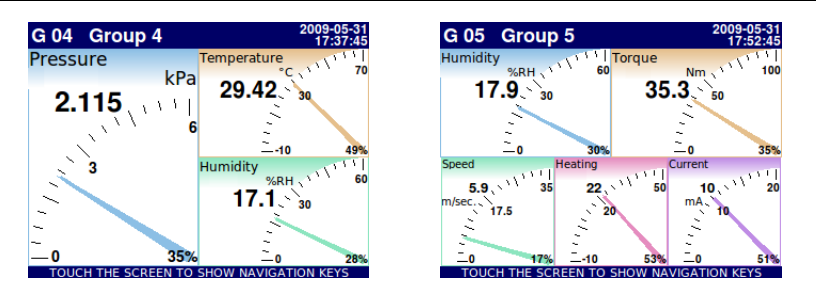

<span id="page-21-2"></span>*Fig. 6.7. Examples of Needles*

| G 06  G 10                       |                          |                                  |                            | 2009-05-3<br>17:44:34     |
|----------------------------------|--------------------------|----------------------------------|----------------------------|---------------------------|
| <b>Flow</b><br>m <sup>3</sup> /h | Relay state              | Pressure<br>kPa                  | Weight<br>kg               | Humidity<br>%RH           |
| -LO-                             | ----                     | 4.310                            | -LO-                       | 15.1                      |
| Pressure<br>kPa                  | Weight<br>kq             | <b>Flow</b><br>m <sup>3</sup> /h | <b>Deviation</b>           | <b>Torque</b><br>Nm       |
| 4.310                            | -LO-                     | -LO-                             | 29                         | 51.4                      |
| <b>PID</b> output                | <b>Deviation</b>         | Current<br>mA                    | Position<br>mm             | Speed<br>m/sec.           |
|                                  | 29                       | -LO-                             | -LO-                       | 4.6                       |
| <b>Temperature Position</b>      | mm                       | <b>Heating</b>                   | <b>Temperature Heating</b> |                           |
| 40.51                            | -LO-                     | 15                               | 40.51                      | 15                        |
| <b>Position</b><br>mm            | <b>Temperature Speed</b> | m/sec.                           | <b>PID</b> output          | Current<br>mA             |
| -LO-                             | 40.51                    | 4.6                              | ----                       | -LO-                      |
| <b>Deviation</b>                 | <b>PID</b> output        | <b>Torque</b><br>Nm              | Pressure<br>kPa            | <b>Flow</b>               |
| 29                               |                          | 51.4                             | 4.310                      | m <sup>3</sup> /h<br>-LO- |
| тонсн                            |                          |                                  | SHOW NAVIGATION KEYS       |                           |

<span id="page-21-1"></span>*Fig. 6.8. Examples of simultaneous presentation of Many Groups*

#### <span id="page-21-0"></span> *6.3.4. Important messages*

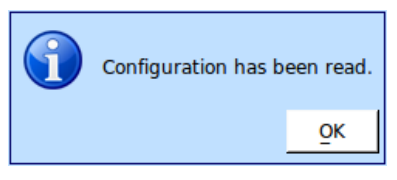

*Fig. 6.9. Information message Fig. 6.10. Question message*

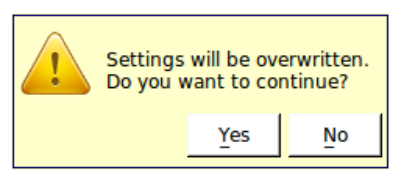

*Fig. 6.11. Warning message Fig. 6.12. Alert message*

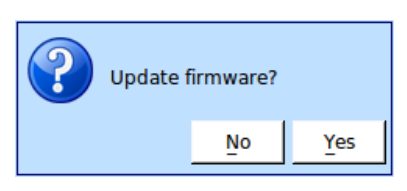

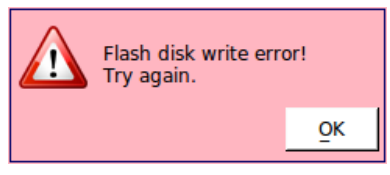

## <span id="page-22-1"></span> *7. CONFIGURATION OF [PMS-110R](#page-91-0)*

## <span id="page-22-0"></span> *7.1. EDIT DIALOGUES*

Configuration process bases on edit dialogues. Some of the dialogues are commonly used by different menus, such dialogues are: text editor – [Fig.](#page-22-4) 7.1 - [7.5,](#page-22-3) values editor – [Fig.](#page-22-2) [7.6,](#page-22-2) and switch mode editor [Fig.](#page-23-0) 7.9. There are also dialogues specific for some settings these specific dialogues are showed and described if necessary.

| Channel 1 |                              |   |   |   |   | abcde             |
|-----------|------------------------------|---|---|---|---|-------------------|
| А         | B                            | Ċ | D | Ė | F | G                 |
| н         |                              |   | K |   | м | N                 |
| о         | P                            | Q | R | S |   | U                 |
| ۷         | W                            | X |   | Z |   | $A \rightarrow a$ |
|           |                              |   |   |   |   |                   |
|           | abc $ 123 $ !#\$ $ 42 $<br>× |   |   |   |   |                   |

<span id="page-22-4"></span>

| Channel 1 |    |                                            |                |   |    | abcd <b>e</b>  |
|-----------|----|--------------------------------------------|----------------|---|----|----------------|
|           |    | ţ                                          | $\circledcirc$ | # | \$ | %              |
| $\lambda$ | ٤, |                                            |                |   |    | t              |
| ÷         | H, | ×                                          | ۶              | ٠ |    | ۰              |
| $\Theta$  | Ω  | π                                          | μ              | Σ | 2  | $\overline{3}$ |
|           |    |                                            |                |   |    |                |
|           |    | abc $123$ !#\$ $\frac{1}{2}$ $\frac{1}{2}$ |                |   | ×  |                |

*Fig. 7.3. Text editor – special symbols Fig. 7.4. Text editor – national letters*

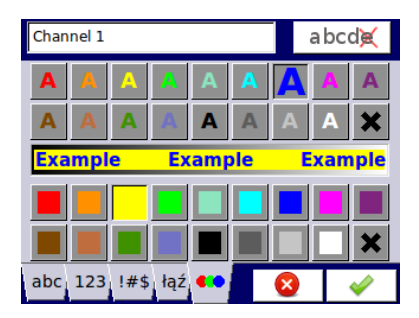

<span id="page-22-3"></span>*Fig. 7.5. Text editor – font and background colours selection*

| Channel 1 |                |                               |   |   |        | abcde |
|-----------|----------------|-------------------------------|---|---|--------|-------|
|           | 8              | 9                             |   |   |        |       |
| 4         | 5              | 6                             |   |   | $\ast$ | <     |
| 1         | $\overline{2}$ | 3                             |   | ۶ |        |       |
| 0         |                |                               | ÷ | × |        |       |
|           |                |                               |   |   |        |       |
|           |                | abc, $123$   !#\$   łąź   C C |   |   |        |       |

*Fig. 7.1. Text editor – letters Fig. 7.2. Text editor – numbers*

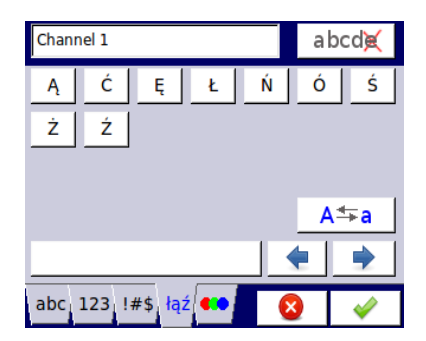

|        |   | <b>Graph low</b><br>Enter value: -99999  99999 °C |       |
|--------|---|---------------------------------------------------|-------|
| $-9.9$ |   |                                                   | abcde |
|        | R |                                                   |       |
|        |   | 6                                                 |       |
|        | 2 |                                                   | $+/-$ |
|        |   |                                                   |       |
|        |   |                                                   |       |

<span id="page-22-2"></span>*Fig. 7.6. Value editor – decimal form*

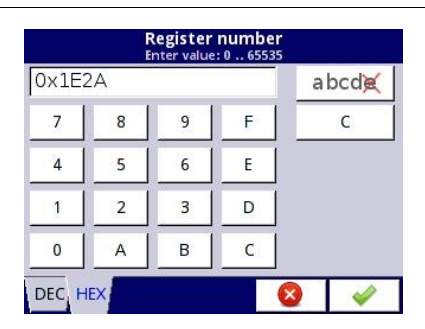

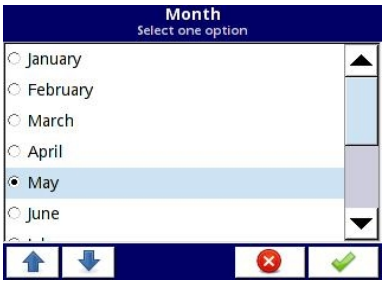

<span id="page-23-0"></span>

| <b>SCK-10</b>        |                        |
|----------------------|------------------------|
| <b>SCK-10</b>        | 2010-05-26             |
| 13358 B              | 09:38:21               |
| $SIA-8$              | 2010-02-19             |
| 17291 B              | 09:45:01               |
| $SP-2$<br>Ξ<br>8534B | 2010-02-19<br>09:45:01 |
| $TRS-01a$            | 2010-05-26             |
| 13358 B              | 09:37:46               |
| $TRS-02a$            | 2010-05-26             |
| 13358 B              | 09:48:35               |
| $TRS-11a$            | 2010-05-26             |
| 13358 B              | 09:47:44               |
|                      |                        |

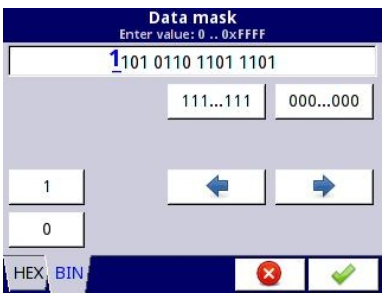

*Fig. 7.7. Value editor – hex form Fig. 7.8. Value editor – binary form*

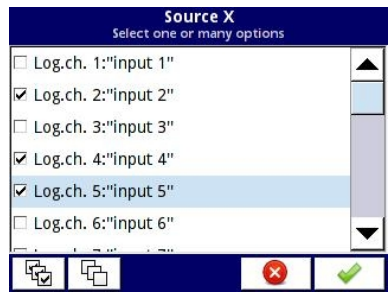

*Fig. 7.9. Single switch type editor Fig. 7.10. Multiple switch type editor*

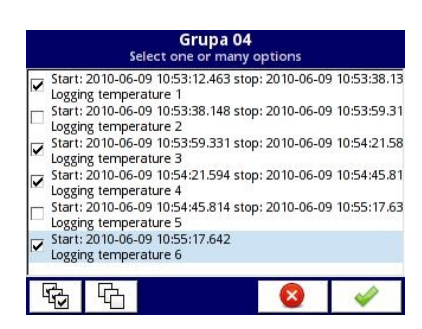

*Fig. 7.11. File editor Fig. 7.12. File editor*

## *Functions of common buttons*

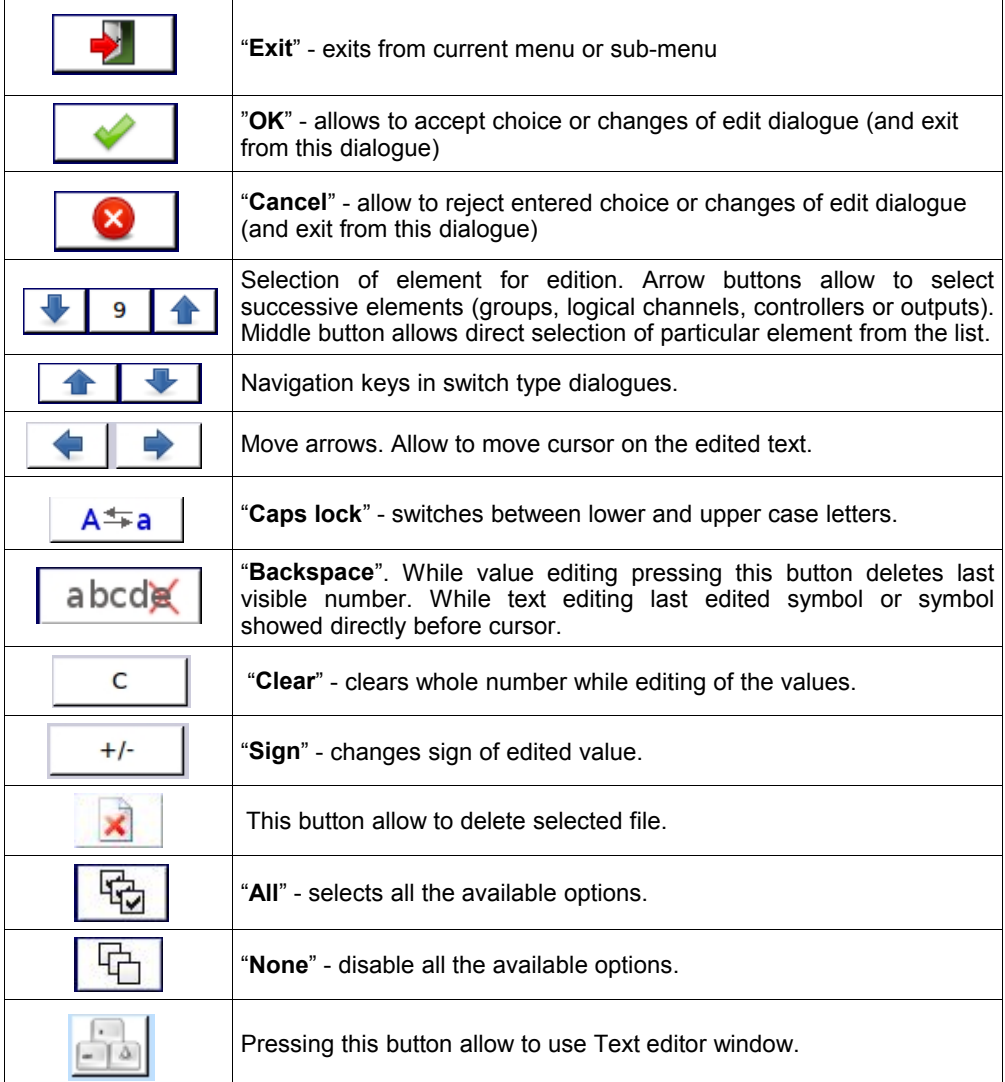

## <span id="page-25-1"></span>**7.2. MAIN MENU SELECTION PANEL**

Pressing **[MENU]** button of *[Navigation bar](#page-19-1)* enters main selection panel (Fig. [7.13\)](#page-25-3). This panel allows to select between entering the *Device Configuration*, *Files management* and *Device Information* screen.

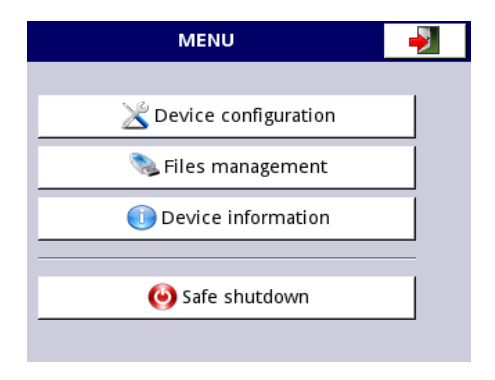

<span id="page-25-3"></span>*Fig. 7.13. Main menu window*

*Safe shutdown* button allow to safe power off the device. After pressing the button and accepting the *warning message* the screen will be look like in the [Fig. 7.14.](#page-25-2)

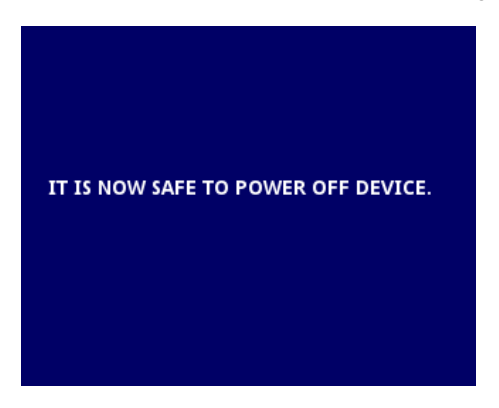

*Fig. 7.14. The screen after pressing the Safe shutdown button*

#### <span id="page-25-2"></span><span id="page-25-0"></span> *7.3. FILES MANAGEMENT*

This menu is for managing files i.e. to transmit and receive data to the flash memory. The main menu is shown in the [Fig. 7.15.](#page-26-1) There are 2 parameters: *Recordings* and *Configuration*. *Recording* parameter allow to management recordings files. Available only in the case of buying a licence key. In the absence of this license in the *Files management* menu, there is only once parameter  $-$  the Configuration files. Menu parameter *Recordings* is shown in the [Fig. 7.16.](#page-26-0)

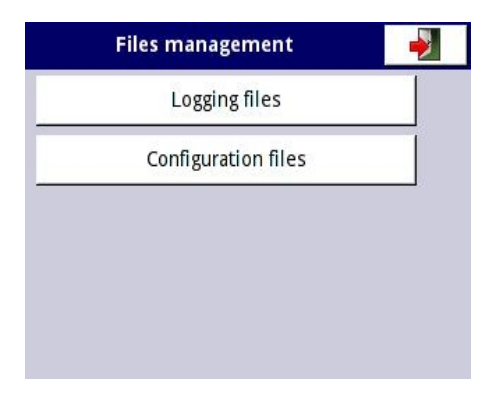

<span id="page-26-1"></span>*Fig. 7.15. Files management menu*

In order to export selected logging files we select appropriate group of selected files logging (see [Fig. 7.18\)](#page-27-1) and then connected to a device with flash memory we press the *Export selected files* button. The symbol "----" means that no logging files in the group was not selected. Descriptions of files are defined in the menu *Groups* (see Chapter [7.13](#page-62-1) [Groups\)](#page-62-1). Similarly, to export logging files does delete files. In order to delete files after selected files in appropriate groups we click *Delete selected files* button.

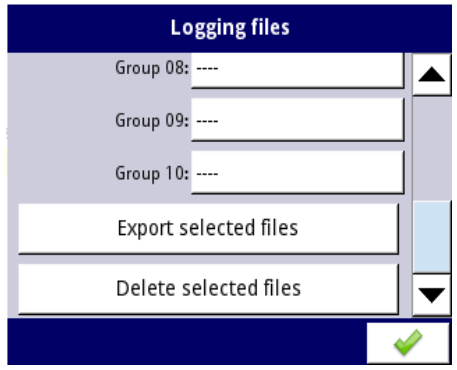

<span id="page-26-0"></span>*Fig. 7.16. View of the "Logging files" menu*

Second parameter in the Management files is Configuration. After enter in the submenu user can Load/Save the configurations and templates. **[PMS-110R](#page-91-0)** Allow load/save configurations defined by user, i.e. general settings, logical channels, build-in output, modbus settings, profiles/timers, controllers and group. Sample view window when configuration is changes shown in the [Fig. 7.17.](#page-27-0) Save/load templates modbus allow to save/load configuration settings for the Modbus protocol, i.e. name, channel configuration of the device (the list of inputs and outputs) and the register blocks (Block list). - see Chapter [7.14](#page-64-0) [Modbus.](#page-64-0) Having saved these templates modbus we can at any time to quickly communication between [PMS-110R](#page-91-0) and SLAVE device only select appropriate address of SLAVE device.

The process of exchanging flies: configurations or templates modbus between the device and flash memory starts after when you connect flash memory to [PMS-110R.](#page-91-0) Then enter *Files management → Configuration files* menu. If we want to Load files than in the window panel will appear image of flash memory with available configurations or modbus templates files for configurations or with extension *.cfg* or *.mcfg* respectively. Please note that name of files is set by user. If we want to save files after pressing button Save configuration or Modbus templates appears window panel with available files that can be appropriately called by pressing the button with the symbol keys in the upper left corner. Next we confirm the save and after few moments the date is stored in flash memory. Sample configuration files are placed in [Fig. 7.18.](#page-27-1)

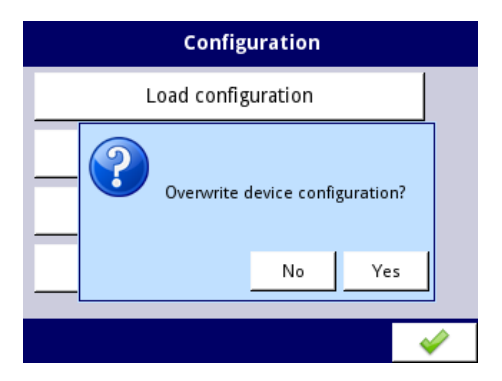

<span id="page-27-0"></span>*Fig. 7.17. View window when the configuration changes*

| Group 04<br>Select one or many options                                                                          | config 1                            |                        |
|----------------------------------------------------------------------------------------------------|-------------------------------------|------------------------|
| Start: 2010-06-09 10:53:12.463 stop: 2010-06-09 10:53:38.13<br>$\overline{\mathbf{v}}$<br>Logging temperature 1 | <b>E</b> config<br><b>A</b> 13358 B | 2010-05-26<br>13:08:04 |
| Start: 2010-06-09 10:53:38.148 stop: 2010-06-09 10:53:59.31<br>Logging temperature 2                            | config 2<br>目<br>13358 B            | 2010-05-26<br>13:10:50 |
| Start: 2010-06-09 10:53:59.331 stop: 2010-06-09 10:54:21.58<br>ΙV<br>Logging temperature 3                      | config 3<br>'U<br>13358 B           | 2010-05-26<br>13:12:26 |
| Start: 2010-06-09 10:54:21.594 stop: 2010-06-09 10:54:45.81<br>⊽<br>Logging temperature 4                       | config 4<br>巨<br>13358B             | 2010-05-26<br>13:13:03 |
| Start: 2010-06-09 10:54:45.814 stop: 2010-06-09 10:55:17.63<br>Logging temperature 5                            | a config_5<br>13358 B               | 2010-05-26<br>13:13:19 |
| Start: 2010-06-09 10:55:17.642<br>⊽<br>Logging temperature 6                                                    | config 6<br>(三) <sub>13358</sub> 6  | 2010-05-26<br>13:15:08 |

<span id="page-27-1"></span>*Fig. 7.18. Example of logging and configuration files*

## *7.4. DEVICE INFORMATIONS, LICENSE AND FIRMWARE UPDATE*

<span id="page-28-0"></span>This screen gives basic informations about software and hardware of the device.

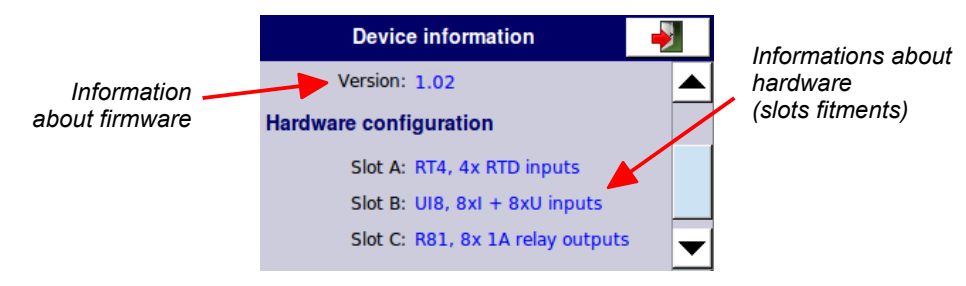

*Fig. 7.19. Device Information screen*

Firmware update button gives possibility for easy maintaining of up to date firmware version. Before updating user has to download the newest version of software from producer homepage and store it on Flash Disk. Next insert Flash Disk into USB host port of **[PMS-110R](#page-91-0)** and run update process pressing Firmware update button. During updating it is prohibited to switch off the power or remove Flash Disk from USB port. Broken or careless updating can cause device damage.

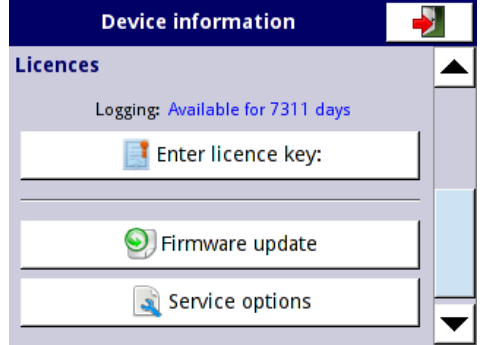

*Fig. 7.20. Device information menu*

To prevent accidental running of update process additional confirmation warning is displayed.

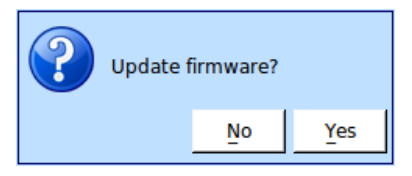

*Fig. 7.21. Confirmation dialogue*

*Enter licence key* button allow to enter license key depending on the user receives additional software options to increase functionality of the device.

*Service options* button is protected password and unavailable for user.

#### <span id="page-29-0"></span> *7.5. MAIN MENU*

To avoid settings against accidental or unauthorized change user has to enter the **Password** before entering configuration menu. If user set protection, then before entering deeper settings dialogues an ask for password is displayed.

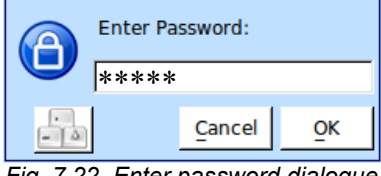

*Fig. 7.22. Enter password dialogue*

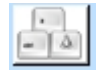

This button invokes software keyboard window allowing enter the password. While password entering, letters are replaced with star signs.

If incorrect password is entered then appropriate warning is displayed Fig. [7.23](#page-29-2) and configuration is impossible.

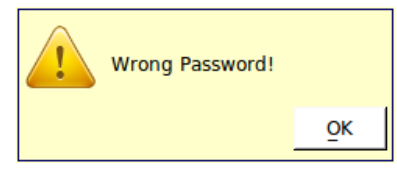

*Fig. 7.23. Warning message after wrong password entering*

If entered password is correct then main menu selection panel appears (Fig. [7.24\)](#page-29-1).

<span id="page-29-2"></span>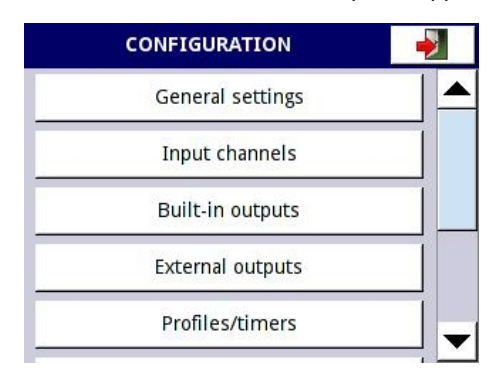

<span id="page-29-1"></span>*Fig. 7.24. Main menu selection panel*

To exit from this menu (with configuration changed or not) press *Exit button* located in upper right corner of the screen. Due to configuration process operates on-line it is necessary to confirm entered changes. Choice panel is displayed, and user can *Save changes* or *Revert* configuration to previous state.

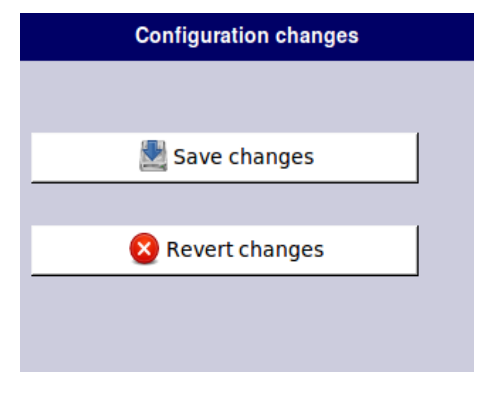

*Fig. 7.25. Save / revert changes window*

## <span id="page-31-0"></span> *7.6. CONFIGURATION MENU STRUCTURE*

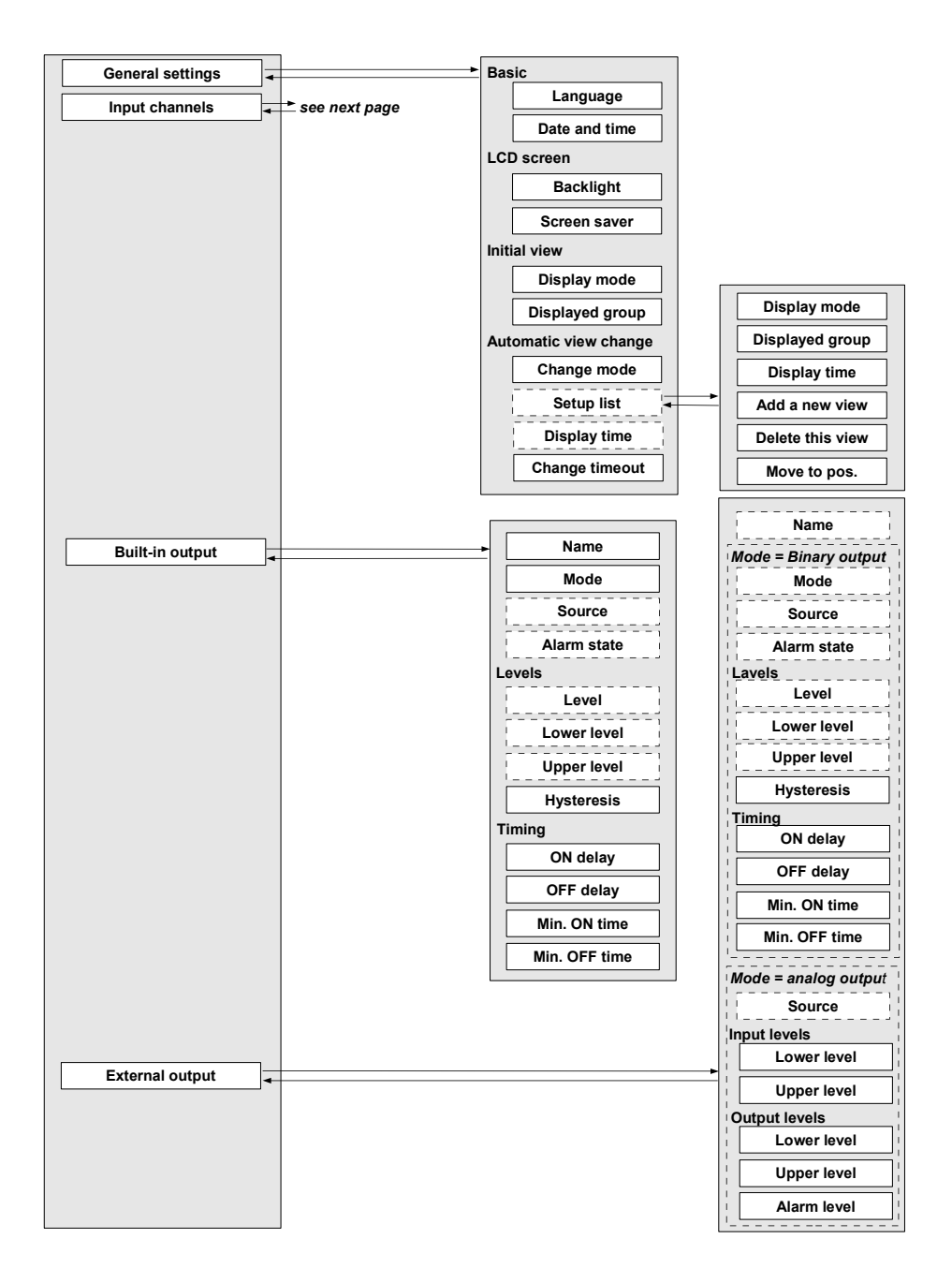

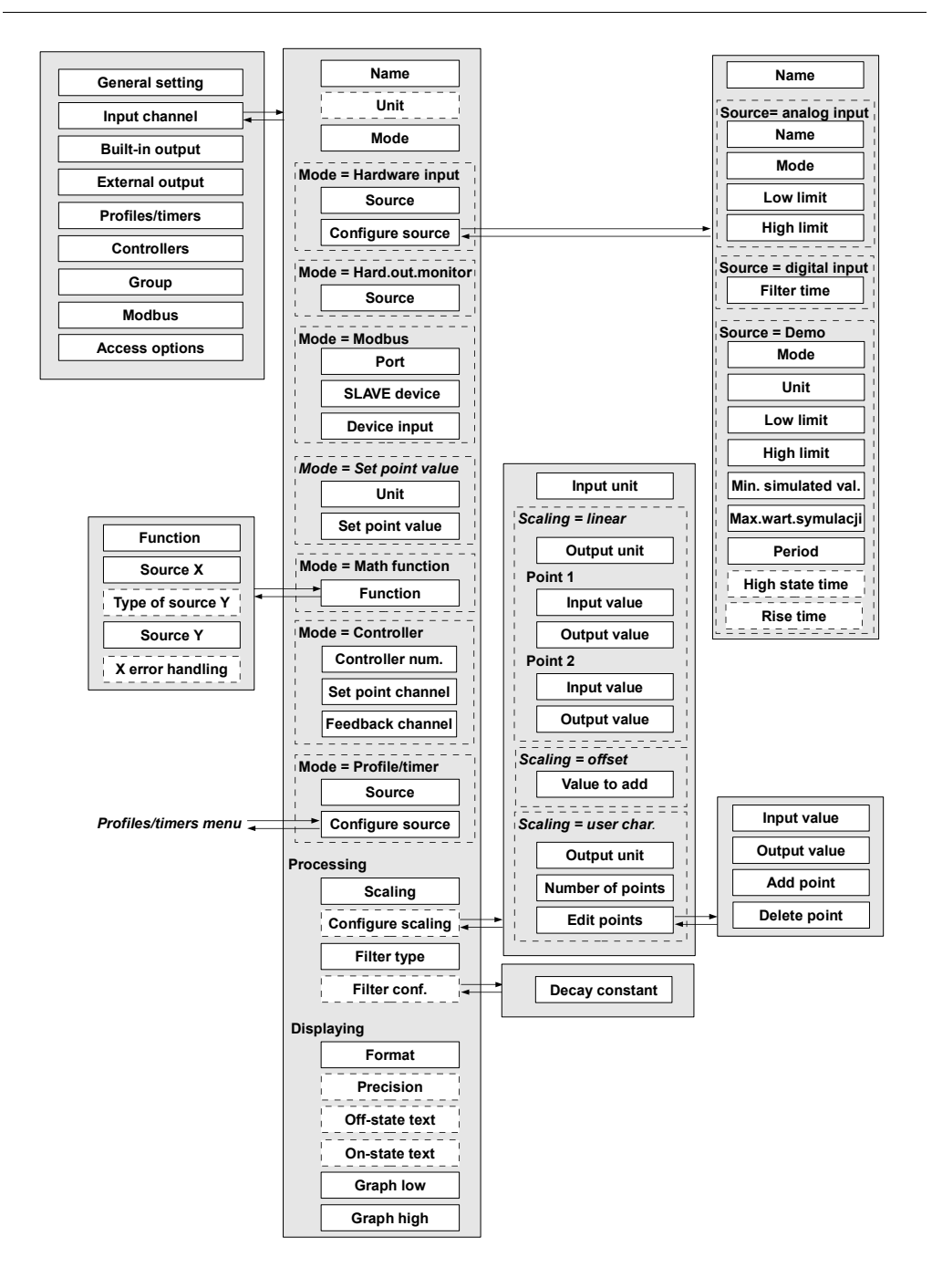

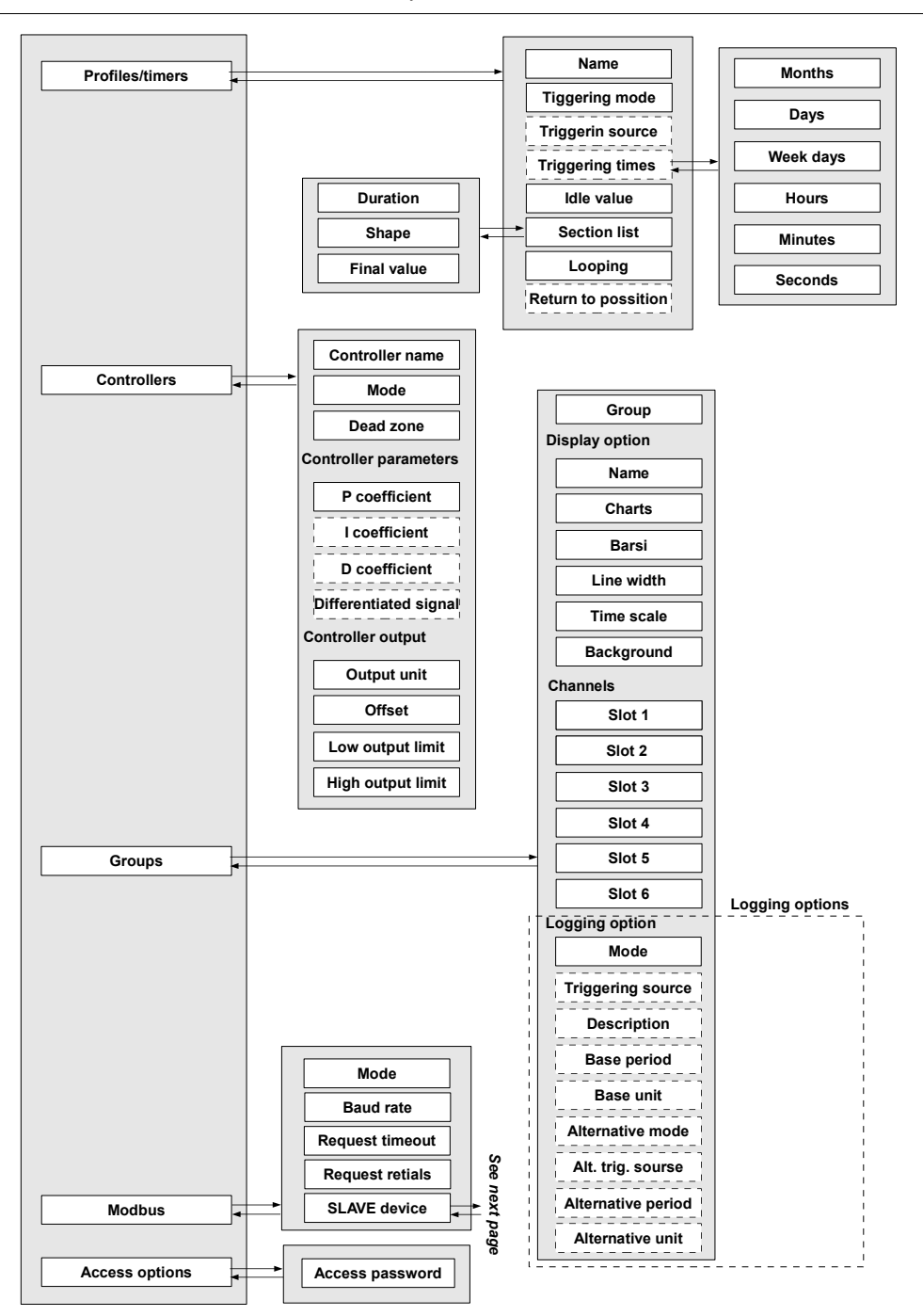

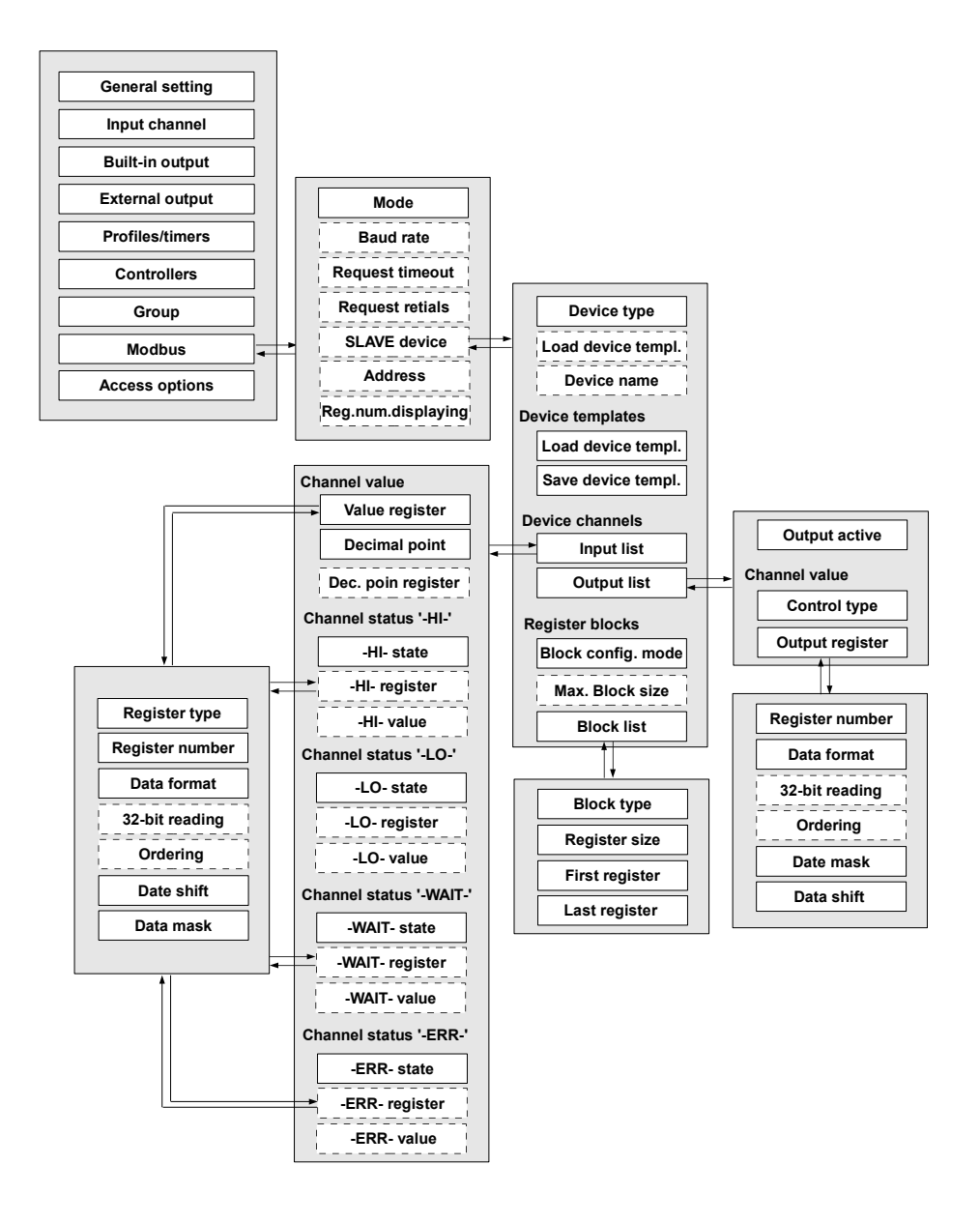

## <span id="page-35-0"></span> *7.7. GENERAL SETTINGS*

General settings are used to configure main parameters of the user interface, appearance of the device after power up and automatic data presentation events. Figure [7.26](#page-35-2) shows settings of user interface: language, date and time, backlight, and screen saver.

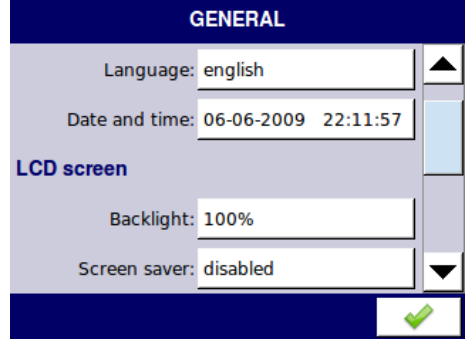

<span id="page-35-2"></span>*Fig. 7.26. General Settings – interface settings*

Figure [7.27](#page-35-1) shows settings of initial view: *Group* and it's visualisation mode. If user needn't automatic changes of displayed group or mode then can leave *Automatic view change* disabled. If any auto operations are required then user can select one of few changing methods, also additional fields on the *General Settings* appear.

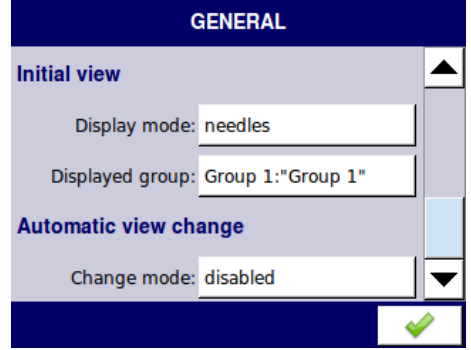

<span id="page-35-1"></span>*Fig. 7.27. General Settings – Initial view settings.*

Figure [7.28](#page-36-1) shows view of the *General Settings* after enabling automatic changes of visualisation modes or groups. Additional fields allow to select period of particular mode/group visibility - *Display time* and *Change timeout* (time to the first auto action after last manual change of the mode or group).
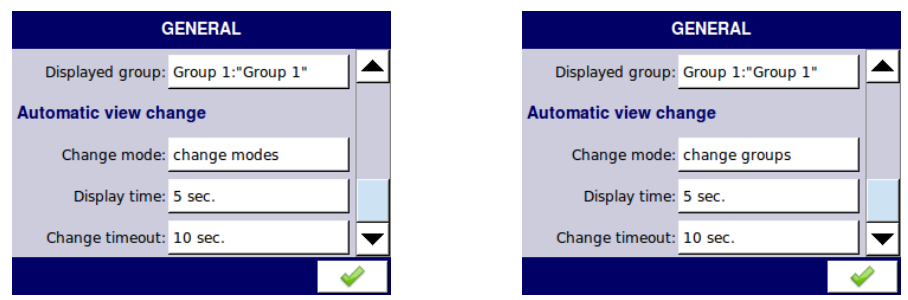

*Fig. 7.28. General Settings – automatic changes of modes or groups*

If *Change mode* is set to *detailed list* mode then in place of *Display time* parameter an *Setup list* button is displayed (Fig. [7.29](#page-36-0) left). After pressing this button additional submenu window appears, allowing defining of successive views (Fig. [7.29](#page-36-0) right).

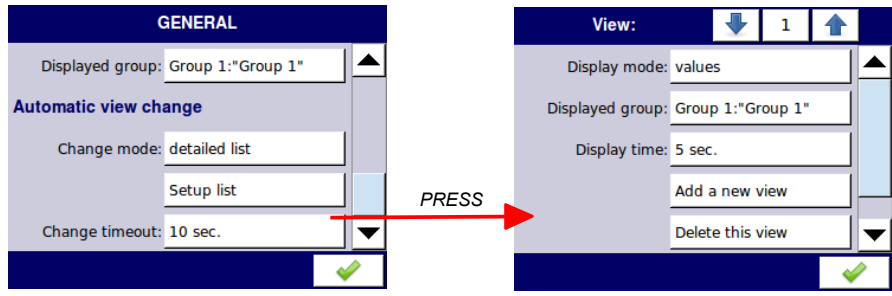

<span id="page-36-0"></span>*Fig. 7.29. General Settings – automatic changes of modes and groups* 

To create additional views use *Add a new view* button, to delete current view press *Delete this view*. Selection of currently edited view can be done by pressing arrows on upper bar. Pressing number allows to jump directly to definition of required view (appropriate number of views must be firstly defined).

## <span id="page-36-1"></span> *7.8. INPUT CHANNELS*

This sub-menu is used for configuration of *Logical Channels*. It is named *Input* **Channels** to suggest user that data (values) of defined here channels can be treated as input data for outputs, controllers or other *Logical Channels* and can be collected into a *Groups* for simultaneous visualisation. To see detailed definition of *Logical Channel* see *[Introduction to](#page-15-0) [MultiCon](#page-15-0)*

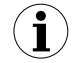

To jump directly into configuration mode of particular *Logical Channel* touch and hold for few seconds data panel of this channel on display while data visualisation. If password is set then user has to enter the password before entering the configuration.

### *7.8.1. Input Channels general settings*

There is available as much as 60 *Logical Channels.* Every channel has its individual name. To change it, simply press button next to label *Name.* In hardware input mode *Unit* is related to the source channels, and for Demo can be changed after pressing *Configure source* button. For *Set point value* mode and *Controller* mode unit is free definable directly from main window of *Logical Channel* configuration. If *Scaling* is enabled then unit can be redefined by *Output unit* parameter in scaling configuration menu (see Fig. [7.36\)](#page-39-0).

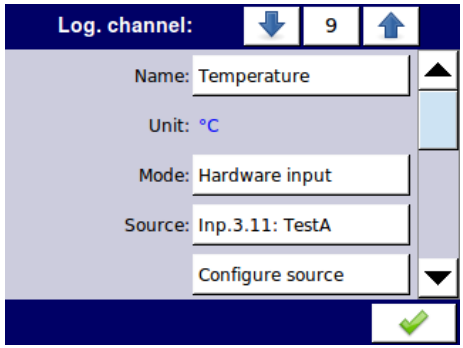

*Fig. 7.30. Input channels menu – Logical Channel general settings*

Parameter *Mode* defines the kind of data source of the *Logical Channel*. User can select one of 8 modes – ( disabled, Hardware input, Hardware output monitor, Modbus, Set point value, Math function, Controller and Profile/timer). If *Logical Channel* is disabled then there are no other parameters to set. Every other mode enables different set of parameters for configuration. All of them enables parameters for configuration of *Displaying* Fig. [7.31](#page-37-0)

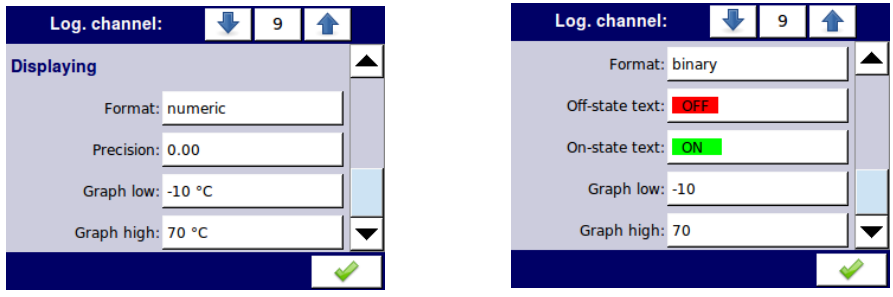

<span id="page-37-0"></span>*Fig. 7.31. Input channels menu – two views of parameters for Displaying configuration*

Numeric format of the data can be expressed with desired precision. However user should remember that measurement resolution and precision of external sensors are finite, and usually not better than 0.1%.

Binary format of data allow to select strings (texts) for it's on and off state. This strings can describe the state of sensor or output. It is possible to input any string with desired background and foreground colour. Also empty string (spaces) is possible, in this case the text can pretend kind of LED indicator.

Both data formats (numeric and binary) allow to define lower and upper limits of the graph. This parameters gives possibility to set scale of the graph values making it readable. Time scale of the graph is common for whole *Group* and can be set using *Groups* menu*.*

#### *7.8.2. Input Channels settings for Hardware input and Hardware output monitor modes*

When *Logical Channel* is switched to mode *Hardware input* then parameters related to hardware are displayed Fig. [7.32.](#page-38-1)

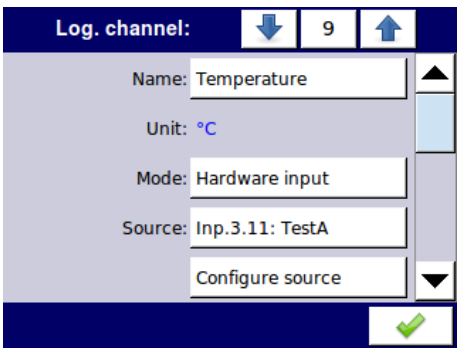

<span id="page-38-1"></span>*Fig. 7.32. Input channels menu – parameters specific for Hardware Input mode*

Parameter source allows to select physical input channel, and button *Configure Source* enters additional panel specific for selected input source. Shortened description of configuration of the physical inputs are shown on [Fig.](#page-12-0) 4.9[-4.12](#page-13-0) devoted to particular measurement modules.

Selection of *Hardware output monitor* mode causes displaying configuration menu as presented in Fig. [7.33.](#page-38-0)

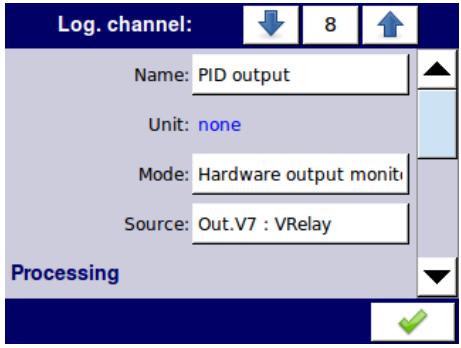

<span id="page-38-0"></span>*Fig. 7.33. Input channels menu – parameters specific for Hardware Output Monitor mode*

In both these modes there are also visible configuration parameters for *Processing* [\(Fig.](#page-39-2) [7.34\)](#page-39-2). Processing allows to recalculate incoming data (add offset or transform them according to linear or user defined characteristic). Panels for configuration of different types of scaling are presented in figures [7.35](#page-39-1) – [7.37.](#page-40-0)

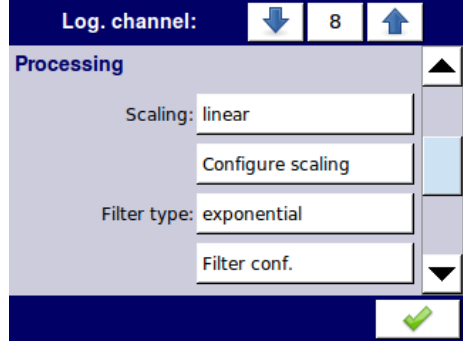

<span id="page-39-2"></span>*Fig. 7.34. Input channels menu – parameters for Processing configuration*

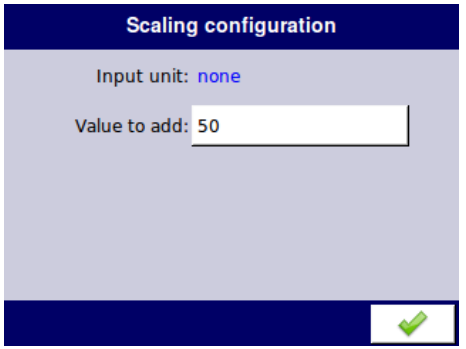

<span id="page-39-1"></span>*Fig. 7.35. Configuration of Offset type scaling*

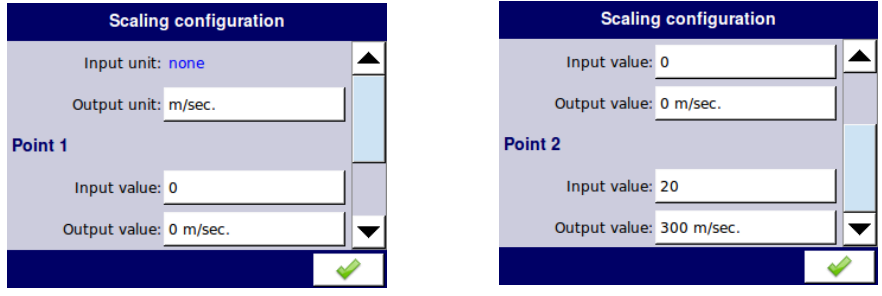

<span id="page-39-0"></span>*Fig. 7.36. Configuration of Linear scaling*

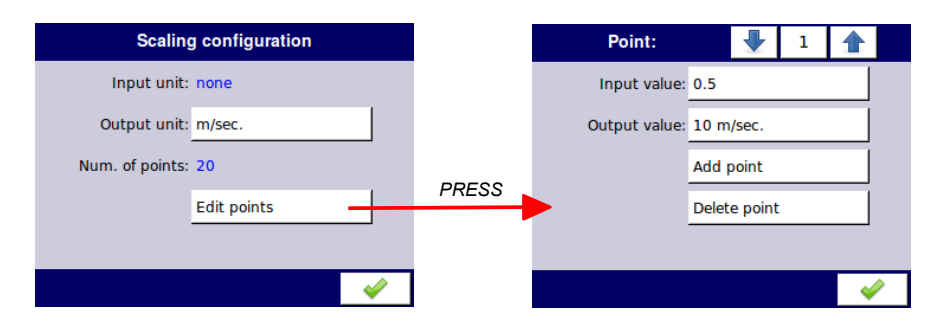

<span id="page-40-0"></span>*Fig. 7.37. Configuration of User characteristic scaling*

When *User characteristic* is selected then edition of up to 20 points is possible. Pressing *Edit points* button (fig. Fig. [7.37\)](#page-40-0) invokes point configuration window.

Filter allows to smooth incoming data. Figure [7.38](#page-40-2) presents settings of Exponential filter mode.

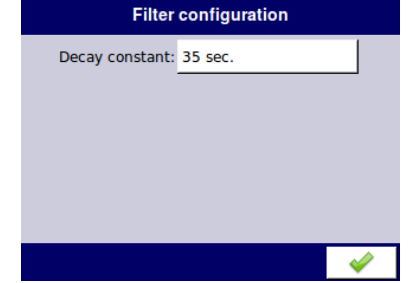

<span id="page-40-2"></span>*Fig. 7.38. Configuration of Exponential filtering*

# *7.8.3. Input Channels setting for Modbus mode*

Input channel parameters available for Modbus mode are presented in figure [Fig. 7.39.](#page-40-1)

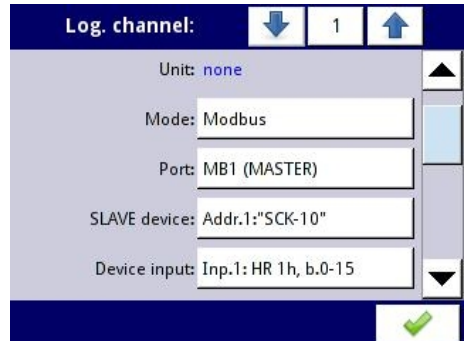

<span id="page-40-1"></span>*Fig. 7.39. Input channels menu - parameters specific for Modbus mode*

If you want to read a date come from external device by RS-485 you must firstly set parameters for MASTER mode in Modbus menu (see [Modbus\)](#page-64-0). Next you go to Logical channel and change mode to Modbus. Additionally it is necessary to choose appropriate *Port*, *SLAVE device* (it mean SLAVE device address) and *Device input* – register Slave device.

Other enables set of group parameters for configuration into Modbus mode are Processing and Displaying.

For more information about Modbus protocol implemented into **[PMS-110R](#page-91-0)** device see chapter [7.14](#page-64-0) [Modbus.](#page-64-0)

#### *7.8.4. Input Channels settings for Math function and Set point value mode*

**[PMS-110R](#page-91-0)** device is richly endowed with a wide variety mathematical function which increased functionality and range of applications device. Figure [Fig. 7.40](#page-41-0) presents parameters of Input channel into Math function mode.

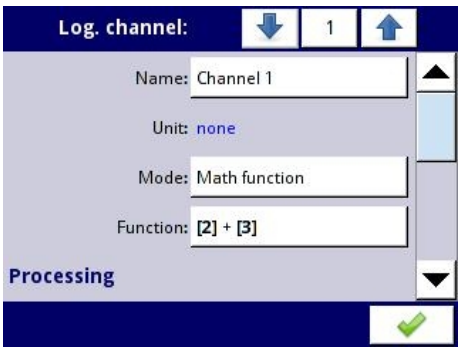

<span id="page-41-0"></span>*Fig. 7.40. Input channels menu - parameters specific for Math function mode*

In addition to basic mathematical functions such as addition, subtraction, multiplication, division the unit allows you to manipulate logical functions, operations on arrays, determining the arithmetic mean value, searching for the minimum and maximum values and many other functions that are described in the table below.

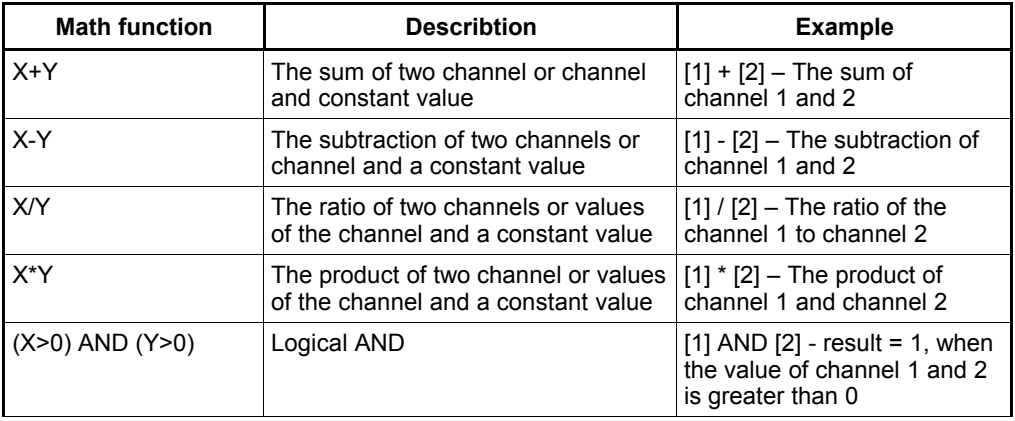

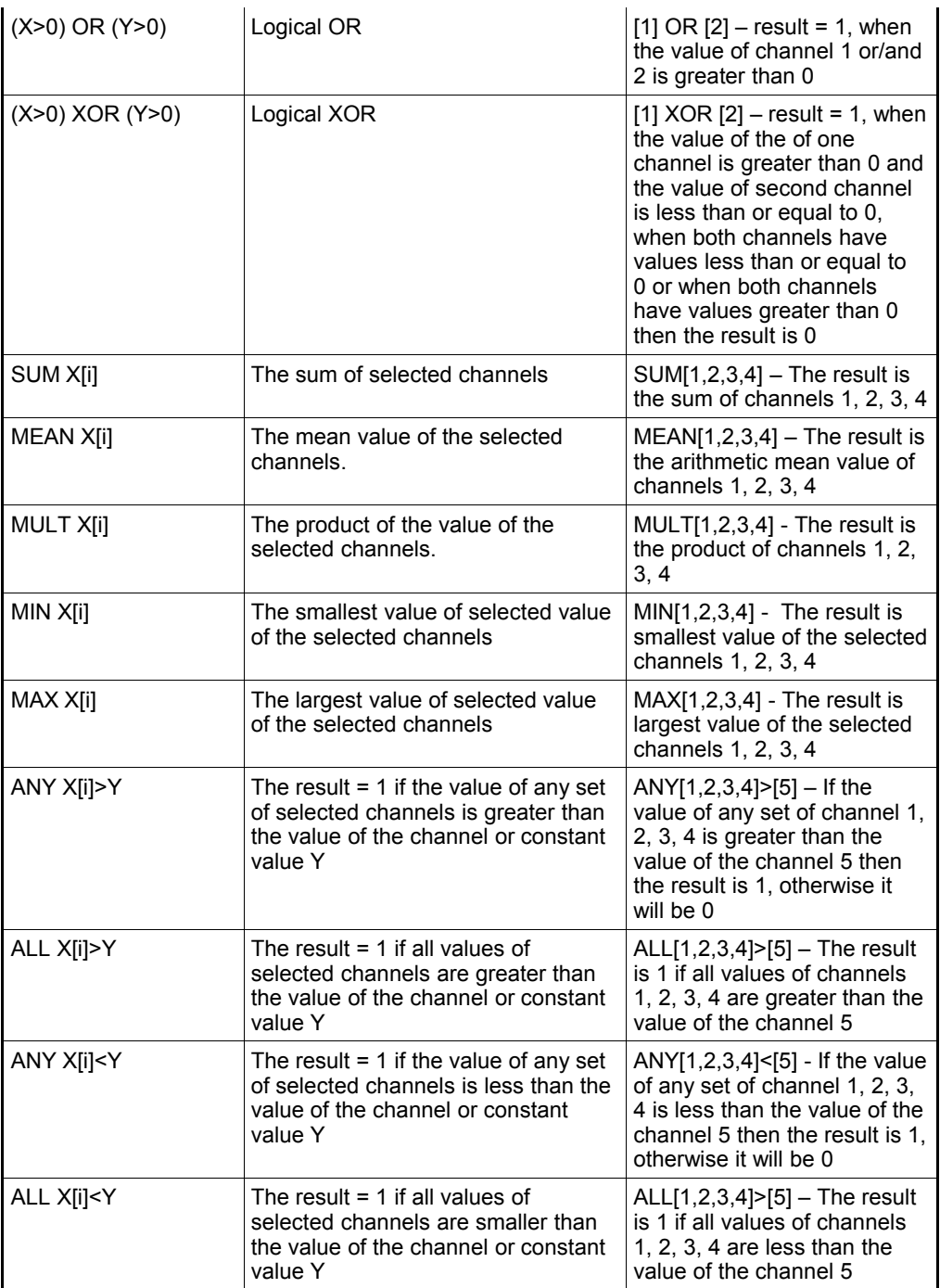

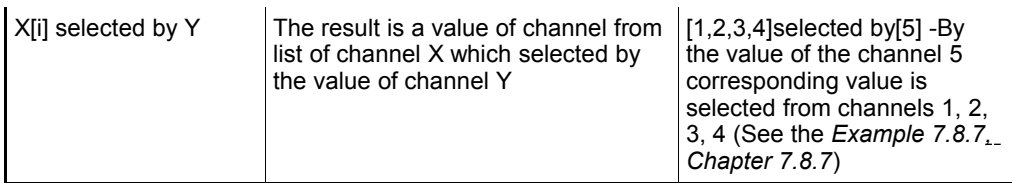

In order to settings of mathematical functions we go to the *Function* submenu, whose view of the window shown in [Fig. 7.41.](#page-43-0) In submenu except the Source type parameter which allows choice of the channel or constant value as the value of Y, there is also the *Error Handling* parameter in which user can choose whether or not to relay error signal to the result.

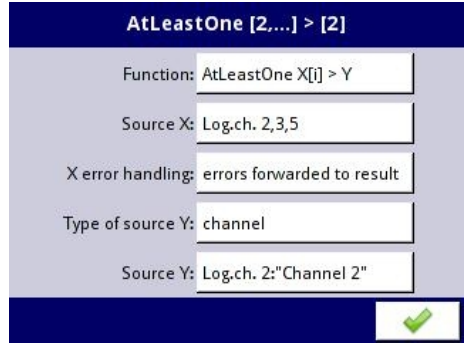

<span id="page-43-0"></span>*Fig. 7.41. Function submenu in the Math function mode*

A special mode of *Logical Channel* is *Set point value* mode. This one can be used for definition of Set points of controlling processes (see next chapter), and also as definable constant parameter for *Math function*.

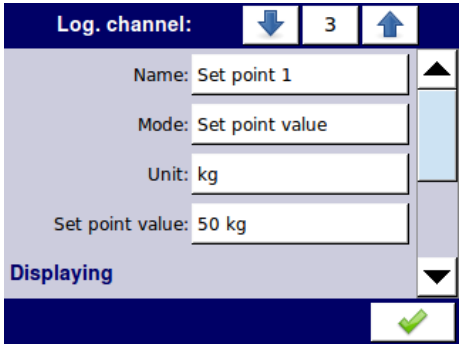

*Fig. 7.42. Configuration of Math function and Set point value type source*

### <span id="page-43-1"></span> *7.8.5. Input Channels settings for Controller mode*

To create **controlling process** the *Logical Channel* should be set in *Controller* mode. In this mode displayed *Unit* is fully definable, and user has to select which *Controller profile* has to be used (see menu *Controllers),* and also source of *set point* data and *feedback* channel

(input data for controlling process). Set point of control process can be driven from any *Logical Channel*, but for purposes where constant value is needed, use *Set Point value* type *Logical Channel.* Feedback data in controlling processes is usually a measurement signal from the object, so *Logical Channel* representing such a signal has to be defined first. Output of *Logical Channel* switched to *Controller* mode can drive a hardware output, and be visualised or used as input for other *Logical Channels.*

To read more about *Controllers profiles* see chapter **[7.12](#page-59-0) [Controllers](#page-59-0)**.

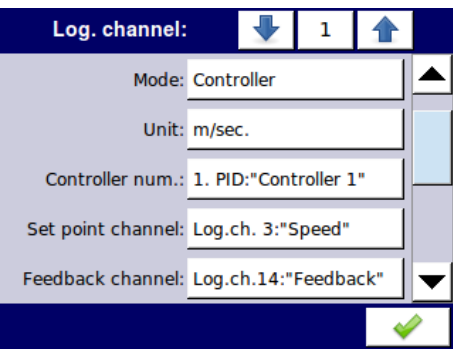

*Fig. 7.43. Configuration of Controller type source*

## *7.8.6. Input Channels setting for Profile/timer mode*

To use this mode in the *Input channel* menu to select the *Profile/timer* mode. In this mode using the Source parameter user has to select which *Profile/timer* has to be used . There are two methods for configuring Profile/timer: either through a submenu Profile/timer in the Device configuration (see section *Profile/timer*) or directly in the input channel for Profile/timer mode by pressing the button *Configure source*.

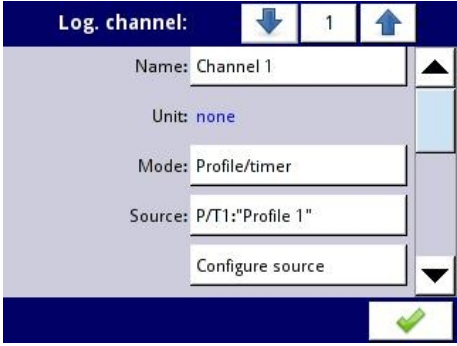

<span id="page-44-0"></span>*Fig. 7.44. View of the input channel configuration in Profile/timer mode*

The parameters in the Profile/timer mode are shown in [Fig. 7.44.](#page-44-0)

Details information about the Profiles/timers settings can be found in Chapter [7.11](#page-57-0) *[PROFILES/TIMERS](#page-57-0)*.

### <span id="page-45-1"></span> *7.8.7. Examples of Logical Channels configuration*

 *Example 7.8.1: Application of input channel in the Hardware input mode for UI4 modules (see the* Appendix *[9.1](#page-75-0) [ui4, ui8, u16, i16 - Voltage and CURENT MEASUREMENT modules\)](#page-75-0)and Math function mode* 

Lets assume that we can measure only *voltage* and *current* of some heater, but we would like to observe also its power. Using **UI4** (voltage/current measurement module) and external converters it is possible to measure voltage and current higher than basic range of **UI4** module. So lets say that we have connected proper converters and connected measurement signal of current to hardware input **A1**, and voltage signal to input **A7**.

First at all we define 3 *Logical Channels.* Enter *Input Channels* menu and using arrows in *upper navigation bar* select *Logical Channel 20,* set its name to **"Current"**, *and Mode to Hardware input.* Now we can select the source - "**Inp. A1: Current**". Next press button "*Configure source*" to enter hardware configuration. Set appropriate unit, and limits of input signal, and exit hardware configuration menu.

Then it is necessary to scale input signal, so select *Scaling: linear,* and configure scaling coefficients. Lets say - *Output unit: A* (ampere)*, Point 1 - Input value: 0 mA, Output value: 0 A. Point 2 - Input value: 20 mA, Output value: 5 A.* Exit scaling menu.

Default displaying mode is *Numeric* format, and it is proper for this purpose, but precision and data limits should be changed – *Precision: 0.0, Graph Low: 0 A, Graph High: 5.1 A.*

*Logical channel 21* should be configured in similar way, but remember about other scaling coefficients, units and limits.

*Logical channel 22* has to represent the power emitted by the heater. The power equals to multiplication of voltage and current of the heater, so this channel should be set into *Math function* mode. Other parameters of this mode should be set as follow -

*Function: X\*Y; Source X: Log. ch. 20:"Current", Source Y: Log. ch. 21:"Voltage".* Displaying mode of *Logical channel 22* should be set as for *Logical channel 20* and *Logical channel 21*, preserving their proper graphs limits. We have defined logical channels. Next exit from the menu *Input channels*.

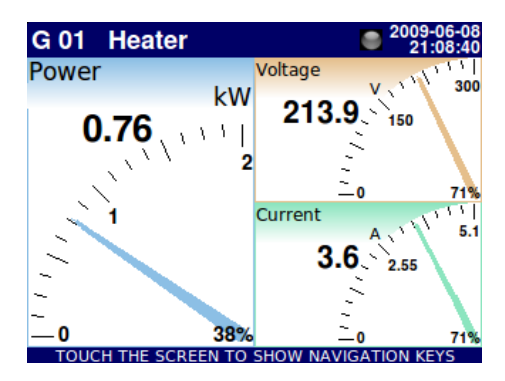

*Fig. 7.45. Logical channels configuration - Example 1*

<span id="page-45-0"></span>To visualise all the data, channels must be added to some group. Using *Configuration menu* enter *Groups* definition submenu, and enable *Group 1 (Group: enabled*). Then change its name to e.g. "**Heater**", and select sources of data to be presented. To do this move window over parameters called *Channels* and set them as follow -

*Slot 1: Log. ch. 22:"Power"*, *Slot 2: Log. ch. 21:"Voltage"*, *Slot 3: Log. ch. 20:"Current",*

#### *Slot 4: disabled, Slot 5: disabled*, *Slot 6: disabled*.

Next exit the menu pressing *Save changes*, the result should be visible as soon as first measurement is done. Example of screen shot with needles is in Fig. [7.45.](#page-45-0)

 *Example 7.8.2: Application of input channel in the* **Hardware input** *mode for* **tc4** *modules (see the* Appendix *[9.2tc4, tc8 – THERMOCOUPLE SENSOR MEASUREMENT modules\)](#page-79-0) and Math function mode.*

This example show situation that we can measure 4 temperature in the production hale using the thermocouple type K. If the temperature from all sensors exceed value *140ºC*, than in the other channel will be visible text -HI-, otherwise case will be visible text -LO-. The result this example must visible in one window.

Firstly we connect sensors according to instruction. Next we define 5 *Logical Channels.* Enter *Device configuration → Input Channels* menu and using arrows in *upper navigation bar* select *Logical Channel 1,* set its name to **"Thermocouple A1"**, *and Mode to Hardware input.* Now we can select the source - "**Inp.A1:Thermocouple**". Next press button "*Configure source*" to enter hardware configuration. Accept the default value i.e.: Mode: *Thermocouple K*, Low limit: *-200ºC*, *High limit:* **1370ºC** and exit hardware configuration menu. Processing parameters is left unchanged. Default displaying mode is Format: *Numeric*, and precision: *0.0* and it is proper for this purpose, *Graph Low: -200* **ºC***, Graph High: 1370* **ºC***.*

*Logical channel 2*, *3*, *4* should be configured in similar way, but remember about other *name* and *Source* of hardware input. The *logical channel 5* represent alarm condition using in this case *Math function* mode. We set name "*Alarm state"*, Mode: *Math function*. To change the configuration of the function, simply press button next to label *Function*. In the menu *Function* we select function *All* **X***[i]>Y* in the parameter *Function*, *Source X*: Log.ch.1:"Thermocouple A1", Log.ch.2:"Thermocouple A2", Log.ch.3:"Thermocouple A3", Log.ch.4:"Thermocouple A4, *Type of source Y*: value, *Source Y*: *140*ºC. Exit from the configuration menu of mathematical function. Due to we do not need any post processing its both parameters can be disabled (Scaling: disabled, Filter type: disabled). Next we define displaying mode as a *Format*: binary, *Off-state text*: we write text -LO- (we can add blue colour in the text editor, see [Fig.](#page-22-0) 7.5), *On-state tex*t: -HI- (set the colour red) and *Graph Low: 0, Graph High:* 2. We have configured 5 logical channels in the *Input channels* menu. Next exit from the menu *Input channels*. To visualise all the data, channels must be added to some group. Using *Configuration* menu enter *Groups* definition submenu, and enable *Group 2 (Group: enabled*). Then change its name to e.g. "**Temperature**", and select sources of data to be presented. To do this move window over parameters called *Channels* and set them as follow - *Slot 1: Log. ch. 1:"Thermocouple A1"*, *Slot 2: Log. ch. 2:"Thermocouple A2"*, *Slot 3: Log. ch. 3:"Thermocouple A3", Slot 4: Log. ch. 4:"Thermocouple A4", Slot 5: Log. ch. 5:"Alarm state"*, *Slot 6: disabled*.

Next exit the menu pressing **Save changes**, the result should be visible as soon as first measurement is done. Example of screen shot with values is in Fig. [7.46.](#page-47-0)

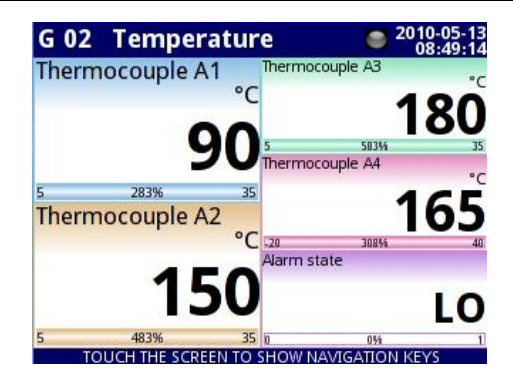

<span id="page-47-0"></span>*Fig. 7.46. The proposition of the result the Example 2*

 *Example 7.8.3: Application of input channel in the Hardware input mode for RT4 modules (see the Appendix [9.3](#page-80-0) [rt4 – RTD MEASUREMENT module\)](#page-80-0) and Math function mode.*

Having build in **RT4** measurement module, simultaneous monitoring of temperature in 4 points is possible. Lets assume that we have a small house and want to monitor temperature in basement, kitchen, bathroom and outside of the building. For first 2 channels we use PT1000 sensors with 3 wire connection, and for other PT100 with 2 and 4 wire connection.

First of all we have to connect sensors according to module instruction. Next we can configure *Logical Channels*. After entering *Input channels* configuration we can configure 4 *Logical Channels*.

Using arrows in upper navigation bar select *Logical Channel 32*, and set its name "**Bathroom**" and mode: *Hardware input.* Next we can select the source. Assuming that sensor installed in the bathroom is connected to *Physical Input A1* select this input as a source. Next press button *Configure source* to enter hardware configuration. In this panel in the parameter *Mode* select the type of the sensor and connection method *PT1000 3 wire*, next set **Low Limit**: -50ºC and **High Limit**: 600ºC. Finally exit hardware configuration. Due to we do not need any post processing its both parameters can be disabled (*Scaling: disabled*, *Filter type: disabled*). Default displaying mode is *Numeric* format, and it is proper for this purpose, but we can change *Precision* and extend it by one digit after decimal point. Also lower and upper ends of graph can be changed. Lets say that temperature in bathroom can vary from 15 to 30 degrees, so we can set such range with e.g. 5 deg of margin. (*Graph low = 10.0*, *Graph high = 35.0*;).

Other logical channels (*34*, *36*, *38*) should be configured in similar way with its name: *Kitchen*, *Basement* and *Outside*, respectively. Finally there are four *Logical Channels* defined. Next exit from the menu *Input channels*. To visualise all the data, channels must be added to some group.

Using *Configuration menu* enter *Groups* definition, and enable *Group 2* (*Group: enabled*). Then change its name to e.g. "**Home**", and select sources of data to be presented. To do this move window over parameters called *Channels* and set them as follow -

*Slot 1: Log. ch. 32 "Bathroom"*, *Slot 2: Log. ch. 34 "Kitchen"*; *Slot 3: empty*

*Slot 4: Log. ch. 36 "Basement"*, *Slot 5: Log. ch. 38 "Outside"*; *Slot 6: empty*.

After whole configuration exit the menu pressing *Save changes*, the result should be visible as soon as first measurement is done. Example of screen shot with bars is in Fig. [7.47.](#page-48-0)

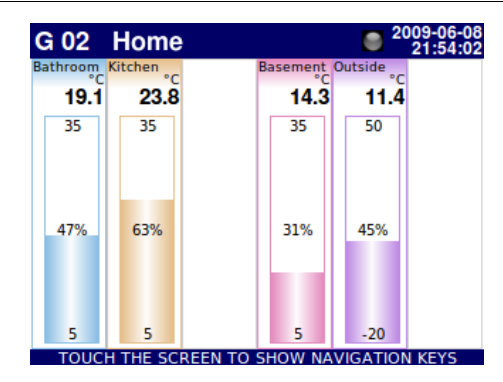

<span id="page-48-0"></span>*Fig. 7.47. Logical channels configuration - Example 3*

*Example 7.8.4; Application of input channel in the Hardware output monitor mode for r45, r81 modules (see the* Appendix *[9.6](#page-85-0) [r45, r81 - relay modules\)](#page-85-0).*

This example consists of reading the value transferred to the output module r45.

To can read the values transferred to the output the **[PMS-110R](#page-91-0)** should has build-in outputs module e.g. r45 (except the Sound signal and Virtual relay) and has the logical channel that controls the output signal.

First of all we have to connect output according to module instruction. Next we can configure *Logical Channels*. After entry to *Input channels* configuration we can configure *Logical Channel*. Using arrows in upper navigation bar select *Logical Channel 5*, and set its name "**Relay 1**". Now we can select the source – e.g. "**Out.A1 : Relay**" that we want to monitor. Due to we do not need any post processing its both parameters can be disabled (*Scaling: disabled*, *Filter type: disabled*). Because the output module r45 have binary states so we change the Format displaying to *binary*. Accept the default value i.e.: Off-state text: *OFF* and On-state text: *ON* and change data limits: *Graph Low: 0, Graph High: 1.* We have defined logical channel. Next exit from the menu *Input channels*. To visualise the data, channel must be added to some group.

Using *Configuration menu* enter *Groups* definition, and enable *Group 1* (*Group: enabled*). Then change its name to e.g. "**Output monitor**", and select sources of data to be presented. To do this move window over parameters called *Channels* and set them as follow -

*Slot 1: Log. ch. 5 "Relay 1"*, *Slot 2: disabled*; *Slot 3: disabled*, *Slot 4: disabled*, *Slot 5: disabled*; *Slot 6: disabled*.

After whole configuration exit the menu pressing *Save changes*, the result should be visible as soon as first measurement is done. View the example shown in Fig. [7.47.](#page-48-0)

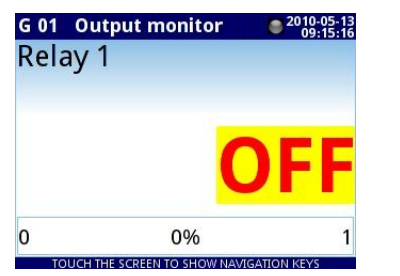

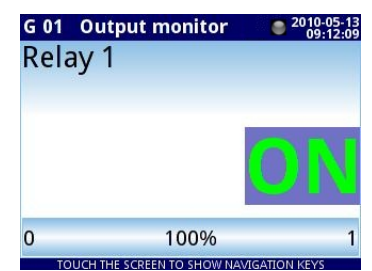

*Fig. 7.48. The proposition of the result the Example 4*

### *Example 7.8.5: Application of input channel in the Modbus mode.*

Lets assume that we want to measure the temperature by TRS-01a device and want read the temperature via the **[PMS-110R](#page-91-0)**. We know that the register that reads the temperature is number 1 and is assigned the first address.

The first step is to configure appropriate parameters for the Modbus (Master) menu (see Chapter [7.14](#page-64-0) [Modbus](#page-64-0) and *[Example 7.14.1](#page-69-0)* in Chapter [7.14.1\)](#page-69-0) e.i. baud rate, the definition of SLAVE device, etc. Next we define the *Logic channel* in Modbus mode. After entry to *Input channels* configuration we can configure *Logical Channel*. Using arrows in upper navigation bar select *Logical Channel 1*, and set its name i.e. "**Temperature**". Then select the appropriate Port (MB1), then select SLAVE device: Addr.1:"Temperature". In the next step we set parameter *Device input*: *Inp.1 :HR 1h, b.0-15*. Due to we do not need any post processing its both parameters can be disabled (*Scaling: disabled*, *Filter type: disabled*) but we can add a unit going to the *Scaling* submenu and using option *linear*. Press *Configure scaling* button to set the parameter *Output unit*. Default displaying mode is Format: *Numeric*, and precision: *0.0*, it is proper for this purpose, *Graph Low: -50* **ºC***, Graph High: 600* **ºC***.* We have defined logical channel. Next exit from the menu *Input channels*. To visualise the data, channel must be added to some group. Using *Configuration menu* enter *Groups* definition, and enable *Group 1* (*Group: enabled*). Then change its name to e.g. "*TRS-01a*", and select sources of data to be presented. To do this move window over parameters called *Channels* and set them as follow -

#### *Slot 1: Log. ch. 1 "Temperature"*, *Slot 2: disabled*; *Slot 3: disabled*, *Slot 4: disabled*, *Slot 5: disabled*; *Slot 6: disabled*.

After whole configuration exit the menu pressing Save changes, the result should be visible as soon as first measurement is done.

#### *Example 7.8.6: Application of input channel in the Math function mode.*

In this example we calculate the mean value from logic channels 1, 2, 6, 7, 22, 23, 25 and 30. In these channels are values from thermocouple sensors that are located around the furnace.

Firstly we connect sensors according to instruction (see Appendix [9.2](#page-79-0) [tc4, tc8 –](#page-79-0) [THERMOCOUPLE SENSOR MEASUREMENT modules\)](#page-79-0). Next we defined *Logical Channels. We e*nter *to the Device configuration → Input Channels* menu and using arrows in *upper navigation bar* select *Logical Channel 1,* set its name to **"Thermocouple A1"**, *and Mode to Hardware input.* Now we can select the source - "**Inp.A1:Thermocouple**". Next press button "*Configure source*" to enter hardware configuration. Accept the default value i.e.: Mode: *Thermocouple K*, Low limit: *-200ºC*, *High limit:* **1370ºC** and exit the hardware configuration menu. Processing parameters is left unchanged. Default displaying mode is Format: *Numeric*, and precision: *0.0* and it is proper for this purpose, *Graph Low: -200* **ºC***, Graph High: 1370* **ºC***.*

*Logical channel 2*, *6*, *7, 22, 23, 25, 30* should be configured in similar way, but remember about other *name* and *Source* of hardware input.

In the next step we define *Logic channel* for the mathematical function. Using arrows in *upper navigation bar* select *Logic channel 3* and change mode to the *Math function*. Set its name "*Mean*". Next we enter to the menu *Function* and select in the parameter *Function* the function *Mean X[i]*. Then in the parameter *Source X* select all the channel than we want to calculate the mean value: 1, 2, 6, 7, 22, 23, 25, 30. We select the option *errors forwarded to result* in the *X error handling* parameter because we want to be informed about any alarm state. Due to we do not need any post processing its both parameters can be disabled (*Scaling: disabled*, *Filter type: disabled*). Default displaying mode is Format: *Numeric*, and precision: *0.0* and it is proper for this purpose, *Graph Low: 0, Graph High: 300.* We have defined logical channels. Next exit from the menu *Input channels*. To visualise the data, channel must be added to some group. Using *Configuration menu* enter *Groups* definition, and enable *Group 1* (*Group: enabled*). Then change its name to e.g. "*Mean*", and select sources of data to be presented. To do this move window over parameters called *Channels* and set them as follow -

*Slot 1: Log. ch. 3 "Mean"*, *Slot 2: disabled*; *Slot 3: disabled*, *Slot 4: disabled*, *Slot 5: disabled*; *Slot 6: disabled*.

After whole configuration exit the menu pressing *Save changes*, the result should be visible as soon as you exit the menu.

<span id="page-50-0"></span> *Example 7.8.7: Application of input channel in the Math function mode.*

This example explain mathematical function *X[i]select by Y*. We create a function that selects a value from among the 4 logical channels depending on channel Y.

Lets assume that we measure the temperature by thermocouple sensor and the result in the four logical channels 1, 2, 3, 4, respectively in the *Hardware input* mode. Logical channel 5 is defined as *Source Y* in the *Set point value* mode. The Logical channel 6 we set in the *Math function* mode.

First, we defined *Logical Channels. We e*nter *to the Device configuration → Input Channels* menu and using arrows in *upper navigation bar* select *Logical Channel 1,* set its name to **"***Value 1***"**, *and Mode to Hardware input.* Now we can select the source - "**Inp.A1:Thermocouple**". Next press button "*Configure source*" to enter hardware configuration. Accept the default value i.e.: Mode: *Thermocouple K*, Low limit: *-200ºC*, *High limit:* **1370ºC** and exit hardware configuration menu. Processing parameters is left unchanged. The *Displaying* parameters for this channel are not important because we want to display only channel with a mathematical function.

*Logical channel 2*, *3*, *4* should be configured in similar way, but remember about other *names* and *sources***.**

*Logical channel 5* defines *Source Y* in mathematical function. using arrows in *upper navigation bar* select *Logical Channel 5,* set its name to **"***Source Y***"**, *and Mode to Set point value.* The parameter *Unit* sets empty and in the *Set point value* parameter we enter the value in the range of 0 to 5. The *Displaying* parameters for this channel are not important because we want to display only channel with a mathematical function.

After configuration channels for *sensors* and *Set point values* mode we define a channel with a mathematical function.

Using arrows in *upper navigation bar* select *Logical Channel 6,* set its name to "**Math function**", and Mode to *Math function.* To change the configuration of the function, simply press button next to label *Function*. In the menu *Function* we select function *All* **X***[i]>Y* in the parameter *Function*, *Source X*: Log.ch.1:"Value 1", Log.ch.2:"Value 2", Log.ch.3:"Value 3", Log.ch.4:"Value4", *Source Y*: select the logical channel 5. Exit from the configuration menu of mathematical function. Due to we do not need any post processing its both parameters can be disabled (*Scaling: disabled*, *Filter type: disabled*). Default displaying mode is Format: *Numeric*, and precision: *0.0* and it is proper for this purpose, *Graph Low: 0* **ºC***, Graph High: 100.* Using *Configuration menu* enter *Groups* definition, and enable *Group 1* (*Group: enabled*). Then change its name to e.g. "**Select the channel**", and select sources of data to be presented. To do this move window over parameters called *Channels* and set them as follow -

*Slot 1: Log. ch. 6 "Math function"*, *Slot 2: Log. ch. 5 "Source Y"*; *Slot 3: disabled*, *Slot 4:*

### *disabled*, *Slot 5: disabled*; *Slot 6: disabled*.

After whole configuration exit the menu pressing Save changes, the result should be visible as soon as you exit the menu. The results of this mathematical function is shown in the table below.

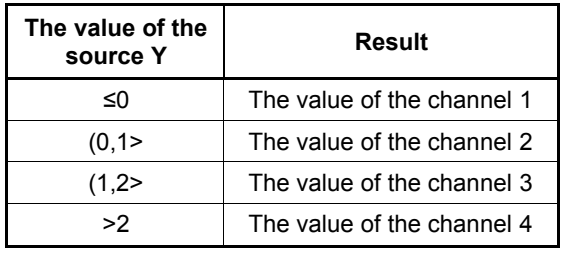

### *Example 7.8.8: Application of input channel in the Controller mode.*

The example is the temperature control that sets point is value of the Logical channel (constant value 85ºC) and the feedback signal come from the sensor Pt100.

The first step is to configure appropriate parameters for the Controllers menu (sets first Controller its name to "*Controller 1*", see Chapter [7.12](#page-59-0) [Controllers](#page-59-0) and [Example 7.12.1](#page-60-0) to know how to do it).

Next we defined *Logical Channels. We e*nter *to the Device configuration → Input Channels* menu and using arrows in *upper navigation bar* select *Logical Channel 1,* set its name to **"***Value***"**, *and Mode to Set point* **value**. The parameter *Unit* sets *ºC* and in the *Set point value* parameter we enter a value of *85ºC*. Default displaying mode is Format: *Numeric*, and precision: *0*, *Graph Low: 0, Graph High: 300.* Next we defined the *Logical channel 2* sets in the *Hardware input* mode and name:"*Sensor*". Assuming that sensor is connected to *Physical Input A1* select this channel as a source. Next press button *Configure source* to enter hardware configuration: we select *Pt100* mode and Low Limit:*-50ºC* High Limit:*600ºC*. Due to we do not need any post processing its both parameters can be disabled (*Scaling: disabled*, *Filter type: disabled*). Default displaying mode is Format: *Numeric*, and precision: *0.0* and it is proper for this purpose, *Graph Low: 0, Graph High: 300.* The *Logical channel 3* sets in the *Controller* mode, and name "*Controller*". We set unit: *mA*. The parameter *Controller number* we set the *Controller 1* to defined before, a parameter *Set point channel* we select *Logical channel 1* and parameter *Feedback channel* select *Logical channel 2*. Default displaying mode is Format: *Numeric*, and precision: *0.0* and it is proper for this purpose, *Graph Low: 0* **ºC***, Graph High: 20.* We have defined logical channels. Next exit from the menu *Input channels*. To visualise the data, channels must be added to some group. Using *Configuration menu* enter *Groups* definition, and enable *Group 1* (*Group: enabled*). Then change its name to e.g. "**The temperature control**", and select sources of data to be presented. To do this move window over parameters called *Channels* and set them as follow - *Slot 1: Log. ch. 3 "Controller"*, *Slot 2:Log. ch. 1 "Value"*; *Slot 3:Log. ch. 2 "Sensor"*, *Slot 4: disabled*, *Slot 5: disabled*; *Slot 6: disabled*.

After whole configuration exit the menu pressing Save changes, the result should be visible as soon as first measurement is done.

### <span id="page-52-0"></span> *Example 7.8.9: Application of input channel in the Profile/timer mode.*

Create the Profile/timer in the logical channel 1 in the edge (once) triggering mode. Trigger source is logical channel 2 is connected to hardware input from voltage/current module UI4. Profile consists of 4 sections: 1. ramp from 0 to 10 in 5 seconds, 2. constant value 8 in 2 seconds, 3. ramp from 8 to 4 in 3 seconds and 4. constant value 4 in 1 seconds. Idle value is 0 and looping is disabled.

*We e*nter *to the Device configuration → Input Channels* menu and using arrows in upper navigation bar select *Logical Channel 1* and set its mode to *Hardware input* and name "*Triggering*". Next we can select the current source *Physical Input A1*. - "**Inp. A1: Current**". Next press button "*Configure source*" to enter hardware configuration. Set mode: Current 0- 20mA, Low limit: 0mA, High limit: 20mA and exit hardware configuration menu. Due to we do not need any post processing its both parameters can be disabled (*Scaling: disabled*, *Filter type: disabled*). Default displaying mode is *Numeric* format, and it is proper for this purpose, but precision and data limits should be changed – *Precision: 0.0, Graph Low: 0 mA, Graph High: 20 mA.* In the next step we define Profile/timer. There are two methods to configure Profiles/timers, first in the *Profiles/timers menu* (see Chapter [7.11](#page-57-0) [PROFILES/TIMERS](#page-57-0) and [Example 7.11.1\)](#page-58-0) and second in the *Logical channel* in the *Profile/timer* mode. We choose a second method. Using arrows in upper navigation bar select the *Logical channel 2* and select the *Profile/timer* mode and as source select not yet defined *Profile 1*. Sets its name "*Profile 1*" We enter **Configure source** and select *edge (once)* in the parameter *Triggering mode*. In the parameter *Triggering source* we select Logical channel 1 "*Triggering*". **Idle value** sets to 0, the parameter *L***ooping** as a disabled. We go to *Section list* menu by pressing the button. In the menu the mark '*+*' means adding new section and mark '*-*' - delete selected a section. In the block of parameters: *Duration*, *Shape* and *Final value* we set appropriate values is defined above e.g. first section: *Duration* 5s, *Shape*: ramp and *Final value*: 10. Exit from the configuration source. Due to we do not need any post processing its both parameters can be disabled (*Scaling: disabled*, *Filter type: disabled*). Default displaying mode is Format: *Numeric*, and precision: *0*, *Graph Low: 0* **ºC***, Graph High: 20.*

We have defined logical channel. Next exit from the menu **Input channels**. To visualise the data, channel must be added to some group.

Using *Configuration menu* enter *Groups* definition, and enable *Group 1* (*Group: enabled*). Then change its name to e.g. "**User Profile**", and select sources of data to be presented. To do this move window over parameters called *Channels* and set them as follow -

*Slot 1: Log. ch. 1 "Triggerin"*, *Slot 2: Log. ch. 2 "Profile 1"*; *Slot 3: disabled*, *Slot 4: disabled*, *Slot 5: disabled*; *Slot 6: disabled*.

After whole configuration exit the menu pressing Save changes, the result should be visible as soon as first measurement is done.

# *7.9. BUILT-IN OUTPUTS*

This menu is related directly to outputs available in the current hardware configuration. Basic configuration contains *Sound signal* output (buzzer) and 16 *Virtual relays*. Virtual relays were implemented to allow construction of simple logical operations on the input data without involving physical outputs. If any output modules are installed into the device then list of available outputs is lengthened. View of main settings panel related to outputs is in figure [7.49.](#page-53-0) Parameter *Source* defines the source of data for output controlling, and parameter *Alarm state* defines the state of output in case of alarm state in source channel. If channel is disabled, then no additional parameters are visible, other modes cause displaying of two groups of parameters specific to particular modes: *Levels* (Fig. [7.50\)](#page-53-1) and *Timing* (Fig. [7.51\)](#page-54-0).

Using arrows located in upper bar user can switch between successive outputs for configuration. Use of middle button with a number allows to jump directly to required channel.

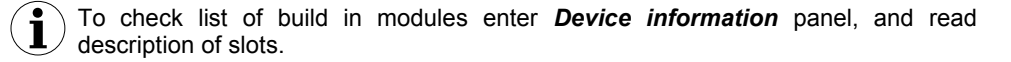

State of physical outputs can be used as source for *Logical Channels* (for details see paragraph *[Input channels](#page-36-1)*)

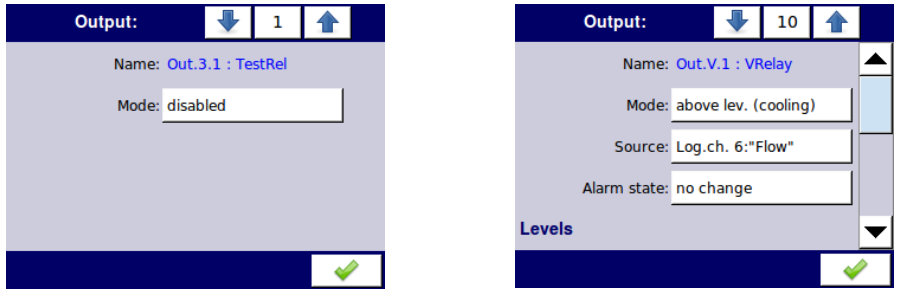

<span id="page-53-0"></span>*Fig. 7.49. Main settings of disabled (left) and enabled (right) output*

#### *7.9.1. Output Mode specific parameters*

Every output can be switched to one of 5 modes (disabled, above level, below level, inside range and outside range). Left side of Fig. [7.50](#page-53-1) shows parameters related to single threshold of modes "**above level**" and "**below level**". Right side for windows in modes "**inside range**" and "**outside range**". In Fig. [7.51,](#page-54-0) common for all modes, timing parameters are presented.

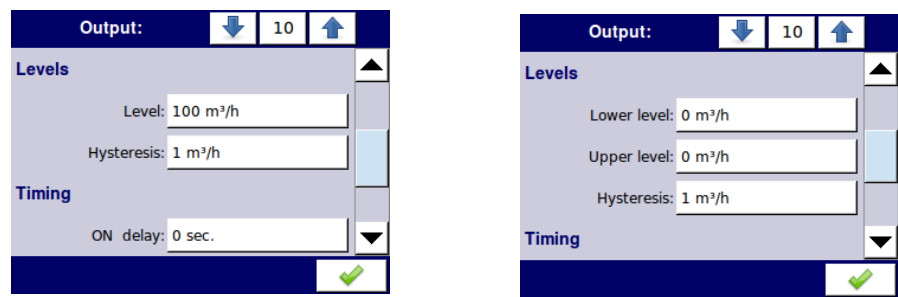

<span id="page-53-1"></span>*Fig. 7.50. Configuration of Levels for different modes*

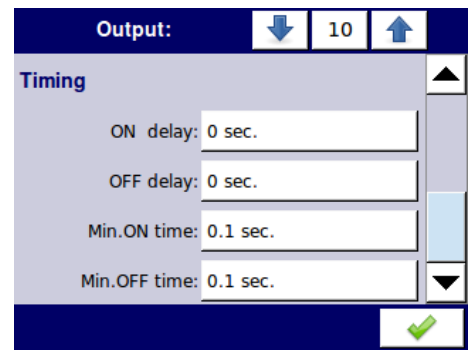

<span id="page-54-0"></span>*Fig. 7.51. Configuration of timing for different modes*

# *7.9.2. Output Mode specific parameters for Passive current output*

To enable particular output enter Main menu -> Build-in outputs, and select an output to be set, then a menu showed below appears.

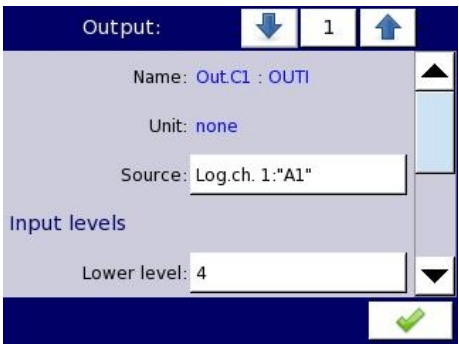

<span id="page-54-1"></span>*Fig. 7.52. Menu of the Passive current output*

Visible in [Fig. 7.52](#page-54-1) fields *Name* and *Unit* are fixed by software and type of hardware build-in output features. Field *Source* defines the *Logical channel* used to control current output value. Data from this source is recalculated according to parameters gathered into two groups: *Input levels* and *Output levels*.

Data entered as **"Input levels**" has the same unit as selected *Logical channel* (in picture above *Logical Channels 1* has no unit), and data in group "**Output levels**" has unit depending on particular output type (for current output "mA"). This four coefficients describe transmission equation (linear). In other words: **Output Lower level** defines what current should be generated when selected channel value equals **Input Lower level**, and **Output Upper level** defines current generated when input equals **Input Upper level**. If user set data as in picture above then output directly generates current equal to input value. Parameter "Alarm level" defines current generated when selected source generates any error value (e.g. there is no data, or result exceeds permissible measurement range).

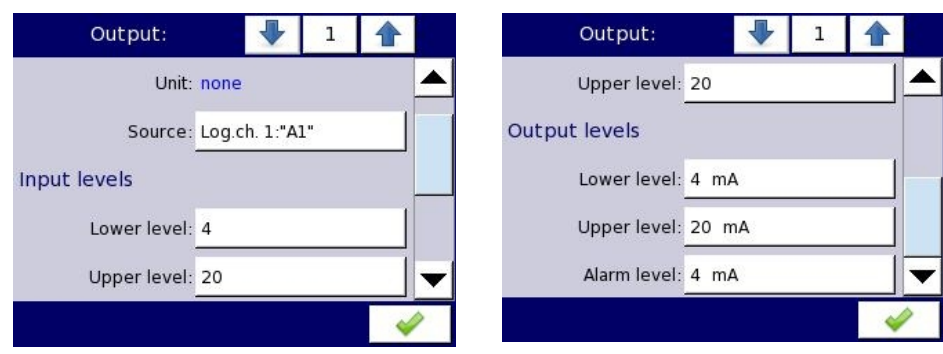

*Fig. 7.53. Other parameters of the Passive current output*

## *7.9.3. Examples of build-in output configuration s*

 *Example 7.9.1***:** *Application of the output for r45, r81 modules (see Appendix [9.6](#page-85-0) [r45, r81](#page-85-0)  [relay modules\)](#page-85-0).*

Let's say that we would like to control temperature in some room by switching ON and OFF an electric heater. The temperature be measured using PT-100 sensor and **RT4** input module, and let the heater be controlled using internal 5A relay (**R45** module).

To realize such task it is necessary to define at least one *Logical channel.* First, we defined *Logical Channels. We e*nter *to the Device configuration → Input Channels* menu and u*sing arrows in upper navigation bar select Logical Channel 1,* and set its name *"Temperature" and mode: Hardware input.* Next we can select the source. Assuming that sensor installed in the room is connected to **Physical Input A1** select this input as a source. Next press button *Configure source* to enter hardware configuration. In this panel in the parameter *Mode* select the type of the sensor and connection method *PT100*, next set **Low Limit**: -50ºC and **High Limit**: 600ºC. Finally exit hardware configuration. Due to we do not need any post processing its both parameters can be disabled (*Scaling: disabled*, *Filter type: disabled*). Default displaying mode is *Numeric* format, and it is proper for this purpose, but we can change *Precision* and extend it by one digit after decimal point. Also lower and upper ends of graph can be changed. Lets say that temperature in the room can vary from 18 to 27 degrees, so we can set such range with e.g. 3 deg of margin. (*Graph low = 15.0*, *Graph high = 30.0*;). We have defined logical channel. Next exit from the menu *Input channels*. Then we define hardware output. We enter to the *Device configuration → Build-in outputs* menu and u*sing arrows* or pressing middle button with a number in *upper navigation bar* select *Output 1*. Then switch its mode to *"below level*" *(heating)*, and define source of input data as follows *Source: Log. ch. 1 "Temperature".* Select the Alarm state: *immed.OFF* which will switch off the heater when the sensor is damaged. Finally define desired *Level* of switching - 23, and the *Hysteresis* - 2*.* To prevent relay against often switching it is possible and set minimal ON and OFF times and delays. Save the changes to finish the configuration. From this moment *Relay C1* will be switched ON when temperature in controlled room drop below assumed level (minus *Hysteresis*) and OFF when temperature is higher then this level plus

*Hysteresis.*

 *Example 7.9.2*: *Application of output for IO2, IO4 modules (see the Appendix [9.7IO2, IO4 –](#page-86-0) [PASSIVE CURRENT OUTPUT\)](#page-86-0).*

Assume that *Logical Channel 1* indicates pressure in range 100 – 500 bars, and its result should be regenerated to current output in corresponding range .4-20mA".

We enter to the *Device configuration → Build-in outputs* menu and using arrows or pressing middle button with a number in upper navigation bar select output you want to use e.g. *Output 1*. Next set: *Source*: *Logical Channel 1,* (then unit of **Input Levels** will be changed automatically to "bar"), *Input Lower level*: 100 bar, *Input Upper level*: 500 bar, *Output Lower level*: 4 mA, *Output Upper level*: 20 mA, *Alarm Level*: 3.5mA

Due to fact that output is passive type, it is required to power the current loop. Schematic is shown in the [Fig. 9.7.](#page-87-0) Note that polarisation of IO2 and IO4 outputs has no matter.

# *7.10. EXTERNAL OUTPUTS*

This menu is related to the send date using Modbus communication protocol from the **[PMS-110R](#page-91-0)** to SLAVE device. Here it is determined what will be send to other device while the configuration for Modbus Master mode (for example baud rate, active output register list and etc.) can be found in the Modbus menu (see Chapter [7.14](#page-64-0) [Modbus\)](#page-64-0). In the absence of active or configured on the Modbus outputs in External output menu reads "*The list is empty*". View the External output menu when is active and configured created for 2 types of control: as a relay (binary) or as a linear output (analog) is shown in [Fig. 7.54.](#page-56-0)

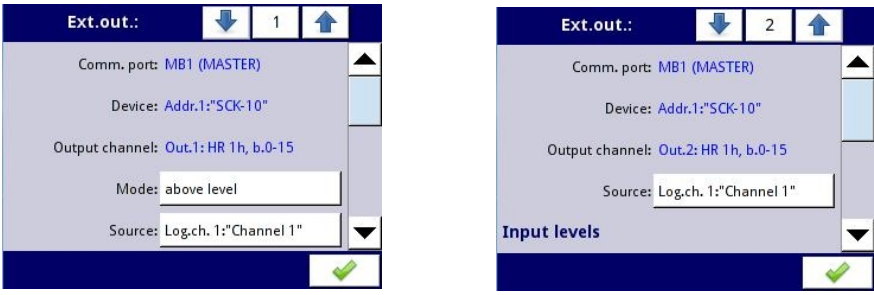

<span id="page-56-0"></span>*Fig. 7.54. View the external output in two types: as a relay and a linear output* 

Using arrows located in upper bar user can switch between successive external outputs for configuration. Use of middle button with a number allows to jump directly to required output. To recognize external output is visible a description (blue colour) *Communication port*, *Device* and *Output channel*. Further parameters are dependent on the type of control. For the linear output the next parameter is the *Source* which indicates the source of date destination for transmission. The next block of parameters is *Input levels* and *Output levels*. Input levels limited range of date input while output levels scaling this date. *Alarm level* parameter set selected value in alarm situation for example if are exceeded the upper and lower limit of measuring range or if the sensor is damaged. For Modbus output configured as a relay type of control the first parameter is *Mode*. If the *Mode* is set to inactive than the additional parameters are not visible, other modes cause displaying of two groups of

parameters specific to particular modes: *Levels* (Fig. [7.50\)](#page-53-1) and *Timing* (Fig. [7.51\)](#page-54-0). Parameter *Source* defines the source of data for output controlling, and parameter *Alarm state* defines the state of output in case of alarm state in source channel.

#### *7.10.1. Examples of external output configuration s*

 *Example 7.10.1*: *Application of external output for protocol Modbus in the MASTER mode.*

Lets assume that we want to send the date to TRS-10a (the indicator) by protocol Modbus. We know the address (address 5) of the SLAVE device and a registry number (register 1).

The first step is to configure appropriate parameters for the Modbus (Master) menu (see Chapter [7.14](#page-64-0) [Modbus](#page-64-0) and [Example 7.14.2\)](#page-70-0) i.e. baud rate, the definition of SLAVE device (the output must be a linear type), etc. Next we define the *Logic channel*. After entry to *Input channels* configuration we can configure *Logical Channel* using arrows or pressing middle button with a number in upper navigation bar select *Logical Channel 1.* Sets its name to **"***Date***"**, *and Mode to Set point value.* The parameter *Unit* sets empty and in the *Set point value* parameter we enter the value e.g. "*10*". Default displaying mode is Format: *Numeric*, and precision: *0*, Graph Low*: 0,* Graph High*: 300.* Next exit from *Input channels* menu and go to the *External outputs* menu.

Using arrows or pressing middle button with a number in upper navigation bar select External output that you want to define – search Comm. Port MB1 (MASTER), Device: Addr.5:"TRS-10a", Output channel: Out.1:HR 1h,b.0-15. Next we select source Log.ch. 1:"Date". Than we set Input levels. Because in the Logical channel 1 we set displaying range of 0 to 300 than in the *Input levels* we set parameters: *Lower level*: 0 and *Upper level*: 300. Due to we want linear output without scaling than we set *Output levels*: *Lower level* 0 and *Upper level* 300. *Alarm level* we set to 0.

After whole configuration exit the menu pressing Save changes, the result should be visible as soon as you exit the menu.

### <span id="page-57-0"></span> *7.11. PROFILES/TIMERS*

Profiles/timers were created to generate signals defined by the user. The View of the configuration window is shown in [Fig. 7.55.](#page-57-1)

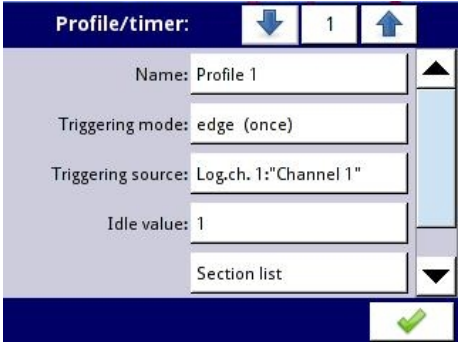

<span id="page-57-1"></span>*Fig. 7.55. View of the configuration Profiles/timers window*

Using arrows located in upper bar user can switch between successive Profiles/timers for configuration. Use of middle button with a number allows to jump directly to required Profile/timer. The basic parameters are *Name*, *Idle value*, that is set after execution profile/timer, *Section list* in which the user can define the signal consist maximal 100 sections, using *Duration*, *Shape* of signal (constant value or ramp) and *Final value* of section. Parameter *Looping* has 3 options to choose: *disabled*, *counted* and *Infinite*. Parameter *Return to position* allows you to select the starting position the next repetition of a defined profile/timer. Other parameters are variable depending on the *Triggering mode* parameter: *Triggering source* and *Triggering times*. Profiles/timers may occur in the five trigger modes: *disabled*, *level (gate)*, *edge (once)*, *edge (retrig.)* and *on time*. *Disabled* means that the Profile/timer on this number is off. *Level (gate)* means that configured by the user process will be triggered by a level higher than zero. *Edge (once)* means that after the triggering of the increasing edge of the profile executes the entire profile regardless of the frequency of the signal triggering. However, option trigger *edge (retrig)* means that this profile will be generate from the start of each incoming trigger source regardless of whether the profile has been finished or not. User-defined waveforms in the above-described modes are activated *Triggering Source* parameter. Last possible to choose the mode: on *time* set the signal starts with the *Triggering times* parameter. View of the configuration for parameter *on time* is shown in [Fig. 7.56.](#page-58-1)

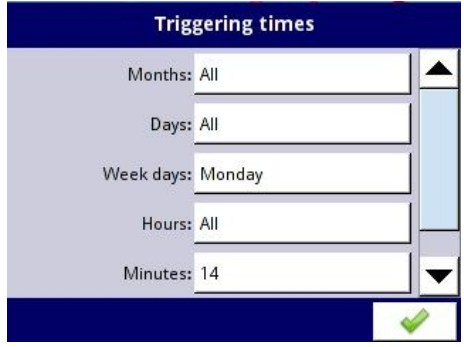

<span id="page-58-1"></span>*Fig. 7.56. View of the configuration on time*

Use this parameter with an accuracy of one second, we can set time to generate the specified profile/timer. Options allow you to generate a recurring run at a specified time period, which can be programmed so that such course of generate in the month of March and June from 3 to 24 on weekdays at 7.00 to 15.00, every minute every 30 seconds. To change it, simply press button next to label *Name.* When near to any parameters in *triggering times* menu will be marking '**----**' this means is that no option is selected and the output signal does not appear even set other parameters. Generation signal in *on time* mode is similar to the edge (once) mode, i.e. after the triggering time of generating signal executes the entire defined signal regardless of the frequency of the time triggering.

### *7.11.1. Examples of Profile/timer configuration s*

# <span id="page-58-0"></span> *Example 7.11.1: Application of the Profiles/timers.*

This example describe the way to create the Profile in the logical channel 1 in *level (gate) trigger* mode. Triggering source of the Profile is the logical channel 2, which is set to hardware input – i.e. current input A1 (UI4). The Profile consists of 4 sections: 1. ramp from 0 to 10 in 5 seconds, 2. constant value  $\dot{8}$  in 2 seconds, 3. ramp from 8 to 4 in 3 seconds and 4. constant value 4 in 1 seconds. Idle value is 0 and the loop is disabled.

There are two methods to configure Profiles/timers, first in the *Profiles/timers menu* and second in the *Logical channel* in the *Profile/timer mode*. In this case presents the first method. We enter to the *Device configuration → Profiles/timers* menu and using *arrows* or pressing middle button with a number in *upper navigation bar* select *Profile/timer 1*. Next we can change the name to "*My Profile*". We select *level (gate)* in the parameter *Triggering mode*. In the parameter *Triggering source* we select *Logical channel 1* "*Triggering*" which be defined later. **Idle value** sets to 0, the parameter *L***ooping** as a disabled. We go to *Section list* menu by pressing the button. In the menu the mark '*+*' means adding new section and mark '*-*' - delete selected a section. In the block of parameters: *Duration*, *Shape* and *Final value* we set appropriate values as defined above e.g. first section: *Duration* 5s, *Shape*: ramp and *Final value*: 10. Exit from the configuration source.

In the next point enter *Input channels* menu and define *logical channel* in the *Profile/timer* mode and select the Profile ("*My Profile*") that is configured above. Finally, after defining the Logical channel and add to the Group the result should be visible in the display.

The second method is described in section [7.8.7 Examples of Logical Channels configuration](#page-45-1) in the *[Example 7.8.9](#page-52-0)*

## <span id="page-59-0"></span> *7.12. CONTROLLERS*

Although most controlling processes can be realised using simple ON - OFF mode, there is sometimes necessity of application of more advanced way of driving the actuators. Designers of **[PMS-110R](#page-91-0)** implemented 5 PID controllers profiles which can be used by any *Logical Channel* switched in *Controller* mode. In the system is available 8 controllers.

Using arrows located in upper bar user can switch between successive Controllers for configuration. Use of middle button with a number allows to jump directly to required **Controller** 

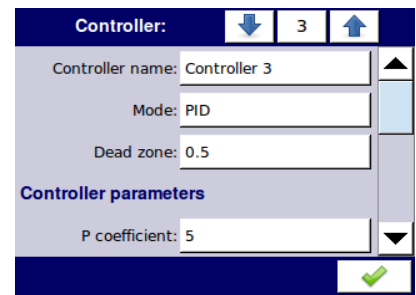

*Fig. 7.57. Main configuration of an Controller profile*

Every controller profile can be set in one of three modes: PD (proportional-differentiate), PI (proportional-integrate), PID (proportional-integrate-differentiate). Selection of desired *Mode* enables presentation of appropriate *coefficients* - P, I, D and also selection of *differentiated signal* while PD and PID mode (see Fig. [7.58\)](#page-60-1).

Dead zone parameter determines how much different between previous and current process value to starting generate the controlled signal.

Parameter *Differentiated signal* has 2 options: *feedback (measured)* and *error (deviation)*. Feedback (measured) option which is also the default option we use when to feedback channel (see section *[7.8.5 Input Channels settings for Controller mode](#page-43-1)*) we connect the signal from detector. In this case **[PMS-110R](#page-91-0)** can automatic computing the error signal (deviation) and generate control signal, respectively. When using options error (deviation) than to the feedback channel is give converted off-set of measurement and control devices **[PMS-](#page-91-0)[110R](#page-91-0)** set on the basis of the output signal.

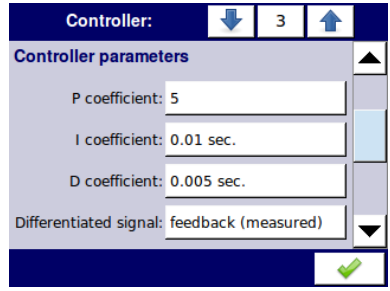

<span id="page-60-1"></span>*Fig. 7.58. Configuration panel of Controller parameters*

The set of *Controller's output* parameters are independent on selected type of Controller – see figure [7.59.](#page-60-2) Values in fields: *Offset, Low output limit, High output limit* are expressed with unit entered in field *Output unit.* Changes of this parameter causes changes in all three boxes. Parameters *Low output limit* and *High output limit* set a range of the control signal.

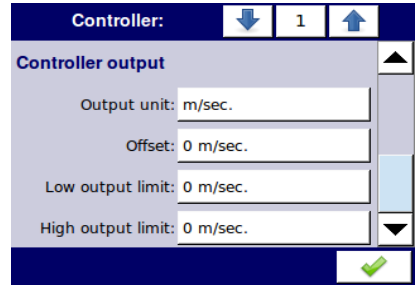

<span id="page-60-2"></span>*Fig. 7.59. Controller output configuration parameters*

# *7.12.1. Examples of Controller configuration s*

<span id="page-60-0"></span> *Example 7.12.1*: *Application of the Controllers (see Chapter [7.12](#page-59-0) [Controllers](#page-59-0) for more information about the parameters of Controllers)*

Lets assume that we want to configure Controller in the PID mode which controls temperature in the room. The signal from temperature sensor PT100 is connected to Logical channel 1. The *Controller* controls the passive current output generating a signal in the range of 4 to 12mA to control the heater.

*We e*nter *to the Device configuration → Controllers* menu and using arrows in upper navigation bar select *Controller 1*. Next we set the name e.g. "*Controller*". In the parameter *Mode* we select *PID*. *Dead zone* parameter we set to 0. Next we set the *Controller parameters* block as follows – *P coefficient*: 0.8, *I coefficient*: 0.1, *D coefficient*: 0.05, *Differentiated signal* we select the *feedback (measured)*. However, the *Controller output* block of parameters we set as follows: *Output unit*: mA, Offset: 0, *Low output limit*:4mA, *High output limit*: 12mA. Exit from the *Controllers* menu.

In the next point enter *Input channels* menu and define *Logical channel 1* using arrows in *upper navigation bar*, *and select Set point value mode.* Parameter *Name* set to "*Set point*", parameter *Unit* set to ºC and in the *Set point value* parameter we enter the value 23. Default displaying mode is *Numeric* format, and it is proper for this purpose, but precision and data limits should be changed – *Precision: 0.0, Graph Low: 15 ºC, Graph High: 30 ºC.*

Next we define *Logical channel 2* by setting name "*Room*" and mode: *Hardware input.* Next we can select the source. Assuming that sensor installed in the room is connected to *Physical Input A1* select this input as a source. Next press button *Configure source* to enter hardware configuration. In this panel in the parameter *Mode* select the type of the sensor and connection method *PT100*, next set **Low Limit**: -50ºC and **High Limit**: 600ºC. Finally exit hardware configuration. Due to we do not need any post processing its both parameters can be disabled (*Scaling: disabled*, *Filter type: disabled*). Default displaying mode is *Numeric* format, and it is proper for this purpose, but we can change *Precision* and extend it by one digit after decimal point. Also lower and upper ends of graph can be changed. Lets say that temperature in room can vary from 15 to 25 degrees, so we can set such range with e.g. 5 deg of margin. (*Graph low = 10.0*, *Graph high = 30.0*).

In the next point define *Logical channel 3* by setting name "*Controller*" and mode: *Controller*. We set *Unit* parameter to mA. In the *Controller num.* parameter select the Controller 1 (1.PID:"Controller"). In the *Set point channel* parameter we set *Logical channel 1*, *Feedback channel* parameter we set to *Logical channel 2*. In the Displaying block of parameters we set *Numeric* format, change *Precision* extend it by one digit after decimal point. We set Graph low: 0 and Graph high to 20.

To control the temperature in the room we need to connect the signal from the controller to appropriate output control e.g. heating. For this purpose we use the Passive current output.

We enter to the *Device configuration → Build-in outputs* menu and using arrows or pressing middle button with a number in upper navigation bar select output you want to use e.g. *Output 1*. Next set: *Source*: *Logical Channel 3,* (then unit of **Input Levels** will be changed automatically to "*mA*"), *Input Lower level*: 4 mA, *Input Upper level*: 12 mA, *Output Lower level*: 4 mA, *Output Upper level*: 12 mA, *Alarm Level*: 4 mA.

We have defined logical channel and build-in output. To visualise the data, channel must be added to some group.

Using *Configuration menu* enter *Groups* definition, and enable *Group 1* (*Group: enabled*). Then change its name to e.g. "**Temperature controller**", and select sources of data to be presented. To do this move window over parameters called *Channels* and set them as follow - *Slot 1: Log. ch. 1 "Set point"*, *Slot 2: Log. ch. 2 "Room"*; *Slot 3: Log. ch. 3 "Controller"*, *Slot 4: empty*, *Slot 5: empty*; *Slot 6: empty*.

After whole configuration exit the menu pressing Save changes, the result should be visible as soon as first measurement is done.

Due to fact that output is passive type, it is required to power the current loop. Schematic is shown in the [Fig. 9.7.](#page-87-0) Note that polarisation of IO2 and IO4 outputs has no matter.

## *7.13. GROUPS*

As it was mentioned *Groups* are the sets of 1-6 *Logical Channels* collected together for clearance. To see detailed definition of *Group see [Introduction to MultiCon](#page-15-0).*

#### *7.13.1. Groups configuration*

Every group can be obviously disabled or enabled. When *disabled* then no other parameters for configuration are available. *Enabled* group has a lot of parameters to make it characteristic and easy for identification. Parameters are gathered into three sets – one related to all *Logical Channels* visible in a **G***roup,* and second related to main appearance of the *Group* and third related to logging date into *Group*.

Fig. [7.60](#page-62-1) shows main parameters of the Group – individual *Name*, orientation of displayed *Bars* and *Charts*, and also *Line width*, *Time Scale* and *Background* colour of the charts. These parameters are related to all visible channels.

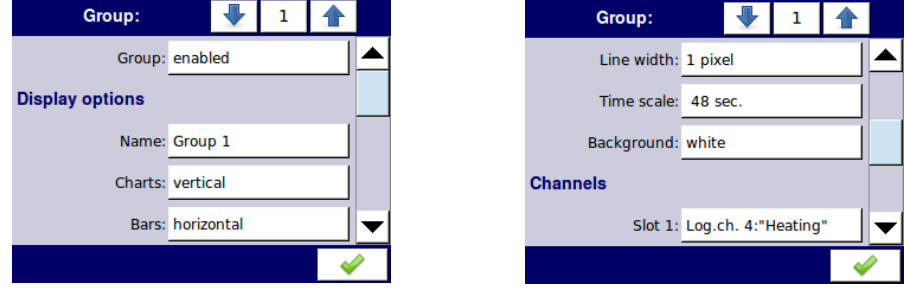

<span id="page-62-1"></span>*Fig. 7.60. Group configuration panel – main parameters*

To allow configuration of *Logical Channel* position and size of their data panels a visualisation slots were predefined. Fig. [7.61](#page-62-0) shows sight of *Channels* configuration for a *Groups*. Positions of particular "slots" are fixed, but by disabling and enabling neighbouring slots it is possible to change size and position (in some range) of desired "slot". Using this method user can get many different visualisation modes.

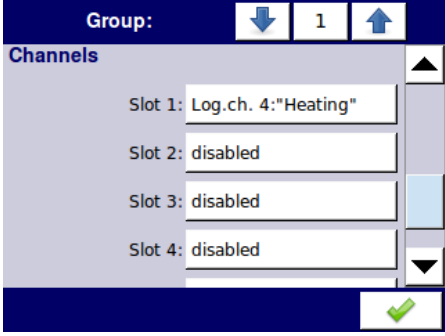

<span id="page-62-0"></span>*Fig. 7.61. Group configuration panel – Channels (visualisation slots) configuration*

The *Logging options* block parameters is demonstrate in the [Fig. 7.62.](#page-63-0) Parameter Mode

allow to choose if we want to logging or not, or option always logging or a logging triggering by channel in the *Triggering source* parameter. *Description* parameter allows to describe the logging, *Record period* parameter through parameter *Unit* sets how much per second, minute, hour is repeat login of date. Alternative source allow choose other sets of logging configuration when user wants to set additional advanced options of the logging.

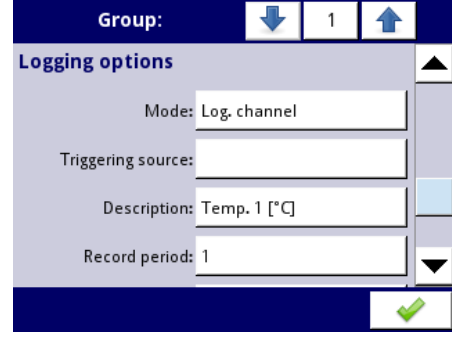

<span id="page-63-0"></span>*Fig. 7.62. The Logging options block parameters*

## *7.13.2. Examples of visualisations of groups*

 *Example 7.13.1 : Single channel - one big needle.*

If user needs to visualise single hardware input value it is necessary to define one *Logical channel* and one *Group* with one active channel. Moreover to show incoming data as a single big needle (Fig. [7.63\)](#page-63-1) it is necessary to disable all unused visualisation slots in a *Group.* Of course other presentation modes are also available, to switch between modes use **[MODE]** buttons in *[Navigation bar](#page-19-0)*.

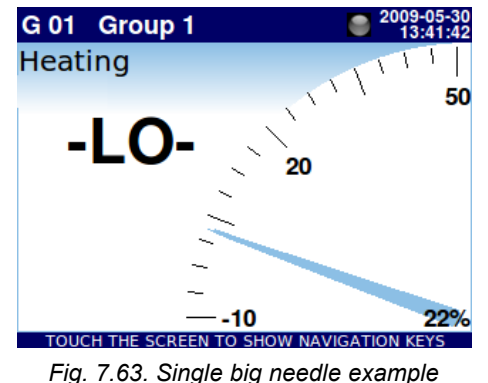

 *Example 7.13.2: Three channels view - one bigger, two smaller*

<span id="page-63-1"></span>If some measured parameters are more important then other there are some ways to

emphasis them. Lets assume then the pressure in some chamber is key parameter, and temperature and humidity are less important. The process of **[PMS-110R](#page-91-0)** configuration starts with definition of 3 *Logical Channels* – one for every parameter. Their sources should be in this example a *Hardware inputs* with appropriate scaling and definition of units. Defined channels should be collected into one group. The key matter for desired presentation is configuration of slots sources in the group.

Example view of assumed problem is showed in Fig. [7.64.](#page-64-1) To get such result slots of the group should be set as follow:

- *Slot 1*: Log. ch. 7 "Pressure";
- *Slot 2*: disabled;
- *Slot 3*: disabled;
- *Slot 4*: Log. ch. 9 "Temperature";
- **Slot 5:** Log. ch. 1 "Humidity";
- *Slot 6*: disabled.

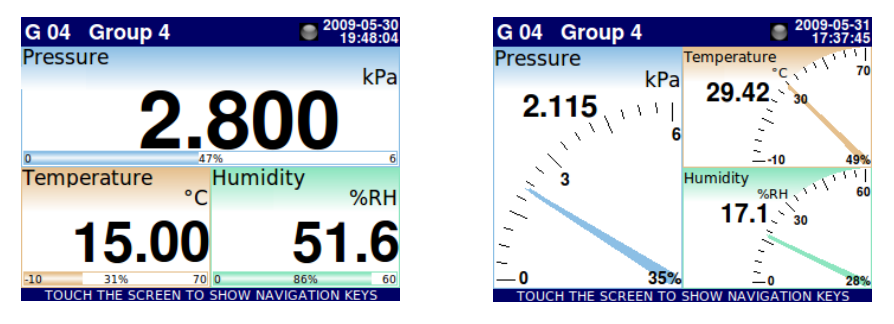

<span id="page-64-1"></span>*Fig. 7.64. Example of three channels presentation with emphasis of Pressure*

Switching between modes it is noticeable that position of particular channels can slightly vary. It is caused by aspect of different modes – their position is selected in that way to obtain elements of particular data panels as big as possible.

## <span id="page-64-0"></span> *7.14. MODBUS*

Basic version of **[PMS-110R](#page-91-0)** has build in one RS-485 communication port. In the most expanded versions as much as 3 serial ports are available These interfaces can be configure to fulfil user requirements. For today only MODBUS RTU protocol is available, and device can operate as *SLAVE* to be read by some Host. Configuration panel for Modbus is presented in Fig. [7.65.](#page-65-1)

SLAVE mode has two parameters, Baud rate and address of the device. Master mode configuration is shown in [Fig. 7.66.](#page-65-0)

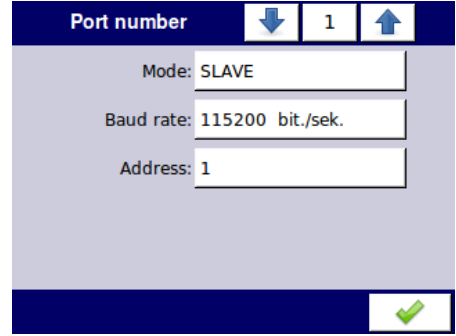

<span id="page-65-1"></span>*Fig. 7.65. Configuration parameters for SLAVE mode*

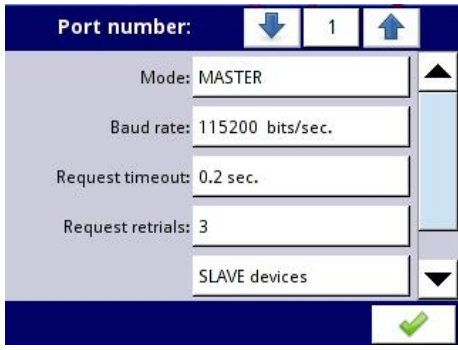

<span id="page-65-0"></span>*Fig. 7.66. Configuration parameters for Modbus mode*

For Master mode parameters are: *Baud rate*, *Request timeout*, *Request retrials, Slave devices* and *Numbers of registers*, where by choosing one of these options in *hex* (addition the letter '**h**' to a number of register) / *decimal*, we can change the visualization of register number which be shown in the input and output channel for a better and faster localization the SLAVE device.

*Slave devices* menu has parameters: Device type, Device name, and three groups of parameters: a group of Device templates, consisting of Load device template and Save device template, a group of Device channels with the parameters List of input and output and a group of Register block consisting of a parameter *Blocks configuration mode,* maximum block size and *Block list*. All these parameters are shown in [Fig. 7.67.](#page-66-0)

Using arrows located in upper bar user can switch between successive Modbus address for configuration. Use of middle button with a number allows to jump directly to required address.

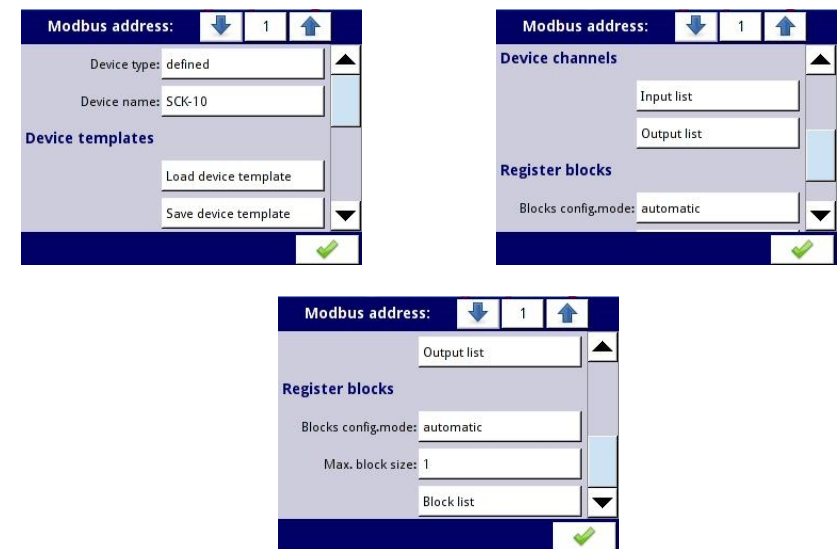

<span id="page-66-0"></span>*Fig. 7.67. Configuration parameters for Slave device menu*

*Load device template* parameter allows you to download the configuration settings file ready I / O SLAVE devices and a list of blocks, and *Save device template* parameter stores the userdefined configuration settings for I / O SLAVE devices and a list of blocks. Template edition panel is shown in the [Fig. 7.68.](#page-66-1)

| <b>SCK-10</b>                 |                        |
|-------------------------------|------------------------|
| <b>SCK-10</b><br>e<br>13358 B | 2010-05-26<br>09:38:21 |
| $SIA-8$<br>Ħ<br>17291 B       | 2010-02-19<br>09:45:01 |
| $SP-2$<br>冒<br>8534B          | 2010-02-19<br>09:45:01 |
| $TRS-01a$<br>昌<br>13358 B     | 2010-05-26<br>09:37:46 |
| $TRS-02a$<br>13358 B          | 2010-05-26<br>09:48:35 |
| $TRS-11a$<br>≣<br>13358 B     | 2010-05-26<br>09:47:44 |
|                               |                        |

<span id="page-66-1"></span>*Fig. 7.68. Template edition panel*

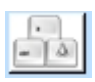

This button invokes software keyboard window allowing write or search the template name.

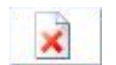

This button allow to delete selected template.

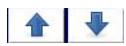

Navigation keys allow select appropriate template.

Menu parameter *Input list* the SLAVE device is presented in [Fig. 7.69.](#page-67-1)

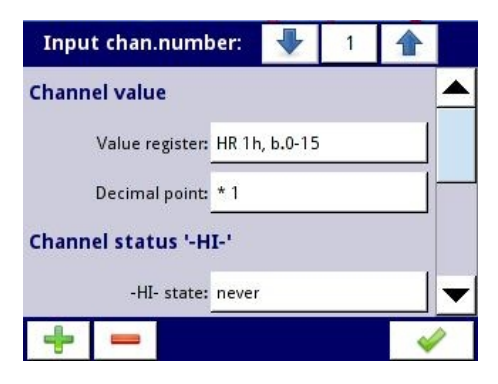

*Fig. 7.69. View of the Input list menu*

Input list consists of five groups of parameters: *Channel value*, *Channel status '-HI-'*, *Channel Status ', LO-'*, *Channel Status '-WAIT-'*, *Channel Status '-ERR-'*. Value register menu of Channel value group of parameters is shown in [Fig. 7.70.](#page-67-0)

<span id="page-67-1"></span>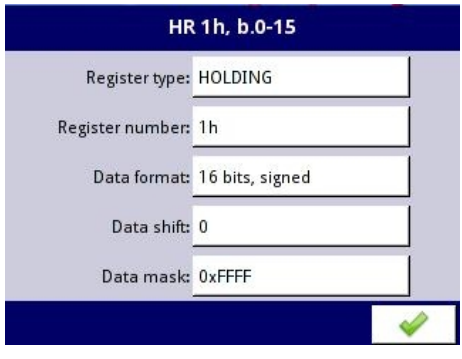

<span id="page-67-0"></span>*Fig. 7.70. View of the Register value parameter*

For this menu, we have parameters: *Register type* (default HOLDING), *Register number* slaves device, *Data format* depending on the register (if you choose the option the 32 bits that extracts an additional parameter of how to obtain this length of words or as two 16-bit registers or maybe as one 32-bit). We also have the opportunity to change the order of bytes transferred, shift of data and the imposition of the mask data. The next parameter is *Decimal point* which allow to set a constant value or use the *Point register*. Configuration the parameter of Point register is similar to Register value. When we wand to SLAVE device alert us of transmission errors and, if such a device has the ability to analyze error, then we can take of the 4 groups that read the parameters of the status register -HI-, -LO-, -WAIT-, -ERR-. To set up such a signal about the state of errors, respectively set three parameters: *State* which can be an option *never* then it is turned off, *if register = value*, or *if register ≠ value*. When you want to masked status register value is equal to or different from the constant value. the parameter register for alarm signal where we choose the masked of status register and the masked *value* parameter for the alarm signal.

Output list is shown in [Fig. 7.72.](#page-68-0)

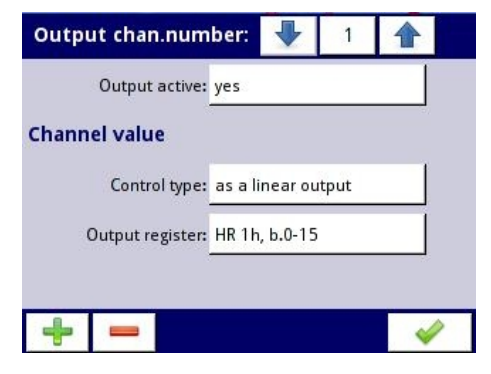

*Fig. 7.71. View of the Output list menu*

To output was visible on the outside, this should be activated by the output parameter *Output active*. Output can be generate of two types – *Control type*: *as a relay* or *as a linear output*. The third parameter is the *Output register*, which the menu is presented in [Fig. 7.72](#page-68-0)

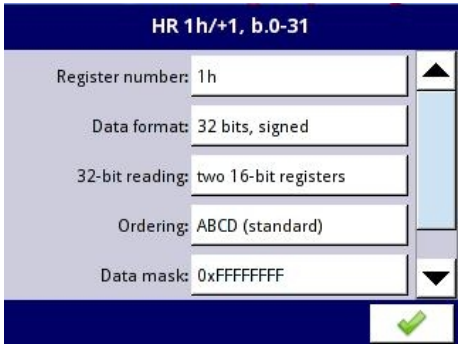

<span id="page-68-0"></span>*Fig. 7.72. View of the Register output parameter*

The parameters of *Output register* are the similar as the *Input register*. The last block of parameters for the *SLAVE device* is the *Register blocks*, which depending on the configuration blocks mode can be 2 or 3 parameters. The default configuration mode is automatic mode which, by the parameter *Maximal block size* automatically configures optimal list of blocks for the inputs and outputs configuration. In this mode the parameter *Block list* is only for to browse the available blocks, you can not change anything. When you choose manual configuration mode, the user must configure the *block list* from a input and output list. Menu of *block list* is shown in [Fig. 7.73.](#page-69-1) Menu *Block list* has 4 parameters: *Block type* we set the block to read or write registers, *Registers size* parameter defines the size of the two registers: 16 and 32-bit, parameters *First* and the *Last register* determine the queue reading and write writing registers.

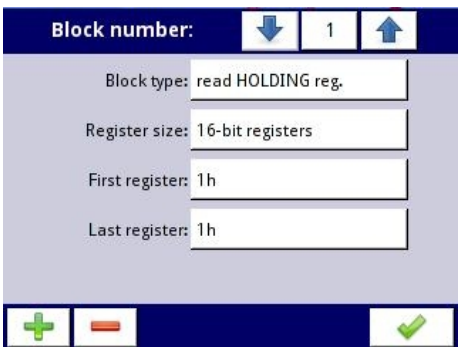

<span id="page-69-1"></span>*Fig. 7.73. View of the Block list parameter*

#### *7.14.1. Examples of Modbus protocol configurations*

<span id="page-69-0"></span> *Example 7.14.1: Configuration of the Modbus Input in the MASTER mode.*

In this example we show how to configure the *Input channel* of SLAVE device, e.g. for TRS-04a device with *address 3*. We read the *Register 1*, *Register 5* is the *Decimal point register*, *Register 2* is the *Status register* which the value of 80h means that the temperature measurement exceeds the 85ºC.

In the first step we enter the *Modbus* → *SLAVE device* menu. We select by using arrows in upper navigation bar the appropriate **address** of SLAVE device *(address 3)*. *Device type* parameter we set to *defined* or we can use predefined template with available settings for TRS-04a device by pressing *Load device templates* button. In this example we use first case when the SLAVE device is defined by user. Next we go to the block parameters *Device channel* and pressing the *Input list* button. In the *Input list* menu to open new input channel we press a button '*+*'. When we want to delete a channel press the button '*-*'. After adding the new input channel need to set appropriate parameters. Parameter *Value register* we set like in the [Fig. 7.74.](#page-69-2) Next we exit from *Value register* menu.

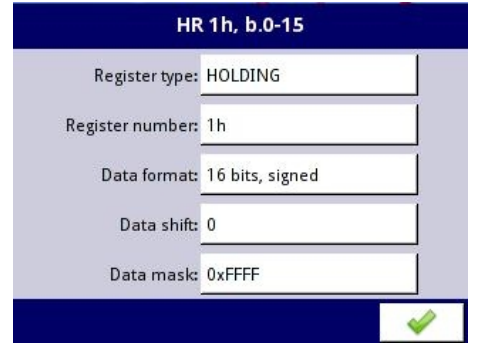

<span id="page-69-2"></span>*Fig. 7.74. Value register parameters*

In the *Decimal point* parameter we select option: value multiplied by the *Decimal point register* (*\*exp(-point register)*) and in the *Decimal point register* parameter we write values as for the *Value register* of [Fig. 7.74](#page-69-2) with the change to the register number 5. Next point we set block parameters for *Channel status -Hi-*. The settings of block parameters shown in the [Fig. 7.75.](#page-70-1) The remaining values are left inactive (value: *never*).

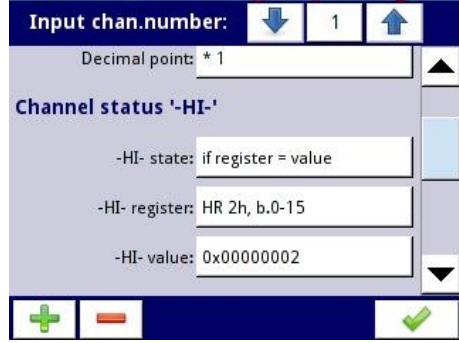

<span id="page-70-1"></span>*Fig. 7.75. Sample setting for the block parameters:* Channel status -Hi-

After configuration the *Input channels* of the device we set parameters *Register blocks*. However we exit *Input list* menu and move window over parameters called *Register blocks* and set them as follow – *Block configuration mode* we set to automatic, *Max. block size* we set to 3. **[PMS-110R](#page-91-0)** device automatically select the optimal list of blocks. After whole configuration exit the menu pressing *Save changes.*

#### <span id="page-70-0"></span> *Example 7.14.2: Configuration of the Modbus Output in the MASTER mode.*

In this example we show how to configure the *Output channel* of SLAVE device, e.g. for TRS-10a device with *address 5*. Save data to *Register 1*, *Register 2* set to 0, *Register 5* set to 0 (mode: decimal).

In the first step we enter the *Modbus* → *SLAVE device* menu. We select by using arrows in upper navigation bar the appropriate **address** of SLAVE device *(address 5)*. *Device type* parameter we set to *defined* or we can use predefined template with available settings for TRS-10a device by pressing *Load device templates* button. In this example we use first case when the SLAVE device is defined by user. Next we go to the block parameters *Device channel* and pressing the *Output list* button. In the *Output list* menu to open new output channel we press a button '*+*'. When we want to delete a channel press the button '*-*'. After adding the new output channel need to set appropriate parameters. The *Output active* parameter set to *active* - when you set *no* then the output will be defined but invisible after exit from *Modbus* menu. *Control type* parameter set to *as a linear output*. Parameter *Output register* we set like in the [Fig. 7.74.](#page-69-2) Next we exit from *Output register* menu.

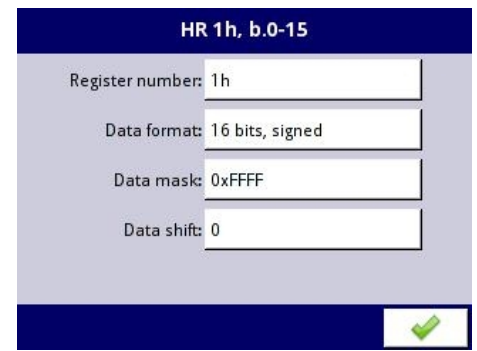

*Fig. 7.76. Configuration Output register parameter for Modbus protocol*

Similar steps we do for other output channels to *registers 2* and *5*, then exit from *Output list* menu.

After configuration the *Output channels* of the device we set parameters *Register blocks*. However we exit from *Output list* menu and move window over parameters called *Register blocks* and set *Block configuration mode* to manual. We press button *Block list*. We select by using arrows in upper navigation bar the appropriate *block number 1*. Block type we set to write HOLDING register. The *Register size* parameter we select to *16 bit registers*. In the parameter *First register* we write: 1 and in the parameter *Last register* we write: 2 (see [Fig.](#page-71-0) [7.77\)](#page-71-0). Next we go to the *Register block 2* and write to the first two parameters values like in the *Register block 1* however, in the parameter *First register* we write: 5 and in the *Last register* we write: 5.

After whole configuration exit the menu pressing *Save changes.*

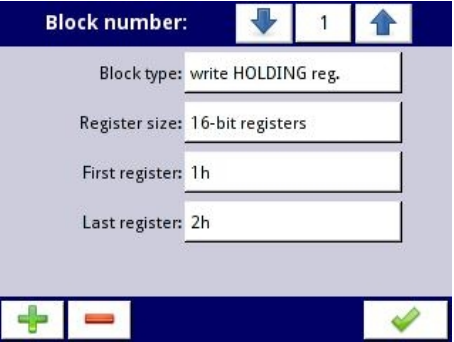

<span id="page-71-0"></span>*Fig. 7.77 Register blocks parameters*
# **8. THE MODBUS PROTOCOL HANDLING**

Transmission parameters: 1 start bit, 8 data bits, 1 stop bit, no parity control Baud rate: selectable from: 1200 to 115200 bits/second<br>Transmission protocol: MODBUS RTU compatible MODBUS RTU compatible

## *8.1. LIST OF REGISTERS*

The device parameters and measurement result are available via RS-485 interface, as HOLDING-type registers of Modbus RTU protocol. The registers (or groups of the registers) can be read by 03h function, and wrote by 06h (single registers) or 10h (group of the registers) accordingly to Modbus RTU specification.

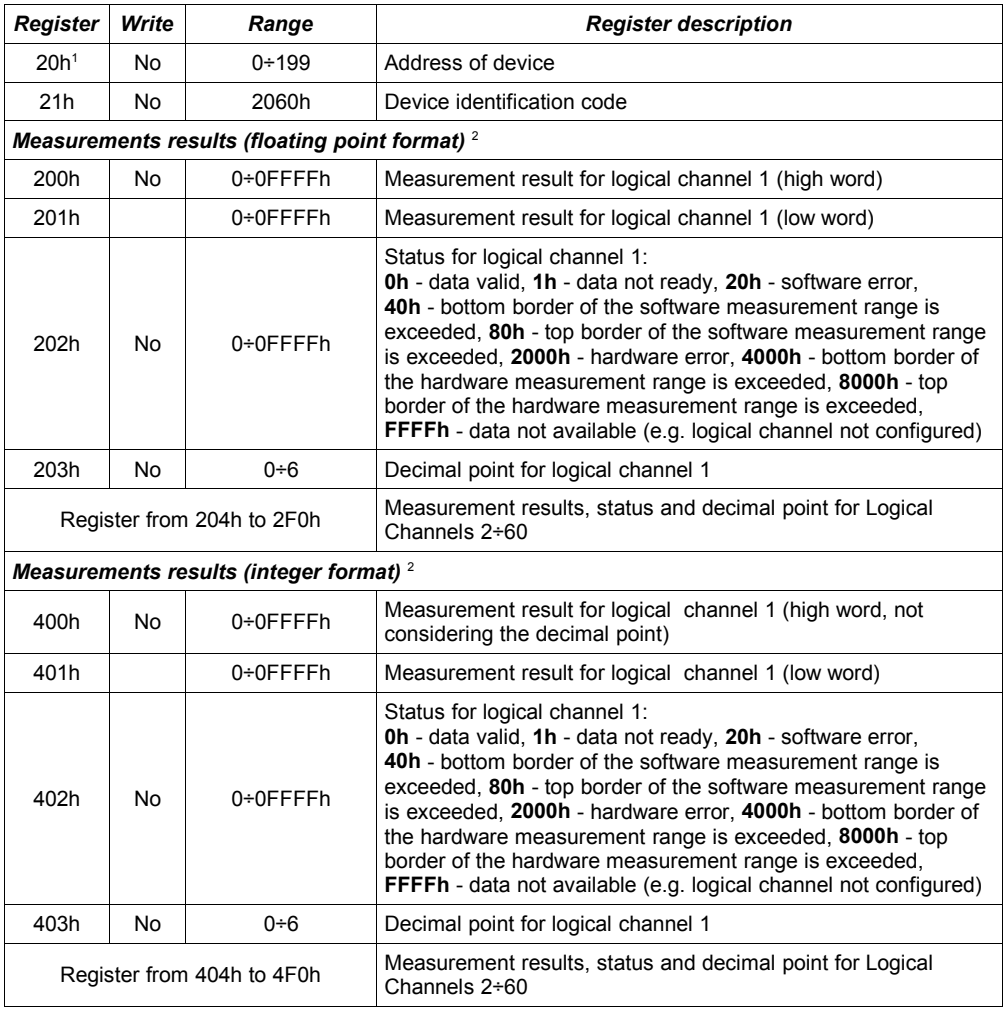

- 1 after writing registry 20h the unit replies with the frame starting from the old (unchanged) address<br>
Elect point fermet represents data as presision as pessible Integer 22 represents value usity ears
- <sup>2</sup> Float point format represents data as precision as possible. Integer 32 represents value with constant precision, selected by decimal point position. When decimal is set for example 0.0 then Int32 format represents integer part of the value contained in float registers and multiplied by 10 (e.g.: float is 1.2345, D.P. = 0.0, then Integer = 12). Similarly when decimal pint is 0.000 then integer represents integer part of the value contained in float registers and multiplied by 1000 (e.g.: float is 1.2345, D.P = 0.0, then Integer = 1234)

### *8.2. TRANSMISSION ERRORS HANDLING*

If during reading or writing one of registries an error occurs then the unit shall return the frame containing the error code (according to the Modbus protocol).

Error codes should be interpreted as follows:

- **01h** illegal function (only functions 03h, 06h and 10h are available),
- **02h** illegal register address
- **03h** illegal data value

## *8.3. EXAMPLES OF QUERY/ANSWER FRAMES*

The examples concern a unit with address 1. All values are given in the hexadecimal system. Designations:

**ADDR** Address of the device in the system

**FUNC** Function number

**REG H,L** Higher and lower part of registry number, to which the command refers to

**COUNT H,L** Higher and lower part of registry counter number, to which the command refers to, starting with the register, which is defined by REG (max. 32)

**BYTE C** Number of higher bytes in the frame

**DATA H,L**Higher and lower part of data word

**CRC L,H** Higher and lower part of CRC sum

#### **1. Read of ID code**

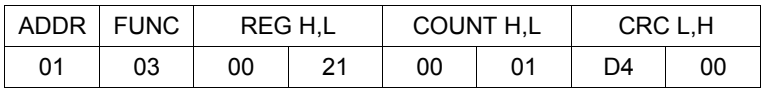

The answer:

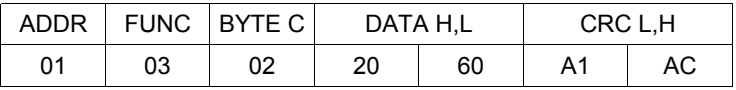

DATA H,L - identification code [\(2060h](#page-91-0))

#### **4. Read of the registers 401h, 402h and 403h in one message (example of reading a number of registries in one frame):**

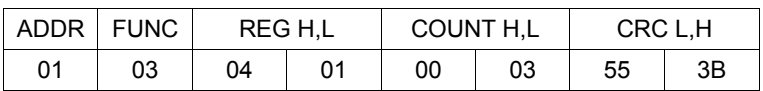

COUNT L - the count of being read registers (max. 32)

The answer:

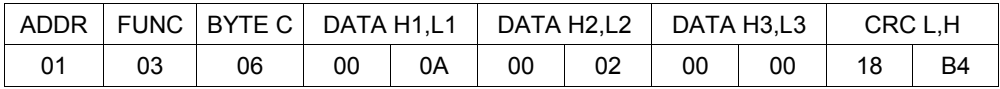

DATA H1, L1 - 401h registry (10 – high word of value for channel 1, no decimal point), DATA H2, L2 - 402h registry (2 – low word of value for channel 1, no decimal point), DATA H2, L2 - 402h registry  $(2 - low word)$  of value for channel 1, no decimal point), DATA H3, L3 - 403h registry  $(0 - status)$  for channel 1). - 403h registry  $(0 -$  status for channel 1).

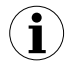

**There is no full implementation of the Modbus Protocol in the device. The functions presented above are available only.** 

# *9. APPENDIX - INPUT AND OUTPUT MODULES DESCRIPTION*

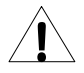

**All connections must be made while power supply is disconnected !**

# *9.1. UI4, UI8, U16, I16 - VOLTAGE AND CURENT MEASUREMENT MODULES*

The UI modules are designed for easy measurement of Voltage and Current. There are 4 versions of such modules, listed below:

- UI4 4 Voltage and 4 Current inputs
- UI8 8 Voltage and 8 Current inputs
- U16 16 Voltage inputs
- I16 16 Current inputs.

Picture below shows terminals placement of UI modules. Inputs are gathered into groups to make connections easier. All ground terminals of a particular module are common, but separated from power supply and other modules. If it is necessary to measure Voltages with different ground potentials, several UI modules have to be installed into **[PMS-110R](#page-91-0)** unit.

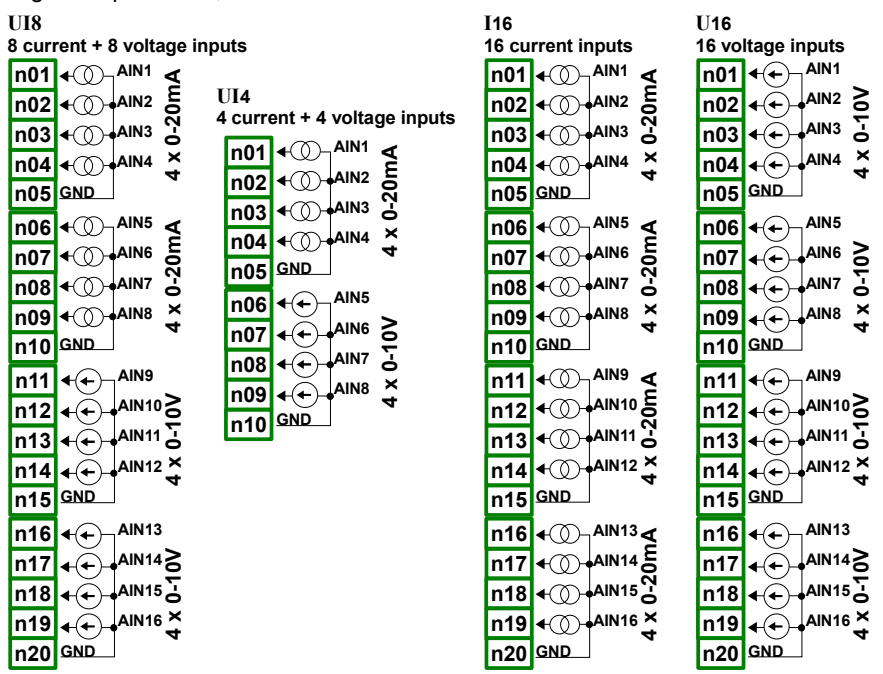

#### Most important parameters of UI modules.

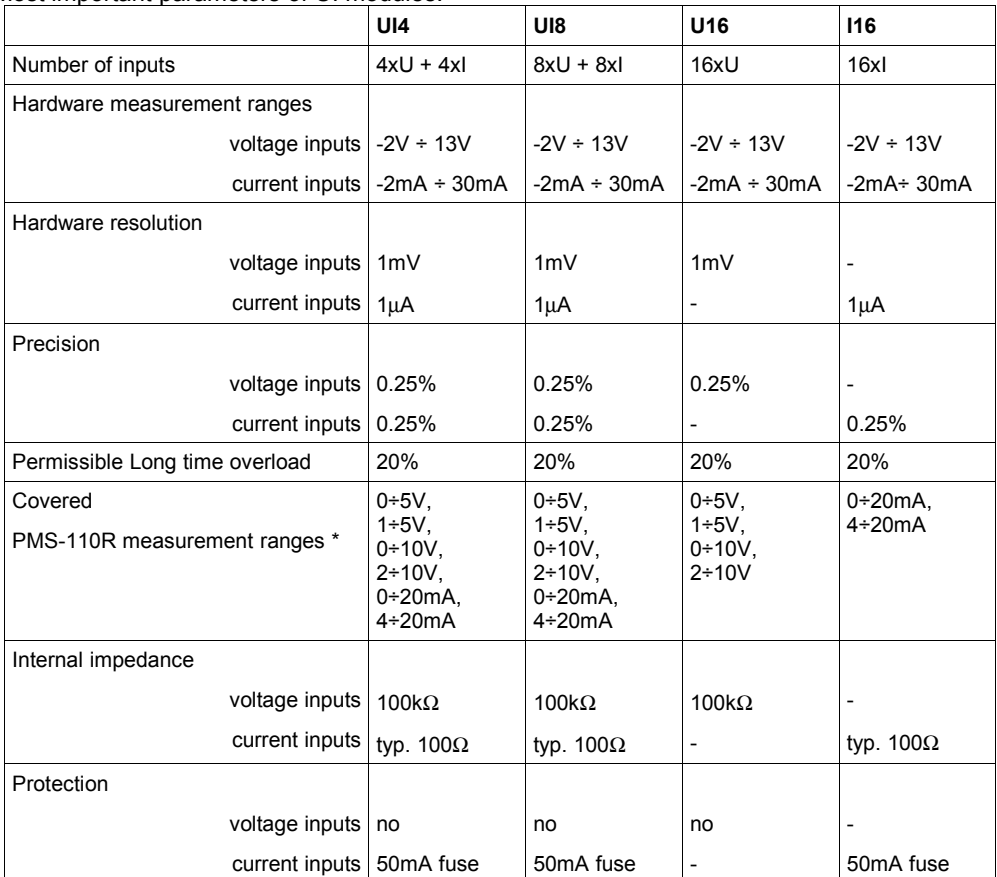

• Measurement ranges are limited by software upon hardware inputs ability, check current list of **[PMS-110R](#page-91-0)** measurement ranges at producer homepage

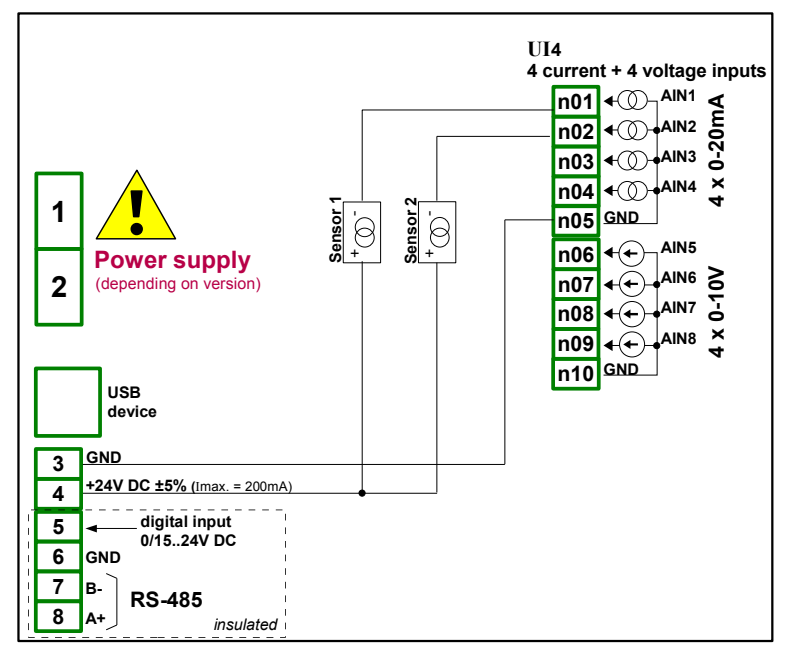

*Fig. 9.1. Connections for 2 - wire sensor (current)*

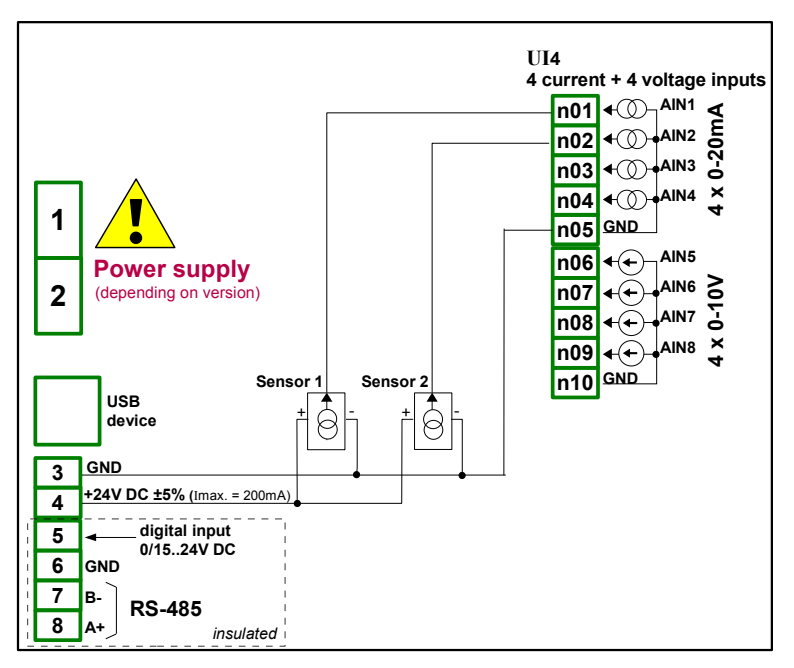

*Fig. 9.2. Connections for 3 - wire sensor (current)*

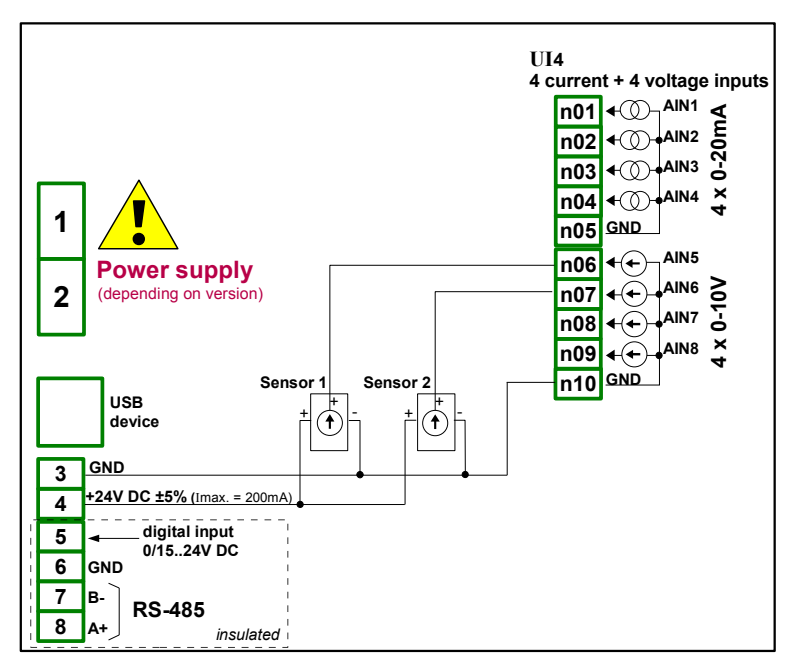

*Fig. 9.3. Connections for 3 - wire sensor (voltage)*

# *9.2. TC4, TC8 – THERMOCOUPLE SENSOR MEASUREMENT MODULES*

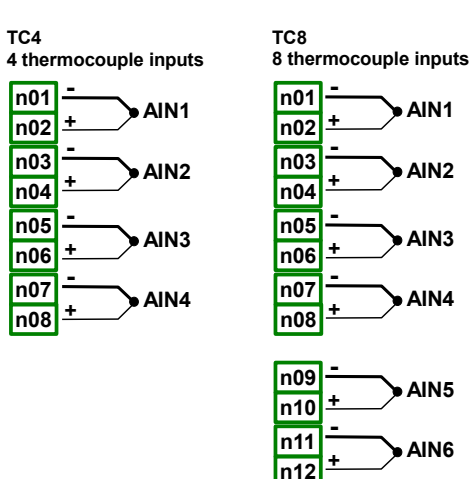

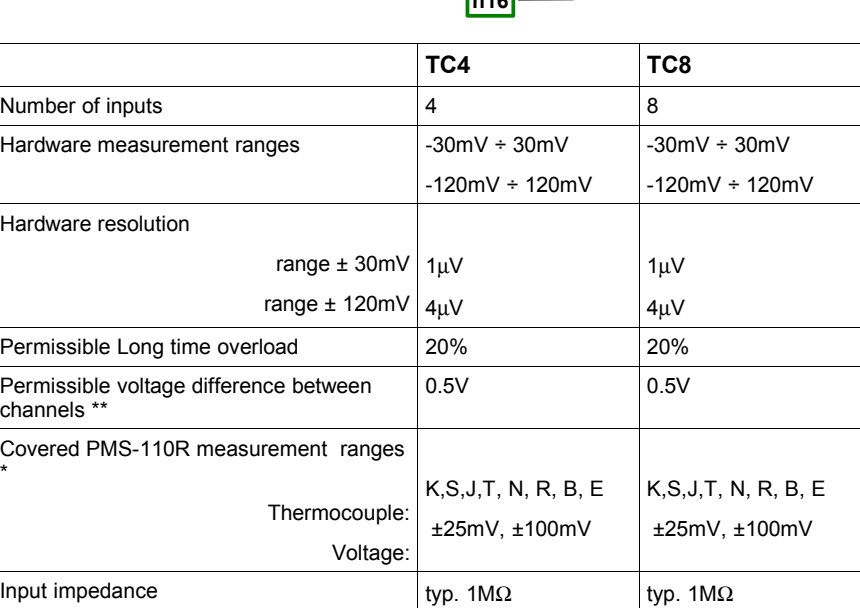

**n14 n15 n16**

**n13**

**-**

**-**

**AIN1 <sup>+</sup>**

**AIN2 <sup>+</sup>**

**AIN3 <sup>+</sup>**

**AIN4 <sup>+</sup>**

**AIN5 <sup>+</sup>**

**AIN6 <sup>+</sup>**

**AIN7 <sup>+</sup>**

**AIN8 <sup>+</sup>**

\* Measurement ranges are limited by software upon hardware inputs ability, check current list of **[PMS-110R](#page-91-0)** measurement ranges at producer homepage

\*\* Hi and Lo terminals of all inputs are pulled up/down by 470kΩ resistor to internal supply/GND. It is strongly recommended not to connect Lo or Hi terminals of different inputs together, but to connect every sensor using individual wires.

### *9.3. RT4 – RTD MEASUREMENT MODULE*

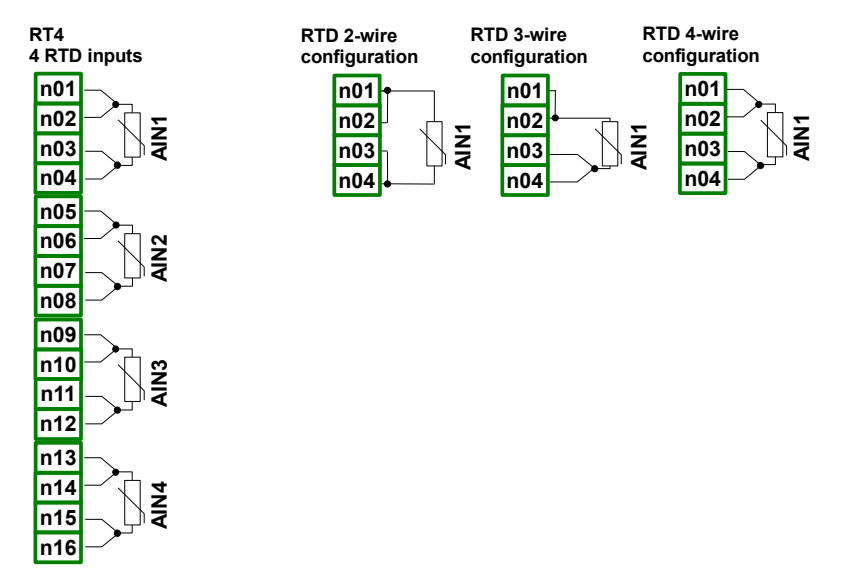

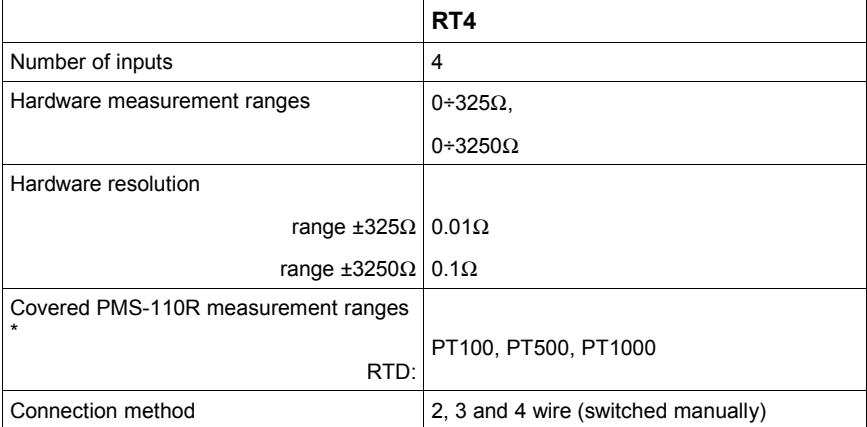

• Measurement ranges are limited by software upon hardware inputs ability, check current list of **[PMS-110R](#page-91-0)** measurement ranges at producer homepage

## *9.4. D8, D16 – OPTOISOLATED DIGITAL INPUT MODULE*

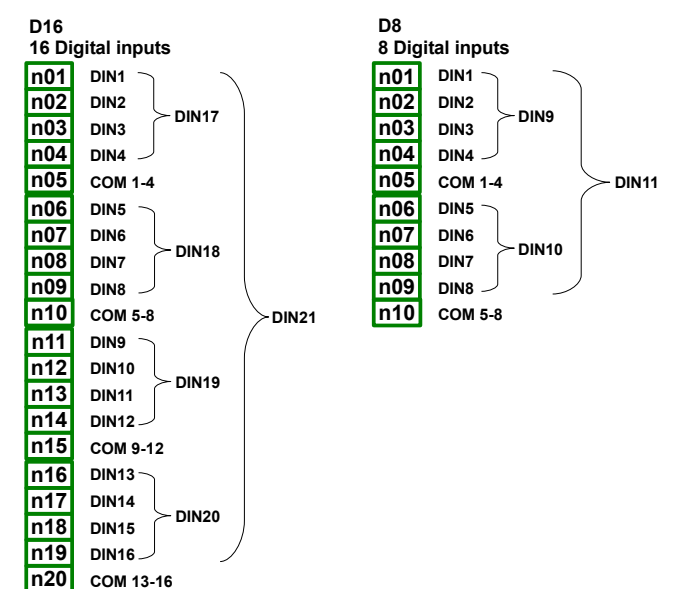

D8, D16 are modules with 8 and 16 digital inputs respectively. Inputs are divided into groups of four input every. Every group has own common terminal, and is optically isolated from others groups and **[PMS-110R](#page-91-0)** Gnd signal as well.

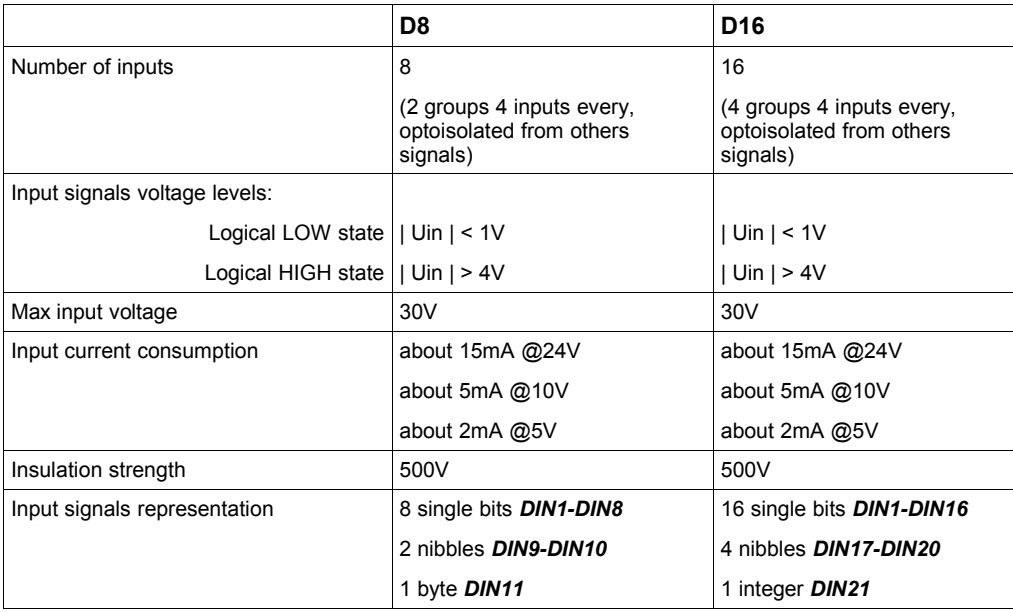

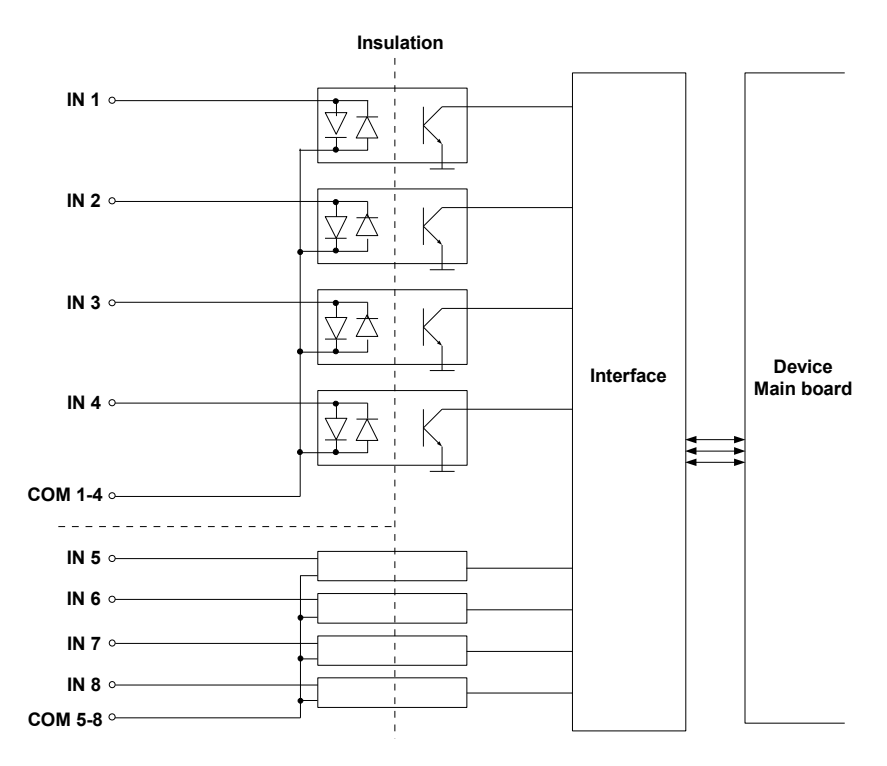

*Fig. 9.4. Internal structure of the optoisolated digital input module*

# *9.5. S8, S16 - SOLID STATE RELAY DRIVERS MODULES*

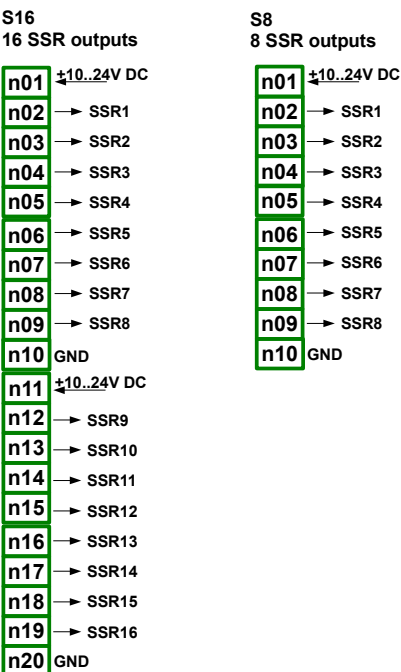

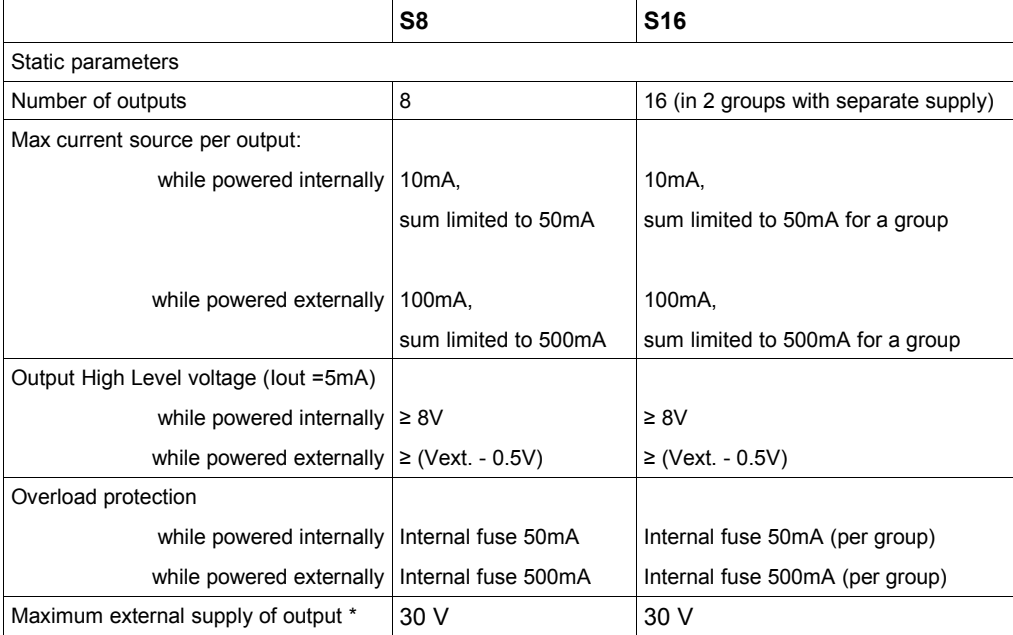

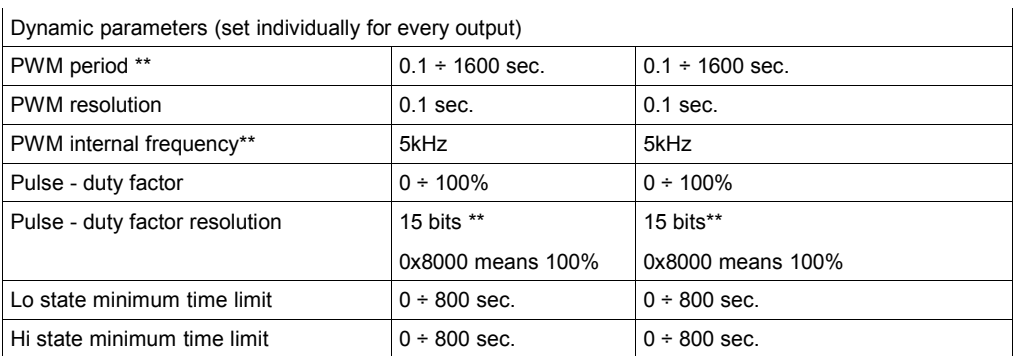

\* Minimum external supply voltage is 10V, if external supply is less than 10V then outputs are powered internally

\*\* PWM internal frequency and PWM period limit Pulse - duty factor real resolution. For example, if PWM period is 0.1 sec then real resolution of Pulse - duty factor is about 9 bits (0.1 \* 5kHz = 500 levels). If PWM period is longer than 6.55 seconds then Pulse - duty factor resolution is full 15 bits (6.56 \* 5kHz > 32768 levels).

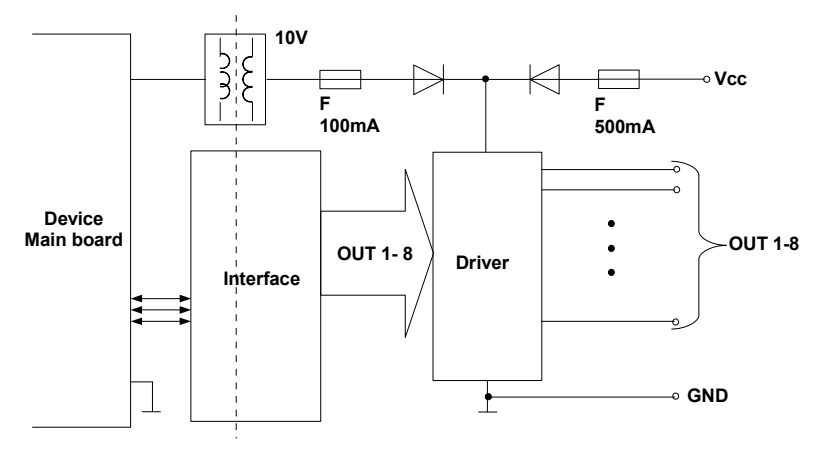

*Fig. 9.5. Internal structure of the SSR output module (8 output)*

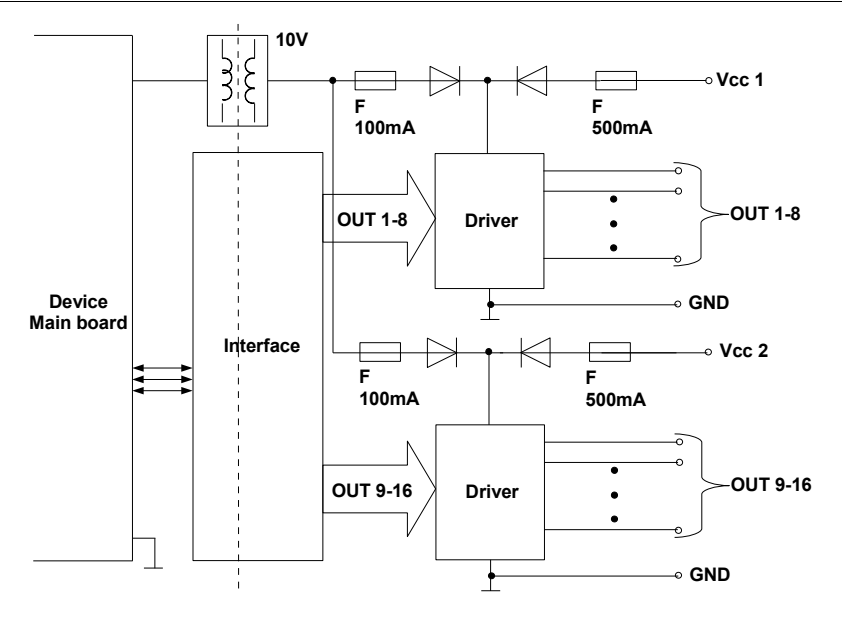

*Fig. 9.6. Internal structure of the SSR output module (16 output)*

# *9.6. R45, R81 - RELAY MODULES*

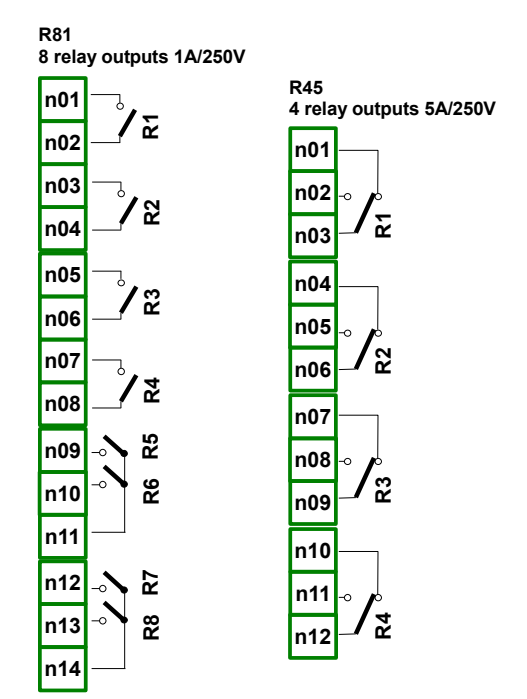

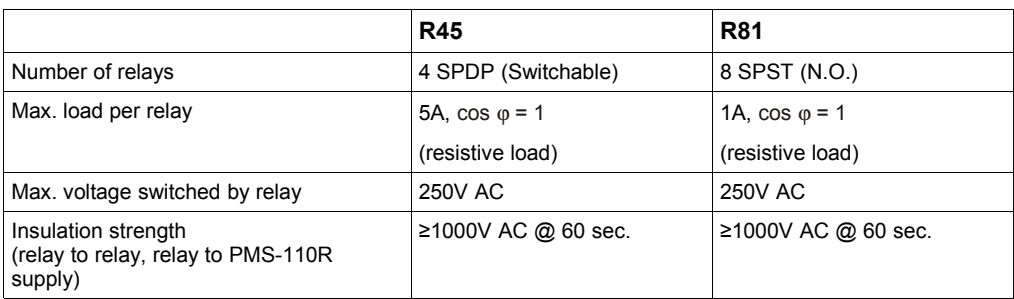

## *9.7. IO2, IO4 – PASSIVE CURRENT OUTPUT*

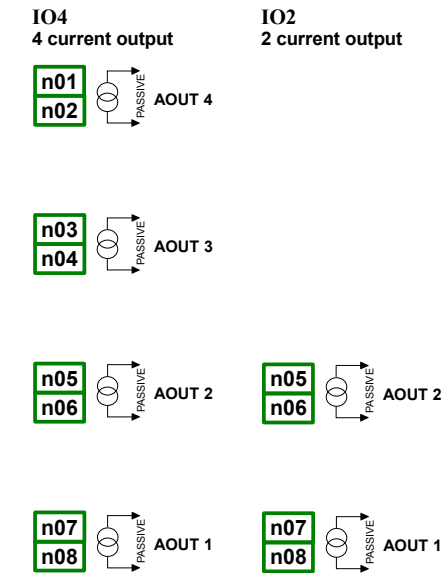

Due to fact that output is passive type, it is required to power the current loop. Note that polarisation of IO2 and IO4 outputs has no matter.

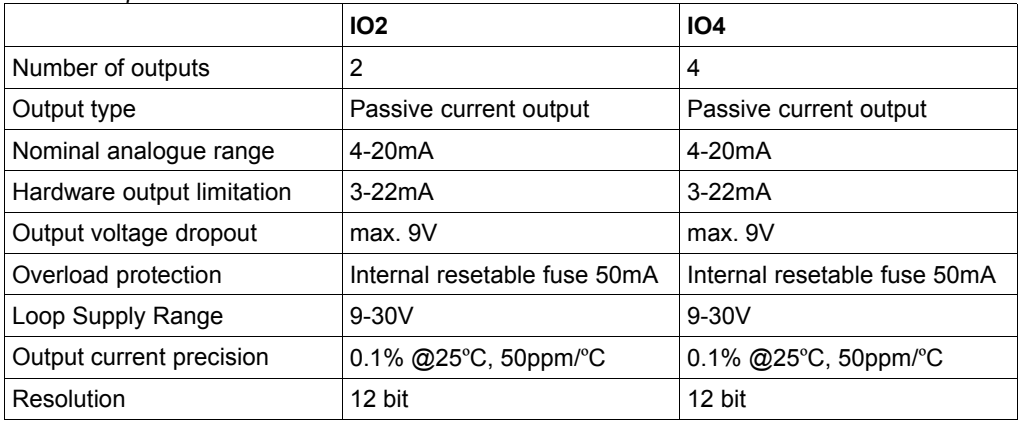

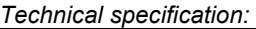

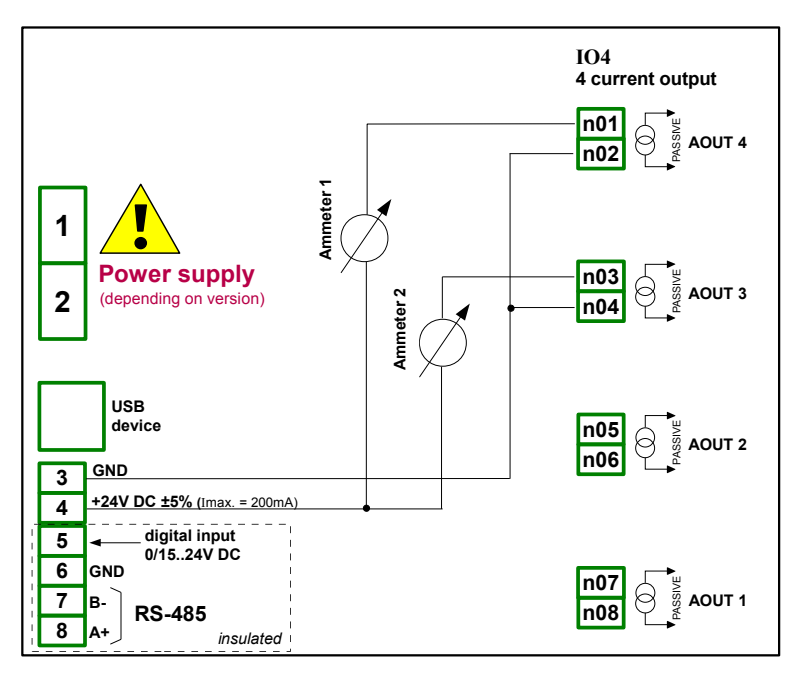

*Fig. 9.7. Connections for the Passive current output*

<span id="page-91-0"></span>**APLISENS** 

**APLISENS S.A. , ul. Morelowa 7 PL - 03-192 Warszawa, Poland**

**tel.: (+48 22) 814-07-77, fax: (+48 22) 814-07-78**

**http://www.aplisens.com.pl, e-mail: aplisens@aplisens.pl**